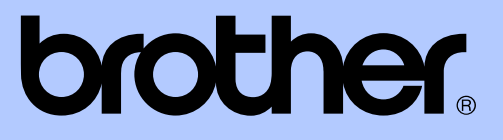

# UDVIDET BRUGSANVISNING

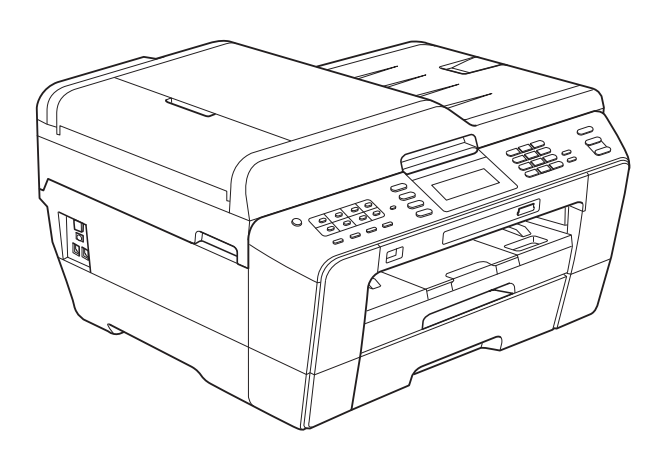

# MFC-J6910DW

Version 0

DAN

## **Brugsanvisninger og hvor kan jeg finde det?**

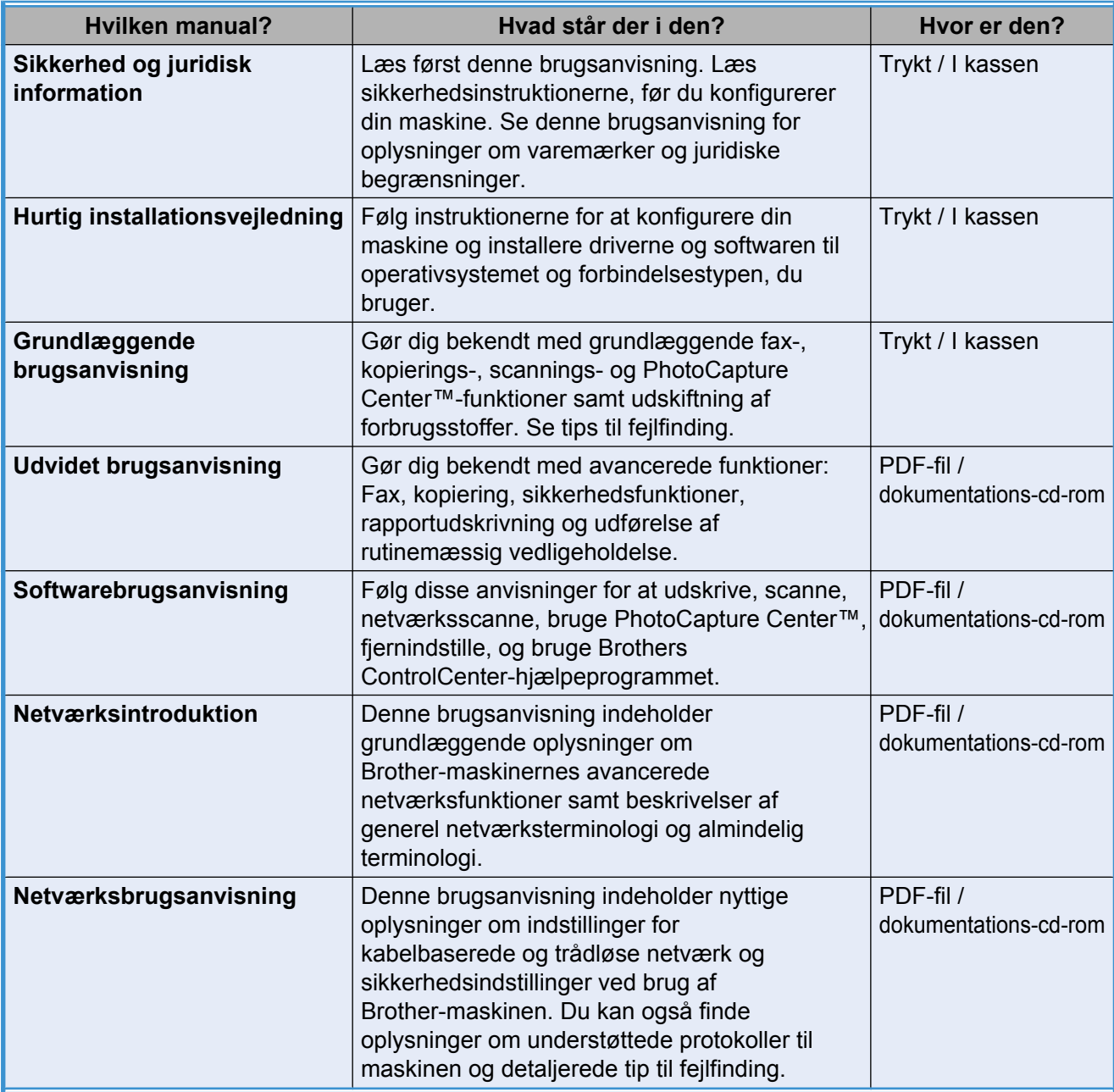

# **Indholdsfortegnelse**

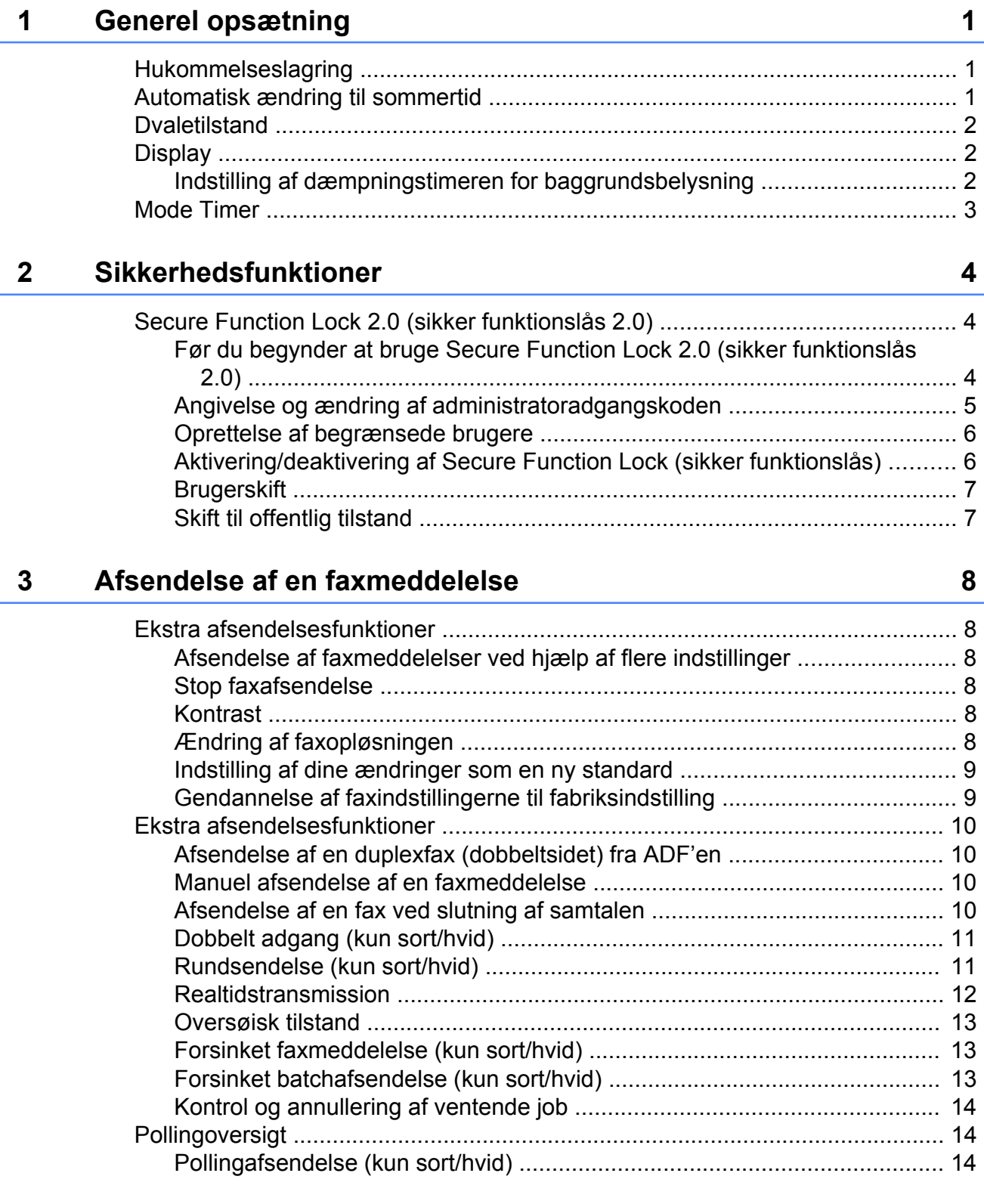

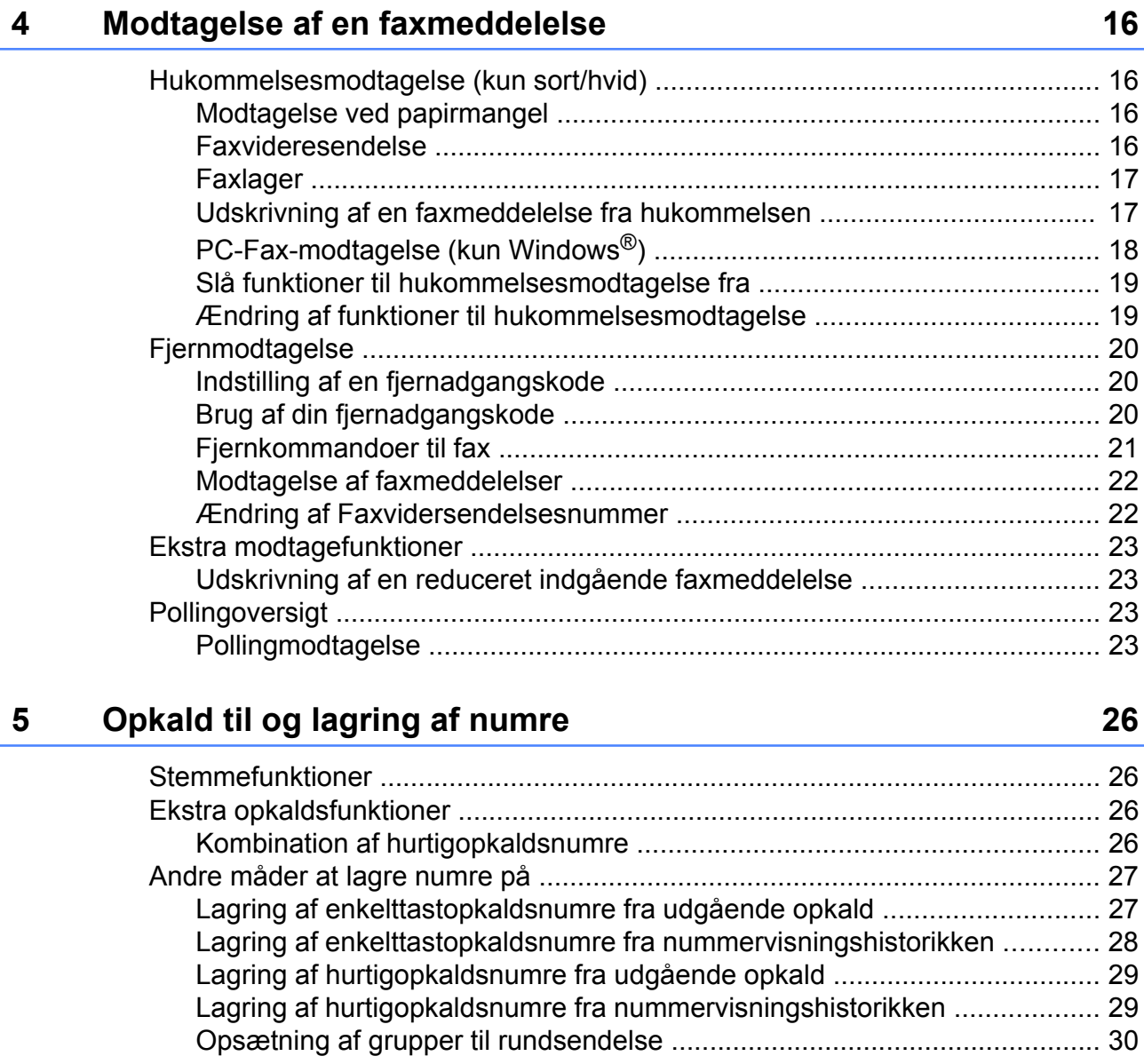

#### **6 [Udskrivning af rapporter 33](#page-38-0)**

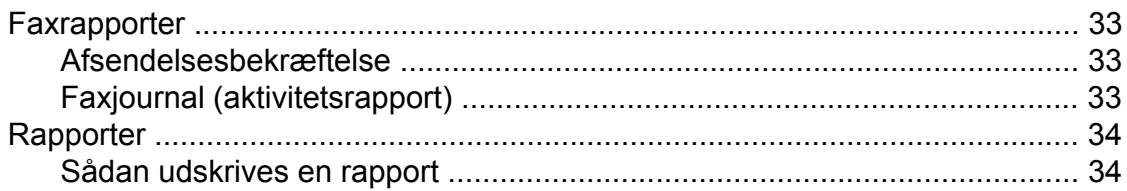

#### **Kopiering**  $\overline{7}$

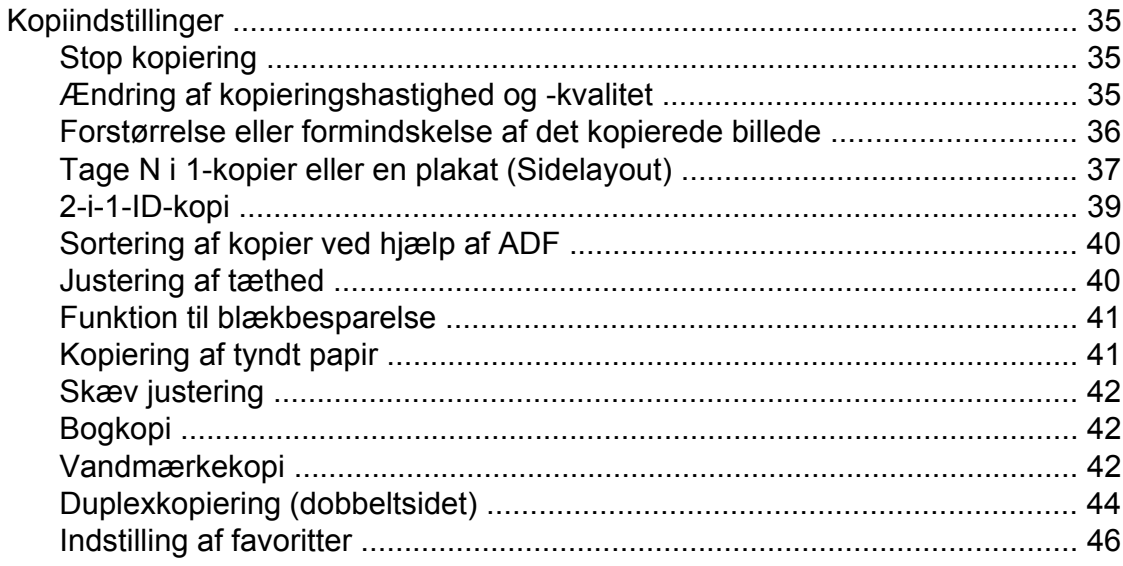

#### Udskrivning af foto fra et hukommelseskort eller USB flash- $\boldsymbol{8}$ hukommelsesdrev

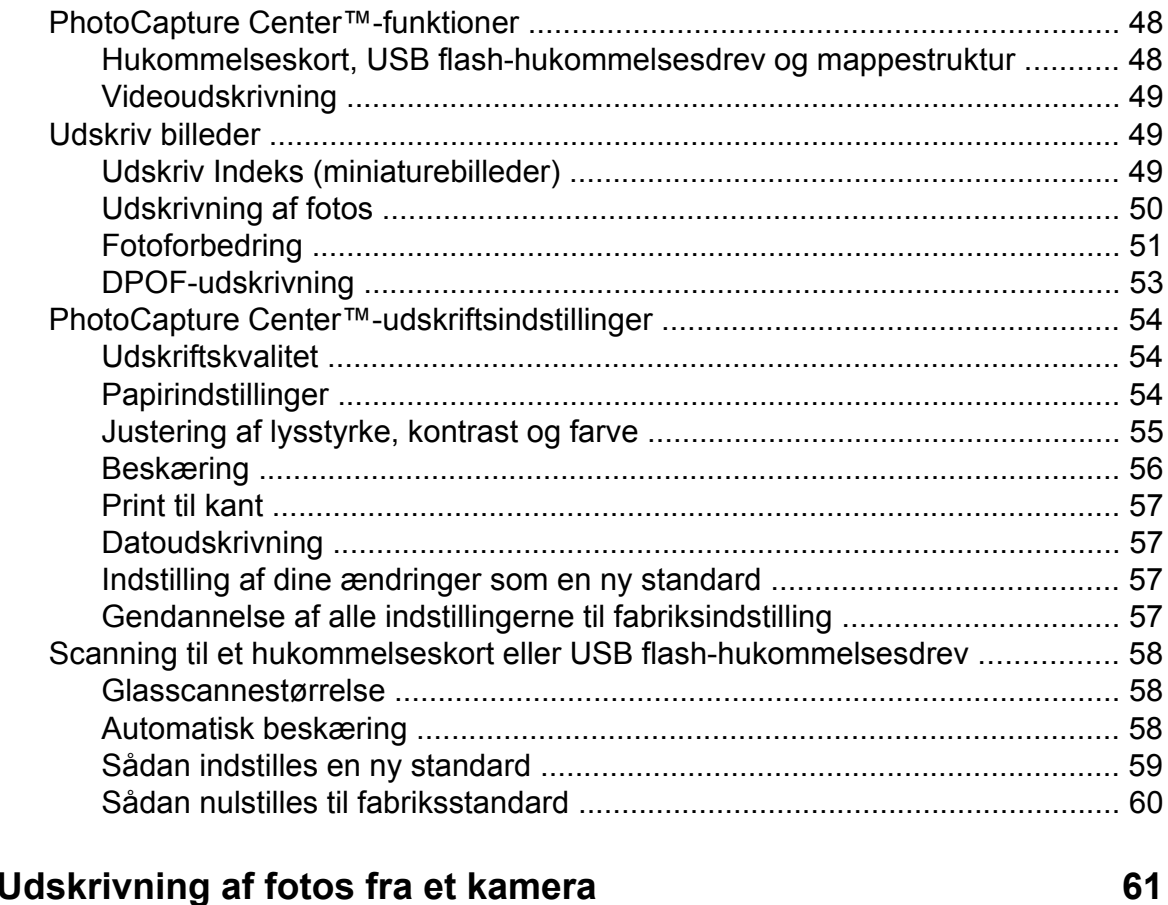

#### $\boldsymbol{9}$ krivning af fotos fra et kamera

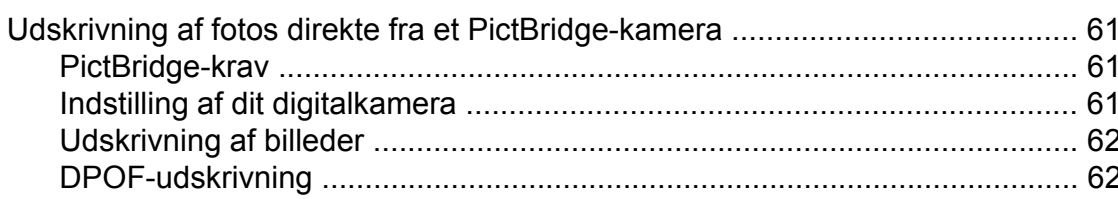

48

iv

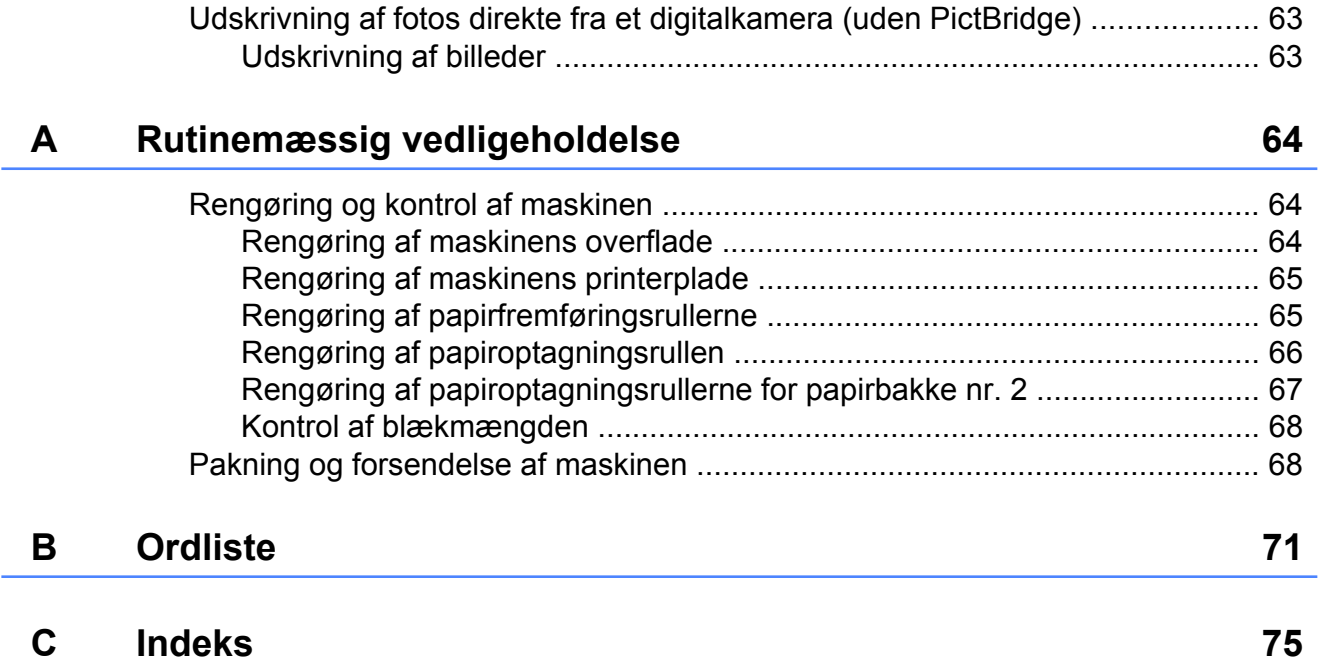

<span id="page-6-0"></span>**1**

## **Generel opsætning**

### **Hukommelseslagring**

Selvom der opstår strømsvigt, vil du ikke miste de indstillinger, du har valgt med knappen MENU, da de er lagret permanent. Du vil heller ikke miste dine indstillinger i menutasterne til **FAX**, **SCAN**, **COPY** og **PHOTO CAPTURE**, hvis du har valgt Indst. ny standard eller Favorit-indstil. Det kan også være nødvendigt at genindstille dato og klokkeslæt.

#### **Bemærk!**

I tilfælde af strømsvigt gemmer maskinen de meddelelser, der findes i hukommelsen, i ca. 24 timer.

### **Automatisk ændring til sommertid**

Du kan indstille maskinen til automatisk at skifte til sommertid. Maskinen stiller selv uret én time frem i foråret og én time tilbage i efteråret. Sørg for, at du har indstillet den korrekte dato og det korrekte klokkeslæt i indstillingen Dato&Klokkslæt.

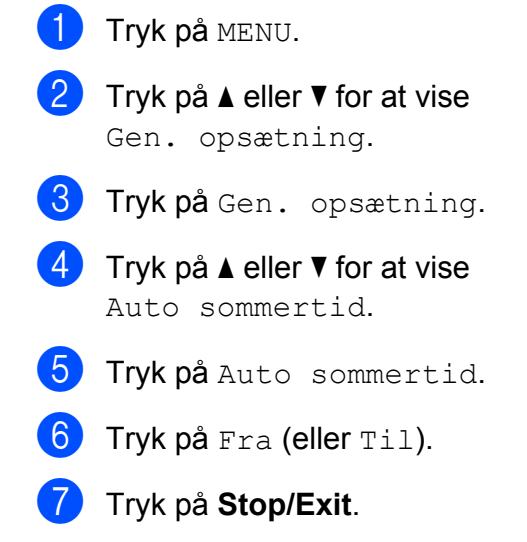

### <span id="page-7-0"></span>**Dvaletilstand**

Du kan vælge, hvor længe maskinen skal være inaktiv (fra 1 til 60 minutter), før den går i dvaletilstand. Timeren genstarter, hvis der udføres betjening af maskinen.

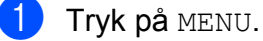

- 
- **2** Tryk på **▲** eller ▼ for at vise Gen. opsætning.
- 3 Tryk på Gen. opsætning.
- **4** Tryk på ▲ eller ▼ for at vise Dvale.
- **6** Tryk på Dvale.
- 6 Tryk på 1 Min, 2 Min, 3 Min, 5 Min, 10 Min, 30 Min eller 60 Min for at angive, hvor lang tid maskinen skal være inaktiv, før den går i dvaletilstand.
	- g Tryk på **Stop/Exit**.

## **Display**

#### **Indstilling af dæmpningstimeren for baggrundsbelysning**

Du kan indstille, hvor længe baggrundsbelysningen på displayet skal forblive tændt efter det sidste tastetryk.

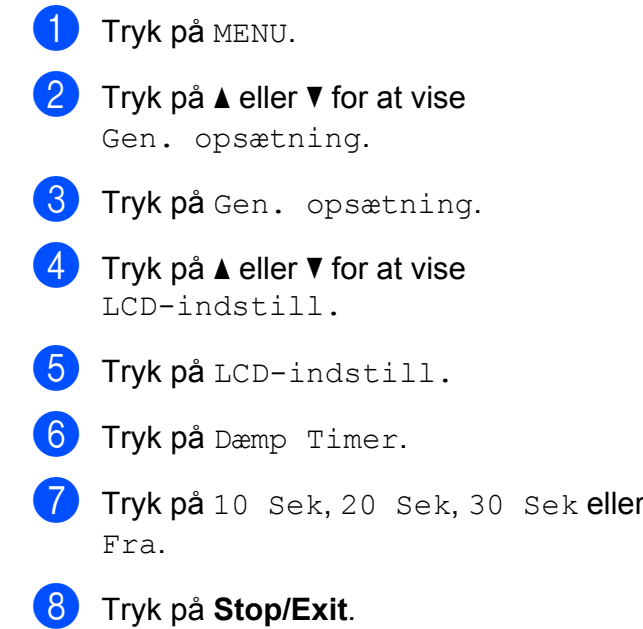

### <span id="page-8-0"></span>**Mode Timer**

Maskinen har fire midlertidige funktionstaster på kontrolpanelet: **FAX**, **SCAN**, **COPY** og **PHOTO CAPTURE**. Du kan ændre den tid, maskinen skal bruge efter den sidste scannings-, kopierings- eller PhotoCapturefunktion, før den går tilbage til faxfunktion. Hvis du vælger Fra, forbliver maskinen i den sidst anvendte funktion.

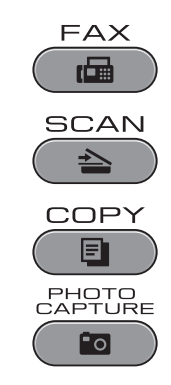

- **a** Tryk på MENU.
- **2** Tryk på **A** eller **▼** for at vise Gen. opsætning.
- 3 Tryk på Gen. opsætning.
- **4** Tryk på **▲** eller ▼ for at vise Mode timer.
- **6** Tryk på Mode timer.
- 6 Tryk på 0 Sek, 30 Sek, 1 Min, 2 Min, 5 Min eller Fra.
- **de Tryk på Stop/Exit.**

<span id="page-9-0"></span>**2**

## **Sikkerhedsfunktioner**

### **Secure Function Lock 2.0 (sikker funktionslås 2.0)**

Secure Function Lock (sikker funktionslås) giver dig mulighed for at begrænse offentlig adgang til visse maskinfunktioner:

- Fax Tx (faxafsendelse)
- Fax Rx (faxmodtagelse)
- Kopi
- Scanning
- $\blacksquare$  PCC
- PC-udskrivning
- Farveudskrivning
- Sidebegrænsning

Denne funktion forhindrer også brugere i at ændre standardindstillingerne på maskinen ved at begrænse adgangen til menuindstillingerne.

Før du anvender sikkerhedsfunktionerne, skal du først indtaste en administratoradgangskode.

Adgang til et begrænset antal funktioner kan aktiveres ved at oprette en begrænset bruger. Begrænsede brugere skal indtaste en adgangskode for at anvende maskinen.

Sørg for at gemme din adgangskode på et sikkert sted. Hvis du glemmer det, skal du kontakte Brother Support for at få assistance.

#### $\overline{\mathbb{R}}$ **Bemærk!**

- **•** Kun administratorer kan indstille begrænsninger og foretage ændringer for hver bruger.
- **•** Hvis faxafsendelse er deaktiveret, kan du ikke bruge funktionerne i faxmenuen.
- **•** Pollingmodtagelse er aktiveret, når både faxafsendelse og faxmodtagelse er aktiveret.

#### **Før du begynder at bruge Secure Function Lock 2.0 (sikker funktionslås 2.0)**

Du kan konfigurere Secure Function Lock 2.0 (sikker funktionslås 2.0)-indstillingerne vha. en webbrowser. Før du konfigurerer, skal du gøre følgende.

- Start din webbrowser.
- 2 Indtast "http://machine's IP address/" i adressefeltet i din browser (hvor "machine's IP address" er maskinens IP-adresse).
	- F.eks.:

http://192.168.1.2/

#### **Bemærk!**

Du kan finde maskinens IP-adresse på netværkskonfigurationslisten. (Se *Udskrivning af netværkskonfigurationslisten* i *Netværksbrugsanvisningen*).

<span id="page-10-0"></span>**3** Indtast en adgangskode i Login (Log ind)-feltet. (Dette er en adgangskode, som giver dig mulighed for at logge ind på maskinens webside og ikke administratoradgangskoden til Secure Function Lock (sikker funktionslås)). Klik  $p \land \rightarrow$ 

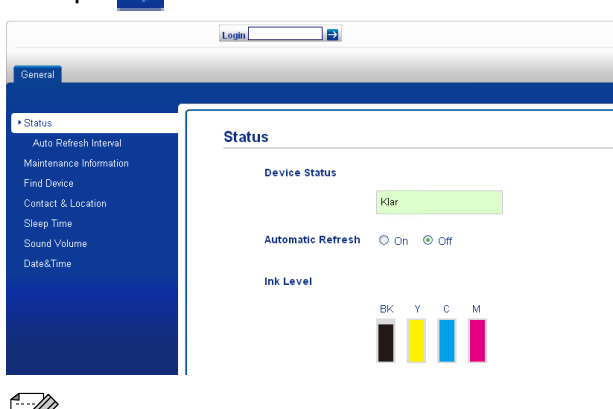

#### **Bemærk!**

Hvis du bruger en webbrowser til at konfigurere maskinens indstillinger for første gang, skal du indstille en adgangskode.

- **1** Klik på **Please configure the password** (Konfigurer adgangskoden).
- **2** Indtast den adgangskode, du vil bruge (op til 32 tegn).
- **3** Genindtast adgangskoden i **Confirm new password** (Bekræft ny adgangskode)-feltet.
- **4** Klik på **Submit** (Send).

#### **Angivelse og ændring af administratoradgangskoden**

Du kan konfigurere disse indstillinger vha. en webbrowser. Opsætning af websiden findes på *[Før du begynder at bruge Secure Function](#page-9-0) [Lock 2.0 \(sikker funktionslås 2.0\)](#page-9-0)* på side 4. Følg derefter instruktionerne nedenfor.

#### **Angivelse af administratoradgangskoden**

Adgangskoden, du indstiller med disse trin, er til administratoren. Adgangskoden bruges til at oprette brugere og aktivere og deaktivere Secure Function Lock (sikker funktionslås). (Se *[Oprettelse af begrænsede brugere](#page-11-0)* [på side 6](#page-11-0) og *[Aktivering/deaktivering af](#page-11-0) [Secure Function Lock \(sikker funktionslås\)](#page-11-0)* [på side 6](#page-11-0)).

- **1** Klik på **Administrator**.
- b Klik på **Secure Function Lock** (Sikker funktionslås).
- Indtast et fircifret tal til adgangskoden i **New Password** (Ny adgangskode) feltet.

Logoid<sup>2</sup> brother **Secure Function Lock Function Loc** 

- Genindtast- adgangskoden i **Retype Password** (Genindtast adgangskode)-feltet.
- **b** Klik på **Submit** (Send).

#### **Ændring af administratoradgangskoden**

- a Klik på **Administrator**.
- b Klik på **Secure Function Lock** (Sikker funktionslås).
- **3** Indtast et fircifret tal til den nye adgangskode i **New Password** (Ny adgangskode)-feltet.
- Genindtast den nye adgangskode i **Retype Password** (Genindtast adgangskode)-feltet.

<span id="page-11-0"></span>Kapitel 2

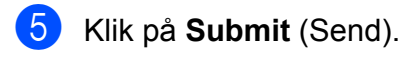

#### **Oprettelse af begrænsede brugere**

Du kan oprette brugere med begrænsninger og en adgangskode. Du kan oprette op til 10 brugere.

Du kan konfigurere disse indstillinger vha. en webbrowser.

Opsætning af websiden findes på *[Før du](#page-9-0) [begynder at bruge Secure Function Lock 2.0](#page-9-0) [\(sikker funktionslås 2.0\)](#page-9-0)* på side 4. Følg derefter instruktionerne nedenfor.

**1** Klik på **Administrator**.

- b Klik på **Secure Function Lock** (Sikker funktionslås).
- **3** Indtast et alfanumerisk gruppe- eller brugernavn (op til 15 tegn) i **ID Number/ Name** (Id-nummer/navn)-feltet, og indtast derefter en fircifret adgangskode i **PIN** (PIN-kode)-feltet.

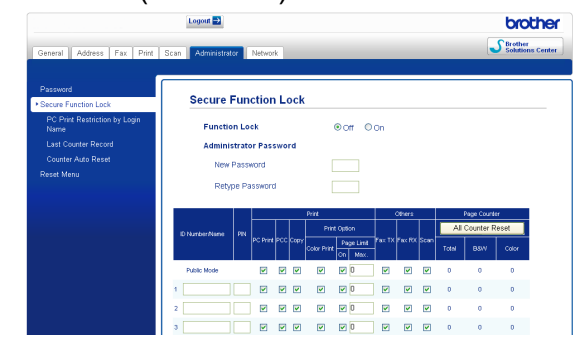

Fjern markeringerne fra de funktioner, du vil begrænse i **Print** (Udskriv)-feltet eller i **Others** (Andre)-feltet. Hvis du vil konfigurere det maksimale antal sider, skal du markere **On** (Aktiveret)-feltet i **Page Limit** (Sidebegrænsning) og derefter indtaste antallet i **Max.** (Maks) feltet. Klik derefter på **Submit** (Send).

#### **Bemærk!**

- **•** Du kan ikke bruge den samme adgangskode som en anden bruger.
- **•** Du kan oprette én offentlig bruger. Offentlige brugere skal ikke indtaste en adgangskode. Nærmere oplysninger findes i *Netværksbrugsanvisningen.*

#### **Aktivering/deaktivering af Secure Function Lock (sikker funktionslås)**

### **Bemærk!**

Hvis du indtaster den forkerte adgangskode, viser displayet Forkert password. Indtast den korrekte adgangskode.

#### **Aktivering af Secure Function Lock (sikker funktionslås)**

- Tryk på MENU.
- Tryk på Gen. opsætning.
	- **Firyk på ▲ eller ▼ for at vise** Funktionslås.
- Tryk på Funktionslås.
- Tryk på Lås Fra-Til.
- 6 Indtast din fircifrede administratoradgangskode med knapperne på displayet. Tryk på OK.

#### <span id="page-12-0"></span>**Deaktivering af Secure Function Lock (sikker funktionslås)**

- - Tryk på **i** Offentlig
- Tryk på Lås Til<sup>-</sup>Fra.
- **3** Indtast din fircifrede administratoradgangskode med knapperne på displayet. Tryk på OK.

#### **Brugerskift**

— i<br>— i

Denne indstilling giver en begrænset bruger mulighed for at logge på maskinen, når Secure Function Lock (sikker funktionslås) er aktiveret.

**a** Hold **Shift** nede, mens du trykker på  $*$ . Du kan også vælge at trykke på

<u>i</u> Offentlig eller<br>i xxxxx på d

 $\blacksquare$  på displayet (hvor

xxxxx er brugernavnet). Tryk derefter på Skift bruger.

**2** Tryk på **▲** eller ▼ for at vise dit brugernavn.

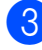

- **3** Tryk på dit brugernavn.
- 4 Indtast din fircifrede brugeradgangskode med knapperne på displayet. Tryk på OK.

### **Skift til offentlig tilstand**

1 Tryk på i xxxxx (hvor xxxxx er brugernavnet).

2 Tryk på Gå til Off.

#### *<u> <sup>∭</sup> Bemærk!</u>*

Efter at en begrænset bruger er færdig med at anvende maskinen, vender maskinen tilbage til offentlig indstilling inden for samme tidsrum som mode timerindstillingen. (Se *[Mode Timer](#page-8-0)* på side 3).

<span id="page-13-0"></span>**3**

## **Afsendelse af en faxmeddelelse**

### **Ekstra afsendelsesfunktioner**

#### **Afsendelse af faxmeddelelser ved hjælp af flere indstillinger**

Når du sender en faxmeddelelse kan du vælge en kombination af disse indstillinger: opløsning, kontrast, scanningsstørrelse etc.

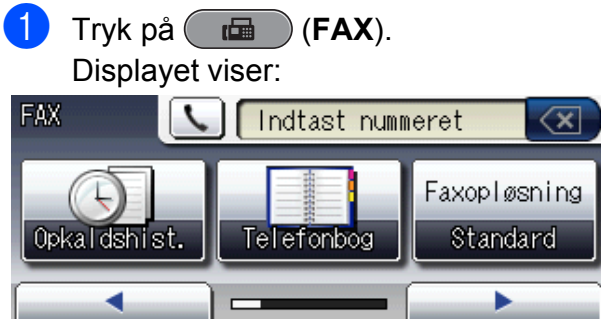

- **2** Tryk på ◀ eller ▶ for at vise en indstilling, du vil ændre. Når indstillingen vises, skal du trykke på den.
- **3** Tryk på en indstillingsmulighed.
- **4** Gå tilbage til **@** for at ændre flere indstillinger.

#### **Bemærk!**

- **•** De fleste indstillinger er midlertidige, og maskinen vender tilbage til standardindstillingerne, når du har sendt en faxmeddelelse.
- **•** Du kan gemme nogle af de indstillinger, du bruger mest, ved at indstille dem som standard. Disse indstillinger bevares, indtil du ændrer dem igen. (Se *[Indstilling af dine](#page-14-0) [ændringer som en ny standard](#page-14-0)* [på side 9\)](#page-14-0).

#### **Stop faxafsendelse**

Tryk på **Stop/Exit** for at stoppe faxafsendelsen.

#### **Kontrast**

Hvis dokumentet er meget lyst eller meget mørkt, ønsker du måske at ændre kontrasten. Til de fleste dokumenter kan fabriksindstillingen Auto anvendes.

Maskinen vælger automatisk den relevante kontrast til dokumentet.

Vælg Lys, når du sender et lyst dokument. Vælg Mørk, når du sender et mørkt dokument.

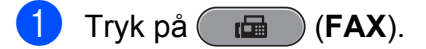

- Tryk på < eller > for at vise Kontrast.
- Tryk på Kontrast.
- Tryk på Auto, Lys eller Mørk.

#### **Bemærk!**

Selvom du vælger Lys eller Mørk, sender maskinen faxmeddelelsen ved hjælp af indstillingen Auto i enhver af følgende situationer:

- **•** Når du sender en farvefaxmeddelelse.
- **•** Når du vælger Foto som faxopløsning.

#### **Ændring af faxopløsningen**

Du kan forbedre kvaliteten i en faxmeddelelse ved at ændre faxopløsningen.

- a Tryk på (**FAX**).
- Tryk på  $\triangleleft$  eller  $\triangleright$  for at vise Faxopløsning.
	- Tryk på Faxopløsning.

<span id="page-14-0"></span>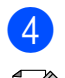

4 Tryk på den ønskede opløsning.

#### **Bemærk!**

Du kan vælge fire forskellige opløsningsindstillinger for faxmeddelelser i sort/hvid og to i farve.

#### **Sort/hvid**

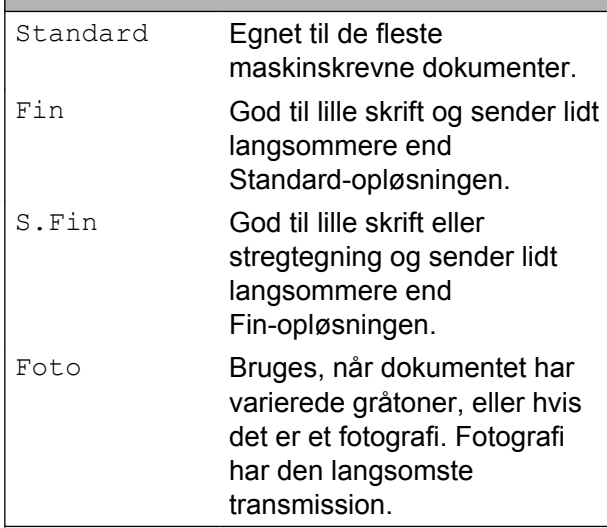

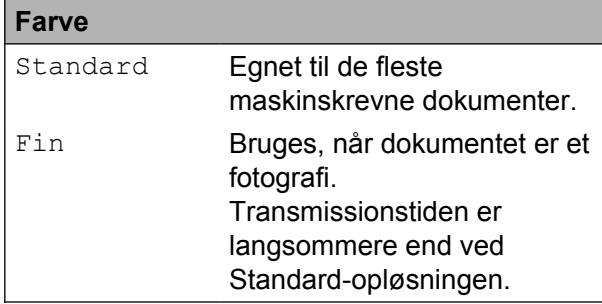

Hvis du vælger S.Fin eller Foto og derefter bruger tasten **Colour Start** til at sende en faxmeddelelse, sender maskinen faxmeddelelsen ved hjælp af indstillingen Fin.

#### **Indstilling af dine ændringer som en ny standard**

Du kan gemme de faxindstillinger for Faxopløsning, Kontrast,

Glasscanne-størrelse, Faxvisning og Realtid AFS, du bruger mest, ved at indstille dem til standard. Disse indstillinger bevares, indtil du ændrer dem igen.

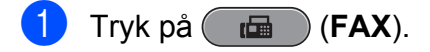

**2** Tryk på  $\triangleleft$  eller  $\triangleright$  for at vælge den menuindstilling, du vil ændre. Tryk på din nye indstilling.

Gentag dette trin for hver indstilling, du vil ændre.

- $\left( 3 \right)$  Efter ændring af den sidste indstilling skal du trykke på < eller > for at vise Indst. ny standard.
- Tryk på Indst. ny standard.
- Tryk på Ja.
- f Tryk på **Stop/Exit**.

#### **Gendannelse af faxindstillingerne til fabriksindstilling**

Du kan gendanne fabriksindstillingerne for alle faxindstillinger, du har ændret. Disse indstillinger bevares, indtil du ændrer dem igen.

- a Tryk på (**FAX**).
- 

**2** Tryk på  $\triangleleft$  eller  $\triangleright$  for at vise Fabriks-nulstilling.

- Tryk på Fabriks-nulstilling.
- Tryk på Ja.
- **5** Tryk på Stop/Exit.

### <span id="page-15-0"></span>**Ekstra afsendelsesfunktioner**

#### **Afsendelse af en duplexfax (dobbeltsidet) fra ADF'en**

Du kan sende dobbeltsidede dokumenter i op til Legal-størrelse fra ADF'en.

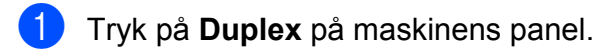

- 2 Indlæs dokumentet i ADF'en.
- $\Gamma$ Tryk på Fax.
- 4 Gør et af følgende:
	- Hvis dokumentet foldes på den lange led, skal du trykke på Duplexscan:Lang kant.
- **Lang kant** Stående Liggende

■ Hvis dokumentet foldes på den korte led, skal du trykke på Duplexscan:Kort kant.

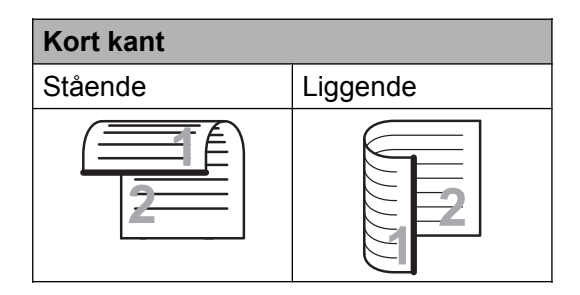

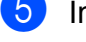

5 Indtast faxnummeret.

f Tryk på **Mono Start** eller **Colour Start**.

Maskinen scanner og sender nu dit dokument.

#### **Manuel afsendelse af en faxmeddelelse**

Med manuel transmission er det muligt at høre opkalds, ringe- og faxmodtagelsestonerne under afsendelse af en faxmeddelelse.

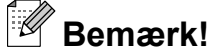

Brug ADF'en til afsendelse af faxmeddelelser med flere sider.

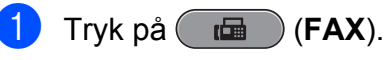

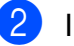

Ilæg dokumentet.

Hvis du vil lytte efter en opkaldstone, skal du løfte røret på den eksterne telefon.

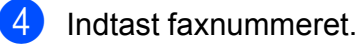

#### **Bemærk!**

Hvis dit netværk understøtter LDAPprotokollen, kan du søge efter faxnumre og e-mail-adresser på din server. (Se *Brug af LDAP* i *Netværksbrugsanvisningen*).

**b** Når du hører faxtonen, skal du trykke på **Mono Start** eller **Colour Start**. Hvis du bruger scannerglaspladen, skal du trykke på Send på displayet for at

sende faxmeddelelsen.

Læg røret på den eksterne telefon på.

#### **Afsendelse af en fax ved slutning af samtalen**

Ved slutningen af samtalen kan du sende en fax til den anden part, før I begge lægger på.

**1** Anmod den anden part om at vente på faxtonen (bip) og derefter trykke på Start- eller Send-tasten, før vedkommende lægger røret på.

b Tryk på (**FAX**).

<span id="page-16-0"></span>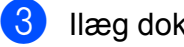

**3** Ilæg dokumentet.

d Tryk på **Mono Start** eller **Colour Start**.

- Hvis du bruger scannerglaspladen, skal du trykke på Send for at sende faxmeddelelsen.
- **b** Læg røret på den eksterne telefon på.

#### **Dobbelt adgang (kun sort/hvid)**

Du kan kalde op til et nummer og begynde at scanne faxmeddelelsen ind i hukommelsen – også selvom maskinen sender fra hukommelsen, modtager faxmeddelelser eller udskriver pc-data. Displayet viser det nye jobnummer og den tilgængelige hukommelse.

Det antal sider, du kan scanne ind i hukommelsen, vil variere afhængigt af de data, som er trykt på dem.

#### **Bemærk!**

Hvis meddelelsen Hukommelse fuld vises, skal du trykke på **Stop/Exit** for at annullere eller på **Mono Start** for at sende de sider, som allerede er scannet.

#### **Rundsendelse (kun sort/hvid)**

Rundsendelse betyder, at den samme faxmeddelelse automatisk sendes til mere end ét faxnummer. Du kan medtage grupper, enkelttastsopkaldsnumre,

hurtigopkaldsnumre og op til 50 manuelt opkaldte numre i samme rundsendelse.

Når rundsendelsen er afsluttet, udskrives en rundsendelsesrapport.

#### **Før du begynder rundsendelsen**

Enkelttastopkalds- og hurtigopkaldsnumrene skal gemmes i maskinens hukommelse, før de kan anvendes til en rundsendelse. (Se *Lagring af enkelttastopkaldsnumre* og *Lagring af hurtigopkaldsnumre* i *kapitel 7* i den *grundlæggende brugsanvisning*).

Gruppenumre skal også gemmes i maskinens hukommelse, før de kan anvendes til en rundsendelse. Gruppenumre omfatter mange gemte enkelttastopkalds- og hurtigopkaldsnumre for nemmere opkald. (Se *[Opsætning af grupper til rundsendelse](#page-35-0)* [på side 30\)](#page-35-0).

#### **Rundsendelse af en fax**

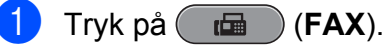

- Ilæg dokumentet.
- Tryk på **◀** eller ▶ for at vise Rundsending.
	- Tryk på Rundsending.
- e Du kan tilføje numre til rundsendelsen på følgende måder:
	- Tryk på Tilføj nummer, og indtast et nummer med knapperne på displayet.

Tryk på OK.

### **Bemærk!**

*Hvis du har downloadet Internet Fax:*

Hvis du vil rundsende via en e-mailadresse, skal du trykke på **U**<sub>N</sub>, indtaste e-mail-adressen og trykke på OK. (Se *Indtastning af tekst* i *appendiks C* i den *grundlæggende brugsanvisning*).

**Tryk på** Telefonbog. Tryk på **for** A for at søge efter alfabetisk eller numerisk rækkefølge. Tryk på de numre, du vil tilføje til rundsendelsen.

Tryk på OK.

### <span id="page-17-0"></span>**Bemærk!**

*Hvis du vælger numerisk rækkefølge:*

Hurtigopkaldsnumre begynder med #. Enkelttastopkaldsnumre begynder med  $\ast$ .

6 Når du har indtastet alle faxnumre ved at g[e](#page-16-0)ntage trin  $\bigcirc$ , skal du trykke på OK.

#### g Tryk på **Mono Start**.

#### **Bemærk!**

- **•** Hvis du ikke har brugt nogen af numrene til grupper, kan du "rundsende" faxmeddelelser til helt op til 266 forskellige numre.
- **•** Den tilgængelige hukommelse varierer afhængigt af den type job, der er i hukommelsen, og det antal modtagere, du rundsender til. Hvis du rundsender til det maksimale antal tilgængelige numre, kan du ikke bruge dobbelt adgang og forsinket fax.
- **•** Hvis meddelelsen Hukommelse fuld vises, skal du trykke på **Stop/Exit** for at annullere eller på **Mono Start** for at sende de sider, som allerede er scannet.

#### **Annullering af en rundsendelse, der er i gang**

- - a Tryk på **Stop/Exit**.
- b Gør et af følgende:
	- Tryk på Hele rund-sendelsen for at annullere hele rundsendelsen. Gå til trin  $\bigcirc$ .
	- Tryk på den knap, som viser det nummer, der ringes op til, for at annullere det aktuelle job. Gå til trin  $\bullet$ .
	- Tryk på **Stop/Exit** for at afslutte uden at annullere.
- c Når du bliver spurgt på displayet, om du vil annullere hele rundsendelsen, skal du gøre et af følgende:
	- $\blacksquare$  Tryk på Ja for at bekræfte.
	- Tryk på Nej eller **Stop/Exit** for at afslutte uden at annullere.
- 4 Gør et af følgende:
	- $\blacksquare$  Tryk på Ja for at annullere det aktuelle job.
	- Tryk på Nej eller **Stop/Exit** for at afslutte uden at annullere.

#### **Realtidstransmission**

Når du sender en faxmeddelelse, scanner maskinen dokumenterne ind i hukommelsen, før den sender dem. Derefter starter maskinen opkald og afsendelse, så snart telefonlinjen er ledig.

Nogle gange ønsker du måske at sende et vigtigt dokument med det samme uden at vente på transmission fra hukommelsen. Du kan gøre dette ved at aktivere Realtid AFS.

- a Tryk på (**FAX**).
- 2 Ilæg dokumentet.
- Tryk på  $\triangleleft$  eller  $\triangleright$  for at vise Realtid AFS.
- Tryk på Realtid AFS.
- Tryk på Til.

### <span id="page-18-0"></span>*.*<br><sup>| ∦</sup> Bemærk!

- **•** Hvis hukommelsen er fuld, og du sender en sort/hvid fax fra ADF'en, sender maskinen dokumentet i realtid (selv hvis Realtid AFS er indstillet til Fra). Faxmeddelelser fra scannerglaspladen kan ikke sendes, før du frigør noget hukommelse.
- **•** I realtidstransmission virker den automatiske genopkaldsfunktion ikke i forbindelse med brug af scannerglaspladen.

### **Oversøisk tilstand**

Hvis du har problemer med at sende en faxmeddelelse til en oversøisk destination på grund af mulig interferens på telefonlinjen, anbefaler vi, at du slår funktionen Oversøisk til. Når du har sendt en faxmeddelelse ved hjælp af denne funktion, slår den selv fra.

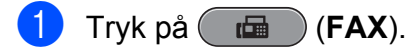

- 2 llæg dokumentet.
- **3** Tryk på  $\triangleleft$  eller  $\triangleright$  for at vise Oversø. funk.
- $\overline{4}$  Tryk på Oversø. funk.
- $\overline{6}$  Tryk på Til (eller Fra).

#### **Forsinket faxmeddelelse (kun sort/hvid)**

Du kan gemme op til 50 faxmeddelelser i hukommelsen til senere afsendelse inden for 24 timer. Disse faxmeddelelser sendes på det tidspunkt på dagen, du indtastede i trin  $\odot$ .

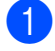

a Tryk på (**FAX**).

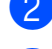

b Ilæg dokumentet.

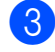

**3** Tryk på  $\triangleleft$  eller  $\triangleright$  for at vise Forsinket fax.

- 4 Tryk på Forsinket fax.
- 5 Tryk på Til.
- **6** Brug knapperne på displayet til at indtaste det klokkeslæt (i 24-timers format), hvor faxmeddelelsen skal sendes. (Indtast f.eks. 19:45 for 7:45 PM). Tryk på OK.

**Bemærk!**

Det antal sider, du kan scanne ind i hukommelsen, afhænger af mængden af data, der er trykt på hver side.

### **Forsinket batchafsendelse (kun sort/hvid)**

Før du sender forsinkede faxmeddelelser, vil din maskine forsøge at spare tid ved at sortere alle faxmeddelelserne i hukommelsen efter modtager og planlagt tid. Alle forsinkede faxmeddelelser, som er til det samme faxnummer på det samme tidspunkt, sendes som én transmission for at spare transmissionstid.

- **a** Tryk på (**FAX**).
- Tryk på  $\triangleleft$  eller  $\triangleright$  for at vise Batch AFS.
- Tryk på Batch AFS.
- Tryk på Til.
- e Tryk på **Stop/Exit**.

#### <span id="page-19-0"></span>**Kontrol og annullering af ventende job**

Du kan kontrollere, hvilke job der fortsat venter i hukommelsen på at blive sendt, eller annullere et job.

(Hvis der ikke er nogen job, viser displayet Ingen jobkø).

- 1 Tryk på MENU.
- **2** Tryk på  $\triangle$  eller  $\nabla$  for at vise Fax.
- **3** Tryk på Fax.
- Tryk på  $\triangle$  eller  $\nabla$  for at vise  $Mq1.jobs.$

5 Tryk på Mgl.jobs. Alle ventende job vises på displayet.

- **6** Tryk på **▲** eller ▼ for at bladre gennem jobbene, og tryk på det job, du ønsker at annullere. Tryk på OK.
- 7 Gør et af følgende:
	- $\blacksquare$  Tryk på Ja for at annullere.

Hvis du vil annullere et andet job, skal du gå til trin  $\odot$ .

 $\blacksquare$  Tryk på  $Nef$  for at afslutte uden at annullere.

h Når du er færdig, skal du trykke på **Stop/Exit**.

### **Pollingoversigt**

Polling giver dig mulighed for at indstille din maskine, så andre personer kan modtage faxmeddelelser fra dig, men de betaler for opkaldet. Det giver dig også mulighed for at kalde op til en anden persons faxmaskine og modtage en faxmeddelelse fra den, så du betaler for opkaldet. Pollingfunktionen skal indstilles på begge maskiner for at dette fungerer. Polling understøttes ikke af alle maskiner.

#### **Pollingafsendelse (kun sort/ hvid)**

Med pollingafsendelse kan du indstille maskinen til at vente med et dokument, så en anden faxmaskine kan kalde op og hente det.

Dokumentet gemmes og kan hentes af enhver anden faxmaskine, indtil du sletter faxmeddelelsen i hukommelsen. (Se *Kontrol og annullering af ventende job* på side 14).

#### **Indstille pollingtransmission**

- a Tryk på (**FAX**).
- Ilæg dokumentet.
- **3** Tryk på  $\triangleleft$  eller  $\triangleright$  for at vise Polled AFS.
- 4 Tryk på Polled AFS.
- 5 Tryk på Standard.
- 6 Tryk på  $\triangleleft$  eller  $\triangleright$  for at vise indstillinger, du vil ændre, og tryk på dem. Vælg derefter din indstilling. Når alle indstillinger er accepteret, kan du fortsætte med at ændre flere indstillinger.

g Tryk på **Mono Start**.

- 8 Hvis du bruger scannerglaspladen, beder displayet dig om at vælge en af følgende muligheder:
	- $\blacksquare$  Tryk på Ja for at scanne en side mere. Gå til trin **@**.
	- Tryk på Nej eller **Mono Start** for at sende dokumentet.
- **9** Anbring den næste side på scannerglaspladen, og tryk på **Mono Start**. Gentag trin @ og @ for hver ekstra side. Maskinen sender automatisk faxmeddelelsen, når den polles.

#### **Indstille til pollingafsendelse med sikkerhedskode**

Sikker polling giver dig mulighed for at begrænse, hvem der kan få de dokumenter, du har indstillet til polling.

Sikker polling fungerer kun med Brotherfaxmaskiner. Hvis en anden person vil hente en faxmeddelelse fra din maskine, vil de skulle indtaste sikkerhedskoden.

- a Tryk på (**FAX**).
- 2 Ilæg dokumentet.
- **3** Tryk på  $\triangleleft$  eller  $\triangleright$  for at vise Polled AFS.
- 4) Tryk på Polled AFS.
- **b** Tryk på Sikker.
- **6** Indtast et firecifret nummer. Tryk på OK.
- **Tryk på**  $\triangleleft$  **eller**  $\triangleright$  **for at vise indstillinger,** du vil ændre, og tryk på dem. Vælg derefter din indstilling. Når alle indstillinger er accepteret, kan du fortsætte med at ændre flere indstillinger.
- 
- 8 Tryk på **Mono Start**.
- **9** Hvis du bruger scannerglaspladen, beder displayet dig om at vælge en af følgende muligheder:
	- $\blacksquare$  Tryk på Ja for at scanne en side mere. Gå til trin  $\circledR$ .
	- Tryk på Nej eller **Mono Start** for at sende dokumentet.
- **10** Anbring den næste side på scannerglaspladen, og tryk på **Mono Start**. Gentag trin @ og **@** for hver ekstra side. Maskinen sender automatisk faxmeddelelsen.

**3**

<span id="page-21-0"></span>**4**

### **Hukommelsesmodtagelse (kun sort/hvid)**

Du kan kun bruge én hukommelsesmodtagefunktion ad gangen:

- Faxvideresendelse
- Faxlager
- PC-Fax-modtagelse
- Fra

Du kan til enhver tid ændre valget. Hvis modtagne faxmeddelelser fortsat befinder sig i maskinens hukommelse, når du ændrer funktionen til Hukommelsesmodtagelse, vises en meddelelse på displayet. (Se *[Ændring af funktioner til](#page-24-0) [hukommelsesmodtagelse](#page-24-0)* på side 19).

### **Modtagelse ved papirmangel**

Så snart papirbakken bliver tomt under faxmodtagelse, viser displayet Check papir. Læg noget papir i papirbakken. (Se *Ilægning af papir og andre udskriftsmedier* i *kapitel 2* i den *grundlæggende brugsanvisning*).

Hvis du ikke lægger papir i papirbakken, vil maskinen fortsætte med at modtage faxmeddelelsen ved at gemme de resterende sider i hukommelsen, hvis der er nok ledig hukommelse.

Yderligere indgående faxmeddelelser gemmes også i hukommelsen, indtil hukommelsen er fuld. Ilæg nyt papir i bakken for at udskrive faxmeddelelserne. Når hukommelsen er fuld, stopper maskinen automatisk med at besvare opkald.

#### **Faxvideresendelse**

Når du vælger faxvideresendelse, gemmer maskinen de modtagne faxmeddelelser i hukommelsen. Maskinen vil derefter kalde det faxnummer op, du har programmeret, og videresende faxmeddelelsen.

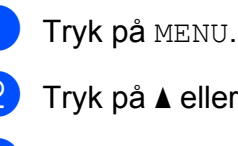

- $\mathbf{\hat{a}}$   $\mathbf{\Lambda}$  eller  $\mathbf{\nabla}$  for at vise Fax.
- <sup>3</sup> Tryk på Fax.
- **4** Tryk på  $\triangle$  eller  $\blacktriangledown$  for at vise Modtageindst.
- 5 Tryk på Modtageindst.
- **6** Tryk på  $\triangle$  eller  $\triangledown$  for at vise Huk.modtagelse.
	- Tryk på Huk.modtagelse.
- 8 Tryk på Send fax.
- **9** Indtast nummeret til videresendelse (op til 20 cifre) med knapperne på displayet. Tryk på OK.
- <sup>10</sup> Tryk på Backup udsk.: Til eller Backup udsk.:Fra.

### <span id="page-22-0"></span>**VIGTIGT!**

- **•** Hvis vælger Backup udsk.:Til, udskriver maskinen også faxmeddelelsen på din maskine, så du har en kopi. Dette er en sikkerhedsfunktion i tilfælde af strømsvigt, inden faxmeddelelsen videresendes, eller hvis der er et problem med den modtagende maskine.
- **•** Når du modtager en farvefaxmeddelelse, udskriver din maskine faxmeddelelsen i farve på din maskine, men sender ikke faxmeddelelsen til det faxvideresendelsesnummer, du har programmeret.

**k Tryk på Stop/Exit.** 

#### **Faxlager**

Hvis du vælger Faxlager, gemmer maskinen de modtagne faxmeddelelser i hukommelsen. Du vil kunne hente faxmeddelelser fra andre destinationer ved hjælp af

fjernmodtagelseskommandoerne.

Hvis du har indstillet Faxlager, udskriver maskinen automatisk en backupudskrift.

- **Tryk på MENU.**
- **2** Tryk på  $\triangle$  eller  $\triangledown$  for at vise Fax.
- 3 Tryk på Fax.
- **4** Tryk på  $\triangle$  eller  $\nabla$  for at vise Modtageindst.
- **b** Tryk på Modtageindst.
- **formulation** Tryk på  $\triangle$  eller  $\triangledown$  for at vise Huk.modtagelse.

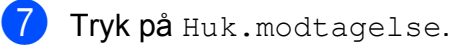

- $\left| \frac{8}{6} \right|$  Tryk på Fax lager.
- **9** Tryk på **Stop/Exit**.

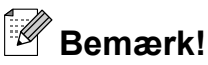

Farvefaxmeddelelser kan ikke gemmes i hukommelsen. Når du modtager en farvefaxmeddelelse, udskriver din maskine farvefaxmeddelelsen på din maskine.

#### **Udskrivning af en faxmeddelelse fra hukommelsen**

Hvis du har valgt Faxlager, kan du fortsat udskrive en faxmeddelelse fra hukommelsen, når du er ved maskinen.

**1** Tryk på MENU. **b** Tryk på **∆** eller **▼** for at vise Fax.  $3$  Tryk på Fax. 4 Tryk på **A** eller **▼** for at vise Print dokument. 5 Tryk på Print dokument. **6** Tryk på Mono Start. g Tryk på **Stop/Exit**. **Bemærk!** Når du udskriver en faxmeddelelse fra

hukommelsen, slettes faxdataene.

### <span id="page-23-0"></span>**PC-Fax-modtagelse (kun Windows®)**

Hvis du slår PC-Fax-modtagefunktionen til, vil maskinen gemme modtagne faxmeddelelser i hukommelsen og automatisk sende dem til din pc. Derefter kan du bruge din pc til at se og gemme disse faxmeddelelser.

Selvom du har slukket din pc (f.eks. om natten eller i weekenden), modtager din maskine faxmeddelelser og gemmer dem i hukommelsen. Antallet af modtagne faxmeddelelser, der gemmes i hukommelsen, vises på displayet.

Når du starter pc'en, og PC-FAXmodtagelsessoftwaren kører, overfører din maskine automatisk faxmeddelelserne til pc'en.

Hvis du vil overføre de modtagne faxmeddelelser til pc'en, skal du have PC FAX-modtagelsessoftwaren kørende på din pc. (Se *PC-FAX-modtagelse* i *Softwarebrugsanvisningen* for at få flere oplysninger).

Hvis du vælger Backup udsk.:Til, udskriver maskinen også faxmeddelelsen.

- Tryk på MENU.
- Tryk på  $\triangle$  eller  $\nabla$  for at vise Fax.
- Tryk på Fax.
- **4** Tryk på  $\triangle$  eller  $\nabla$  for at vise Modtageindst.
- 5 Tryk på Modtageindst.
- **6** Tryk på  $\triangle$  eller  $\nabla$  for at vise Huk.modtagelse.
- Tryk på Huk.modtagelse.
- Tryk på PC fax modtag.
- **9** Displayet viser meddelelsen Kør PC-Fax på comp. Tryk på OK.
- **10** Tryk på <USB> eller den pc, du vil modtage faxmeddelelser til.
- $f(x)$  Tryk på OK.
- 12 Tryk på Backup udsk.: Til eller Backup udsk.:Fra.
- m Tryk på **Stop/Exit**.

#### **Bemærk!**

- **•** PC-Fax-modtagelse understøttes ikke i Mac OS.
- **•** Før du kan indstille PC-Fax-modtagelse, skal du installere MFL-Pro Suitesoftwaren på din pc. Kontroller, at din pc er tilsluttet og tændt. (Se *PC-FAXmodtagelse* i *Softwarebrugsanvisningen* for at få flere oplysninger).
- **•** Hvis du får en fejlmeddelelse, og maskinen ikke kan udskrive faxmeddelelserne i hukommelsen, kan du bruge denne indstilling til at overføre faxmeddelelserne til din pc. (Se *Overførsel af faxmeddelelser eller faxjournalrapport* i *appendiks B* i den *grundlæggende brugsanvisning* for at få flere oplysninger).
- **•** Når du modtager en farvefaxmeddelelse, udskriver din maskine farvefaxmeddelelsen, men sender ikke faxmeddelelsen til din pc.

#### **Ændring af destinations-pc'en**

**1** Tryk på MENU. Tryk på  $\blacktriangle$  eller  $\nabla$  for at vise Fax. Tryk på Fax. **4** Tryk på  $\triangle$  eller  $\triangledown$  for at vise Modtageindst. 5 Tryk på Modtageindst. **formula** Tryk på  $\triangle$  eller  $\triangledown$  for at vise Huk.modtagelse. Tryk på Huk.modtagelse.

<span id="page-24-0"></span>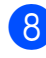

8 Tryk på PC fax modtag.

- **9** Displayet viser meddelelsen Kør PC-Fax på comp. Tryk på OK.
- **10** Tryk på <USB> eller den pc, du vil modtage faxmeddelelser til.
- **k Tryk på OK.**
- 12 Tryk på Backup udsk.: Til eller Backup udsk.:Fra.
- **13** Tryk på **Stop/Exit.**

#### **Slå funktioner til hukommelsesmodtagelse fra**

- **1** Tryk på MENU.
- **2** Tryk på  $\triangle$  eller  $\nabla$  for at vise Fax.
- $\Gamma$ Tryk på Fax.
- **4** Tryk på  $\triangle$  eller  $\blacktriangledown$  for at vise Modtageindst.
- **b** Tryk på Modtageindst.
- **formulation** Tryk på  $\triangle$  eller  $\triangledown$  for at vise Huk.modtagelse.
- 7 Tryk på Huk.modtagelse.
- 8 Tryk på Fra.
- **9** Tryk på **Stop/Exit**.

#### **Bemærk!**

Displayet giver dig flere indstillinger, hvis der fortsat er modtagne faxmeddelelser i maskinens hukommelse. (Se *Ændring af funktioner til hukommelsesmodtagelse* på side 19).

#### **Ændring af funktioner til hukommelsesmodtagelse**

Hvis der er modtagne faxmeddelelser tilbage i maskinens hukommelse, når du ændrer funktionerne til hukommelsesmodtagelse, vil displayet stille dig ét af følgende spørgsmål:

- Slet alle dok?
- Udskriv alle fax?
	- **•** Hvis du trykker på Ja, slettes faxmeddelelser i hukommelsen, eller de udskrives, før indstillingen ændres. Hvis der allerede er udskrevet en sikkerhedskopi, udskrives den ikke igen.

**4**

**•** Hvis du trykker på Nej, vil faxmeddelelserne i hukommelsen ikke blive slettet eller udskrevet, og indstillingen vil være uændret.

Hvis der er modtagne faxmeddelelser tilbage i maskinens hukommelse, når du skifter til PC fax modtag fra et andet valg [Send fax eller Fax lager], skal du trykke på **a** eller **b** for at vælge pc'en.

Displayet stiller dig følgende spørgsmål:

- Send fax til PC?
	- **•** Hvis du trykker på Ja, bliver faxmeddelelser i hukommelsen sendt til din pc, inden indstillingen ændres. Du vil blive spurgt, om du ønsker sikkerhedsudskrivning. (Nærmere oplysninger findes i *[PC-Fax](#page-23-0)[modtagelse \(kun Windows](#page-23-0)®)* [på side 18\)](#page-23-0).
	- **•** Hvis du trykker på Nej, vil faxmeddelelser i hukommelsen ikke blive slettet eller overført til din pc, og indstillingen vil være uændret.

### <span id="page-25-0"></span>**Fjernmodtagelse**

Du kan kalde op til maskinen fra enhver telefon eller faxmaskine med trykknapsystem og derefter bruge fjernadgangskoden og fjernkommandoerne til at hente faxmeddelelser.

#### **Indstilling af en fjernadgangskode**

Fjernadgangskoden giver dig adgang til fjernmodtagefunktionerne, når du er væk fra maskinen. Før du kan bruge fjernadgangs- og modtagefunktionerne, skal du have opsat din egen kode. Fabriksstandardkoden er en inaktiv kode  $(-*)$ .

- Tryk på MENU.
- Tryk på  $\triangle$  eller  $\nabla$  for at vise Fax.
- Tryk på Fax.
- Tryk på  $\blacktriangle$  eller  $\nabla$  for at vise Fjernkontrol.
	- Tryk på Fjernkontrol.

**6** Indtast en trecifret kode med tallene  $0-9$ ,  $*$  eller  $*$  ved at trykke på knapperne på displayet.

Tryk på OK.

(Forudindstillingen "\*" kan ikke ændres).

#### **Bemærk!**

Brug ikke den samme kode som fjernaktiveringskoden (**l 5 1**) eller fjerndeaktiveringskoden (**# 5 1**). (Se *Betjening fra eksterne telefoner og ekstratelefoner* i *kapitel 6* i den *grundlæggende brugsanvisning*).

#### g Tryk på **Stop/Exit**.

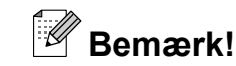

Du kan ændre din kode når som helst ved at indtaste en ny. Hvis du vil gøre din kode inaktiv, skal du trykke på  $\overline{\phantom{a}}$  Slet i trin  $\overline{\phantom{a}}$ for at gendanne den inaktive indstilling (---**l**) og derefter trykke på OK.

### **Brug af din fjernadgangskode**

- Kald op til dit faxnummer fra en telefon eller en anden faxmaskine med trykknaptonesystem.
- Når maskinen svarer, skal du straks indtaste din fjernadgangskode (3 cifre efterfulgt af  $*$ ).
- Maskinen signalerer, om den har modtaget faxmeddelelser:
	- 1 langt bip Faxmeddelelser
	- **Ingen bip Ingen faxmeddelelser**
- Når maskinen giver to korte bip, skal du indtaste en kommando. Maskinen lægger på, hvis du ikke indtaster en kommando, inden der er gået 30 sekunder. Maskinen bipper tre gange, hvis du indtaster en ugyldig kommando.
- **b** Tryk på **9 0** for at stoppe fjernadgang, når du er færdig.
	- Læg røret på.

#### **Bemærk!**

Hvis maskinen er indstillet til funktionen Manuel, og du vil bruge

fjernmodtagefunktionerne, skal du vente i ca. 100 sekunder, efter den er begyndt at ringe, og derefter indtaste

fjernadgangskoden inden for 30 sekunder.

### <span id="page-26-0"></span>**Fjernkommandoer til fax**

Følg nedenstående kommandoer for at få adgang til funktioner, når du er væk fra maskinen. Når du kalder op til maskinen og indtaster fjernadgangskoden (3 cifre efterfulgt af \*), giver systemet to korte bip, hvorefter du skal indtaste en fjernkommando.

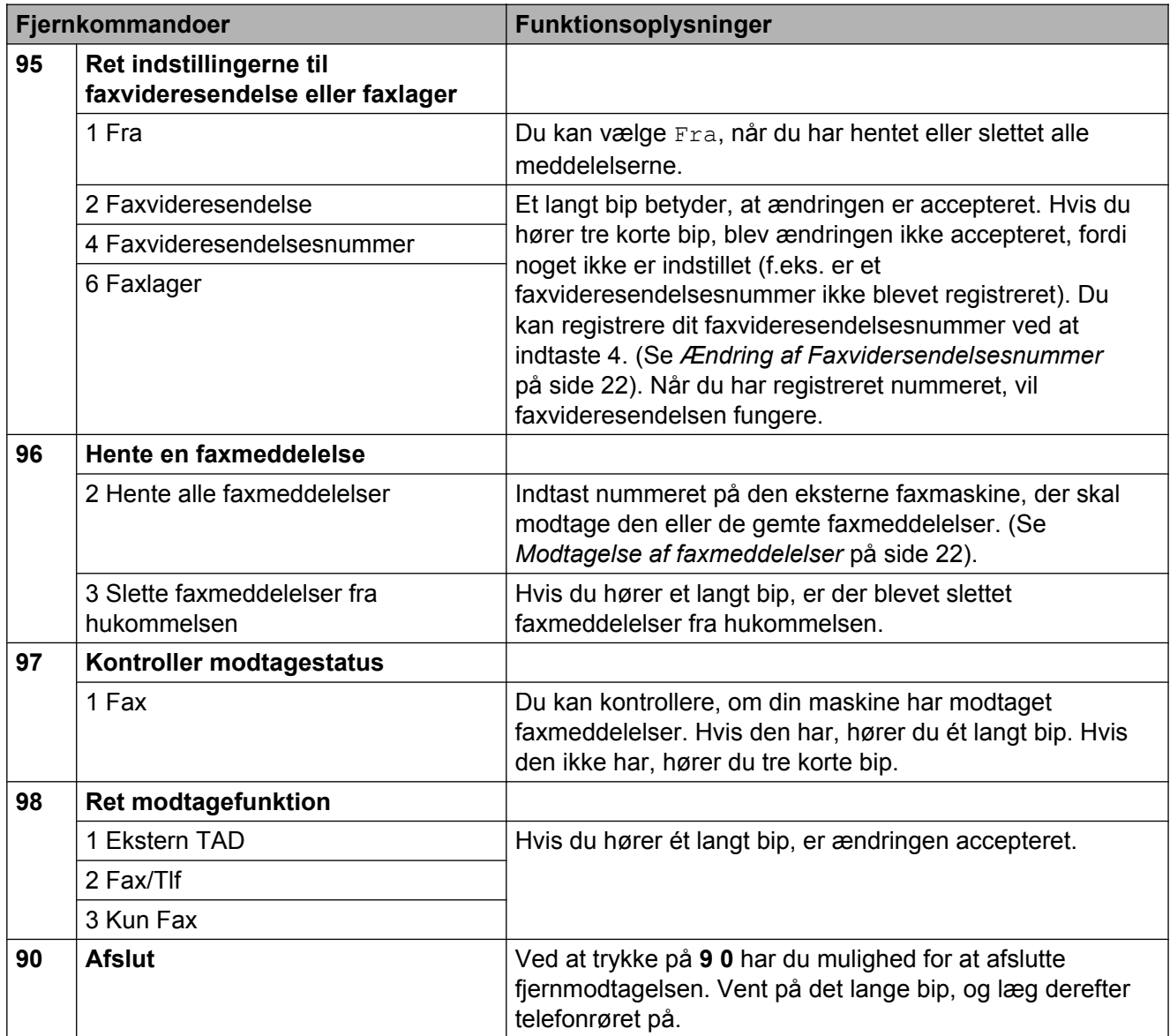

#### <span id="page-27-0"></span>**Modtagelse af faxmeddelelser**

Du kan kalde op til maskinen fra enhver trykknaptelefon, og få dine faxmeddelelser sendt til en maskine. Før du anvender denne funktion, skal du slå faxlager fra.

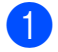

 $\blacksquare$  Kald op til dit faxnummer.

- Når maskinen svarer, skal du straks indtaste din fjernadgangskode (3 cifre efterfulgt af  $\ast$ ). Hvis du hører ét langt bip, har du meddelelser.
- **3** Når du hører to korte bip, skal du trykke på **9 6 2**.
- 4 Vent på et langt bip, og brug derefter opkaldstastaturet til at kalde op til nummeret på den eksterne faxmaskine, du ønsker skal modtage dine faxmeddelelser, efterfulgt af **# #** (op til 20 cifre).

### **Bemærk!**

Du kan ikke bruge  $*$  og # som opkaldsnumre. Imidlertid kan du trykke på **#**, hvis du ønsker at oprette en pause.

**b** Læg på, når du hører maskinen bippe. Maskinen kalder op til den anden faxmaskine, som derefter udskriver dine faxmeddelelser.

#### **Ændring af Faxvidersendelsesnummer**

Du kan ændre standardindstillingen af dit faxvideresendelsesnummer fra en anden telefon eller faxmaskine ved hjælp af et trykknaptonesystem.

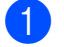

Kald op til dit faxnummer.

- Når maskinen svarer, skal du straks indtaste din fjernadgangskode (3 cifre efterfulgt af  $*$ ). Hvis du hører ét langt bip, har du meddelelser.
- **3** Når du hører to korte bip, skal du trykke på **9 5 4**.
- $\overline{4}$  Vent på det lange bip, indtast det nye nummer (op til 20 cifre) på den eksterne faxmaskine, du vil videresende dine faxmeddelelser til ved hjælp af opkaldstastaturet, og indtast derefter **# #**.

#### **Bemærk!**

Du kan ikke bruge  $*$  og # som opkaldsnumre. Imidlertid kan du trykke på **#**, hvis du ønsker at oprette en pause.

- **b** Tryk på **9 0** for at stoppe fjernadgang, når du er færdig.
	- Læg på, når du hører maskinen bippe.

### <span id="page-28-0"></span>**Ekstra modtagefunktioner**

#### **Udskrivning af en reduceret indgående faxmeddelelse**

Hvis du vælger Til, reducerer maskinen automatisk hver side af en indgående faxmeddelelse, så den kan være på et enkelt A4-, A3-, Letter-, Ledger- eller Legal-ark. Maskinen beregner reduktionsforholdet ved hjælp af faxmeddelelsens papirstørrelse og din indstilling af Papirstørrelse. (Se *Papirstørrelse* i *kapitel 2* i den *grundlæggende brugsanvisning*).

- Tryk på MENU.
- **Tryk på ▲ eller ▼ for at vise Fax.**
- Tryk på Fax.
- **4** Tryk på **A** eller ▼ for at vise Modtageindst.
- 5 Tryk på Modtageindst.
- **6** Tryk på **A** eller ▼ for at vise Auto reduktion.
- Tryk på Auto reduktion.
- $\blacksquare$  Tryk på Til (eller Fra).
- i Tryk på **Stop/Exit**.

### **Pollingoversigt**

Polling giver dig mulighed for at indstille din maskine, så andre personer kan modtage faxmeddelelser fra dig, men de betaler for opkaldet. Det giver dig også mulighed for at kalde op til en anden persons faxmaskine og modtage en faxmeddelelse fra den, så du betaler for opkaldet. Pollingfunktionen skal indstilles på begge maskiner for at dette fungerer. Polling understøttes ikke af alle maskiner.

#### **Pollingmodtagelse**

Med pollingmodtagelse kan du kalde op til en anden faxmaskine for at hente en faxmeddelelse.

#### **Indstille til at modtage polling**

- $\bullet$  Tryk på  $\bullet$   $\bullet$  (FAX).
- Tryk på  $\triangleleft$  eller  $\triangleright$  for at vise Polling RX.
- **3** Tryk på Polling RX.

Tryk på Standard.

- **5** Indtast det faxnummer, du vil polle, med enkelttastopkald, Telefonbog eller opkaldstastaturet på kontrolpanelet.
- **6** Tryk på Mono Start eller Colour Start.

#### **Indstille til at modtage polling med sikkerhedskode**

Sikker polling giver dig mulighed for at begrænse, hvem der kan få de dokumenter, du har indstillet til polling.

Sikker polling fungerer kun med Brotherfaxmaskiner. Hvis du vil modtage en faxmeddelelse fra en sikret Brother-maskine, skal du indtaste sikkerhedskoden.

- a Tryk på (**FAX**).
- Tryk på  $\triangleleft$  eller  $\triangleright$  for at vise Polling RX.
- 3 Tryk på Polling RX.
- Tryk på Sikker.
- **b** Indtast en fircifret sikkerhedskode med knapperne på displayet. Denne er den samme som sikkerhedskoden for den faxmaskine, du vil polle. Tryk på OK.
- $\boxed{6}$  Indtast det faxnummer, du vil polle, med enkelttastopkald, Telefonbog eller opkaldstastaturet på kontrolpanelet.

g Tryk på **Mono Start** eller **Colour Start**.

#### **Indstille til at modtage forsinket polling**

Med forsinket polling kan du indstille maskinen til at begynde pollingmodtagelse på et senere tidspunkt. Du kan kun indstille *én* forsinket polling.

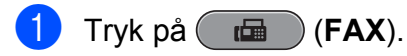

Tryk på  $\triangleleft$  eller  $\triangleright$  for at vise Polling RX.

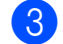

Tryk på Polling RX.

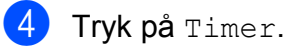

- 5) Indtast det klokkeslæt (i 24-timers format), hvor du vil begynde polling. Indtast f.eks. 21:45 for 9:45 PM. Tryk på OK.
	-
	- $\boxed{6}$  Indtast det faxnummer, du vil polle, med enkelttastopkald, Telefonbog eller opkaldstastaturet på kontrolpanelet.
	- **Z** Tryk på Mono Start eller Colour Start. Maskinen foretager pollingopkaldet på det tidspunkt, du har indtastet.

#### **Sekventiel polling (kun sort/hvid)**

Sekventiel polling giver dig mulighed for at anmode om dokumenter fra adskillige faxmaskiner på én gang.

- **a Tryk på (FAX).**
- **2** Tryk på  $\triangleleft$  eller  $\triangleright$  for at vise Polling RX.
- 3 Tryk på Polling RX.
- 4 Tryk på Standard, Sikker eller Timer.
- **6** Gør et af følgende:
	- Hvis du vælger Standard, skal du gå til trin  $\odot$ .
	- Hvis du vælger Sikker, skal du indtaste et fircifret nummer, trykke på  $OK$ , og gå til trin  $\odot$ .
	- Hvis du vælger Timer, skal du indtaste det klokkeslæt (i 24-timers format), hvor du vil begynde polling, trykke på  $OK$  og gå til trin  $\odot$ .
- **6** Tryk på  $\triangleleft$  eller  $\triangleright$  for at vise Rundsending.
- - Tryk på Rundsending.

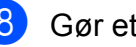

#### 8 Gør et af følgende:

- Tryk på Tilføj nummer, og indtast et nummer med knapperne på displayet. Tryk på OK.
- Tryk på Telefonbog. Tryk på  $f^{\text{+01}}$   $\uparrow$  for at vælge alfabetisk rækkefølge eller numerisk rækkefølge. Tryk på **a** eller **b** for at vælge et nummer. Tryk på OK.

#### **Bemærk!**

*Hvis du vælger numerisk rækkefølge:*

Hurtigopkaldsnumre begynder med #. Enkelttastopkaldsnumre begynder med  $\ast$ .

**9** Når du har indtastet alle faxnumre ved at gentage trin  $\bullet$ , skal du trykke på OK.

#### **10** Tryk på Mono Start.

Maskinen poller hvert nummer eller hver gruppe efter tur for at hente et dokument.

Tryk på **Stop/Exit**, mens maskinen kalder op, for at annullere pollingen.

Se *[Kontrol og annullering af ventende job](#page-19-0)* [på side 14,](#page-19-0) hvis du vil annullere alle sekventielle pollingmodtagelsesjob.

#### **Annullering af sekventiel polling**

- a Tryk på **Stop/Exit**.
- Gør et af følgende:
	- Tryk på Hele den sekv.poll. for at annullere hele det sekventielle pollingjob. Gå til trin  $\bigcirc$ .
	- Tryk på den knap, som viser det nummer, der ringes op til, for at annullere det aktuelle job. Gå til trin  $\bullet$ .
	- Tryk på **Stop/Exit** for at afslutte uden at annullere.
- **3** Når du bliver spurgt på displayet, om du vil annullere hele det sekventielle pollingjob, skal du gøre et af følgende:
	- $\blacksquare$  Tryk på Ja for at bekræfte.
	- Tryk på Nej eller **Stop/Exit** for at afslutte uden at annullere.

**Gør et af følgende:** 

- $\blacksquare$  Tryk på Ja for at annullere det aktuelle job.
- Tryk på Nej eller **Stop/Exit** for at afslutte uden at annullere.

<span id="page-31-0"></span>**5**

## **Opkald til og lagring af numre**

### **Stemmefunktioner**

Stemmeopkald kan foretages enten fra en ekstratelefon eller ekstern telefon ved manuelt opkald eller brug af hurtigopkaldsnumre.

### **Ekstra opkaldsfunktioner**

#### **Kombination af hurtigopkaldsnumre**

Du kan have et ønske om at vælge mellem flere teleoperatører ved langdistanceopkald, når du sender en faxmeddelelse. Taksterne kan variere, afhængigt af tid og destination. Hvis du vil have fordel af de lave takster, kan du gemme adgangskoderne til teleoperatører af langdistanceopkald og kreditkortnumre som enkelttastopkalds- eller hurtigopkaldsnumre. Du kan gemme disse lange opkaldssekvenser ved at dele dem og opsætte dem som separate enkelttastopkalds- og hurtigopkaldsnumre i en kombination. Du kan også inkludere manuelt opkald ved hjælp af opkaldstastaturet. (Se *Lagring af enkelttastopkaldsnumre* eller *Lagring af hurtigopkaldsnumre* i *kapitel 7* i den *grundlæggende brugsanvisning*).

Du har f.eks. gemt '555' på

hurtigopkaldstasten: 03 og '7000' på enkelttastopkaldstasten: 02. Du kan bruge dem begge til at ringe '555-7000', hvis du trykker på følgende taster:

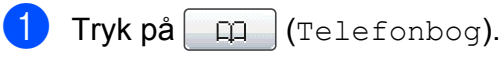

 $2$  Tryk på #03.

*<u>Memærk!</u>* 

Hurtigopkaldsnumre begynder med #. Enkelttastopkaldsnumre begynder med  $\ast$ .

3) Tryk på Send fax.

Tryk på Telefonbog.

Tryk på  $*02$ .

<span id="page-32-0"></span>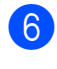

#### 6 Tryk på Send fax.

**7** Tryk på Mono Start eller Colour Start. Du vil kalde op til '555-7000'.

Hvis du vil ændre et nummer midlertidigt, kan du erstatte en del af nummeret med manuelt opkald ved hjælp af opkaldstastaturet. Hvis du f.eks. vil ændre nummeret til 555-7001, kan du trykke på  $\Box$  (Telefonbog), trykke på #03, trykke på Send fax og derefter trykke på 7001 ved hjælp af opkaldstastaturet.

#### **Bemærk!**

Hvis du skal vente på en anden opkaldstone eller signal på noget tidspunkt i opkaldssekvensen, kan du oprette en pause i nummeret ved at trykke på **Redial/Pause**. Hvert tastetryk tilføjer en forsinkelse på 3,5 sekunder.

### **Andre måder at lagre numre på**

#### **Lagring af enkelttastopkaldsnumre fra udgående opkald**

Du kan gemme enkelttastopkaldsnumre fra den udgående opkaldshistorik.

- a Tryk på **Redial/Pause**. Du kan også vælge ved at trykke på (Opkaldshist.).
- Tryk på Udgående opk.-fanen.
- **C** Tryk på  $\triangle$  eller  $\nabla$  for at vise det nummer, du vil gemme.
- $\left(4\right)$  Tryk på det nummer, du vil gemme.
- 5 Tryk på Flere.
	- **Tryk på** 
		- Føj til enk. tryksopkald.
	- For at vælge, hvor nummeret gemmes, skal du gøre et af følgende:
		- $\blacksquare$  Tryk på  $OK$  for at acceptere den viste næste ledige enkelttastopkaldsdestination.
		- Tryk på et nummer med knapperne på displayet for at vælge en anden enkelttastopkaldsdestination.

Tryk på OK.

#### **Bemærk!**

Hvis den valgte enkelttastopkaldsdestination allerede er optaget, virker knappen OK på displayet ikke. Vælg en anden destination.

<span id="page-33-0"></span>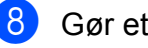

- 8 Gør et af følgende:
	- Indtast navnet med knapperne på displayet (op til 16 tegn). Tryk på OK.

(Som en hjælp til indtastning af bogstaver kan du se *Indtastning af tekst* i *appendiks C* i den *grundlæggende brugsanvisning*).

- $\blacksquare$  Tryk på  $\circ$ K for at gemme nummeret uden et navn.
- **9** Tryk på  $\circ$ K for at acceptere det viste telefon- eller faxnummer.
- 10 Når dine indstillinger vises på displayet, skal du trykke på OK for at bekræfte.
- **k Tryk på Stop/Exit.**

#### **Lagring af enkelttastopkaldsnumre fra nummervisningshistorikken**

Hvis du har abonneret på nummervisningstjenesten hos dit telefonselskab, kan du også gemme enkelttastopkaldsnumre fra indgående opkald i nummervisningshistorikken. (Se *Nummervisning* i *kapitel 6* i den *grundlæggende brugsanvisning*).

Tryk på  $\Box$  (Opkaldshist.).

- Tryk på Samtalehistorik-fanen.
- **3** Tryk på  $\triangle$  eller  $\blacktriangledown$  for at vise det nummer, du vil gemme.
- Tryk på det nummer, du vil gemme.

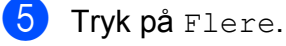

Tryk på Føj til enk. tryksopkald.

- For at vælge, hvor nummeret gemmes, skal du gøre et af følgende:
	- $\blacksquare$  Tryk på  $OK$  for at acceptere den viste næste ledige enkelttastopkaldsdestination.
	- Tryk på et nummer med knapperne på displayet for at vælge en anden enkelttastopkaldsdestination. Tryk på OK.

#### **Bemærk!**

#### Hvis den valgte

enkelttastopkaldsdestination allerede er optaget, virker knappen OK på displayet ikke. Vælg en anden destination.

- 8 Gør et af følgende:
	- Indtast navnet (op til 16 tegn) med knapperne på displayet.

Tryk på OK.

(Som en hjælp til indtastning af bogstaver kan du se *Indtastning af tekst* i *appendiks C* i den *grundlæggende brugsanvisning*).

- $\blacksquare$  Tryk på  $OK$  for at gemme nummeret uden et navn.
- $\boxed{9}$  Tryk på OK for at bekræfte fax- og telefonnummeret.
- 10 Når dine indstillinger vises på displayet, skal du trykke på OK for at bekræfte.
- **k Tryk på Stop/Exit.**

Opkald til og lagring af numre

#### <span id="page-34-0"></span>**Lagring af hurtigopkaldsnumre fra udgående opkald**

Du kan også gemme hurtigopkaldsnumre fra den udgående opkaldshistorik.

a Tryk på **Redial/Pause**. Du kan også vælge nummeret ved at trykke på  $\Box$  (Opkaldshist.).

<sup>2</sup> Tryk på Udgående opk.-fanen.

- **6** Tryk på  $\triangle$  eller  $\triangledown$  for at vise det navn eller nummer, du vil gemme.
- 4) Tryk på det navn eller nummer, du vil gemme.
- **b** Tryk på Flere.
- $\boxed{6}$  Tryk på Tilføj til totastopkald.
- 7 Gør et af følgende:
	- Indtast navnet (op til 16 tegn) med knapperne på displayet.

Tryk på OK.

(Som en hjælp til indtastning af bogstaver kan du se *Indtastning af tekst* i *appendiks C* i den *grundlæggende brugsanvisning*).

- $\blacksquare$  Tryk på  $\circ$ K for at gemme nummeret uden et navn.
- $\overline{8}$  Tryk på OK for at bekræfte det fax- eller telefonnummer, du vil gemme.
- **9** Gør et af følgende:
	- $\blacksquare$  Indtast det andet fax- eller telefonnummer (op til 20 cifre) med knapperne på displayet.

Tryk på OK.

Hvis du ikke vil gemme et andet nummer, skal du trykke på OK.

- **10** For at vælge, hvor nummeret gemmes, skal du gøre et af følgende:
	- $\blacksquare$  Tryk på  $OK$  for at acceptere den viste næste ledige hurtigopkaldsdestination.
	- Tryk på et tocifret nummer med knapperne på displayet for at vælge en anden hurtigopkaldsdestination.

Tryk på OK.

#### *。*<br>*<sup>િ</sup> Bemærk!*

- **•** Hurtigopkaldsnumre begynder med **#** (f.eks. **# 0 2**).
- Hvis den valgte tocifrede hurtigopkaldsdestination allerede er optaget, virker knappen OK på displayet ikke. Vælg en anden destination.
- K Når dine indstillinger vises på displayet, skal du trykke på OK for at bekræfte.
- l Tryk på **Stop/Exit**.

#### **Lagring af hurtigopkaldsnumre fra nummervisningshistorikken**

Hvis du har abonneret på nummervisningstjenesten hos dit telefonselskab, kan du også gemme hurtigopkaldsnumre fra indgående opkald i nummervisningshistorikken. (Se *Nummervisning* i *kapitel 6* i den *grundlæggende brugsanvisning*).

- $Tryk p\aa$   $\Box$  (Opkaldshist.).
- **Tryk på** Samtalehistorik-fanen.
- **3** Tryk på  $\triangle$  eller  $\triangledown$  for at vise det nummer, du vil gemme.

4 Tryk på det nummer, du vil gemme.

- Tryk på Flere.
- Tryk på Tilføj til totastopkald.

**5**

<span id="page-35-0"></span>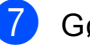

- Gør et af følgende:
	- Indtast navnet (op til 16 tegn) med knapperne på displayet.

Tryk på OK.

(Som en hjælp til indtastning af bogstaver kan du se *Indtastning af tekst* i *appendiks C* i den *grundlæggende brugsanvisning*).

- $\blacksquare$  Tryk på  $\circ$ K for at gemme nummeret uden et navn.
- $\overline{8}$  Tryk på OK for at bekræfte det fax- eller telefonnummer, du vil gemme.
- **9** Gør et af følgende:
	- $\blacksquare$  Indtast et andet fax- eller telefonnummer (op til 20 cifre) med knapperne på displayet.
		- Tryk på OK.
	- $\blacksquare$  Hvis du ikke vil gemme et andet nummer, skal du trykke på OK.
- **10** For at vælge, hvor nummeret gemmes, skal du gøre et af følgende:
	- $\blacksquare$  Tryk på  $\circ$ K for at acceptere den viste næste ledige hurtigopkaldsdestination.
	- Tryk på et tocifret nummer med knapperne på displayet for at vælge en anden hurtigopkaldsdestination.

Tryk på OK.

#### **Bemærk!**

- **•** Hurtigopkaldsnumre begynder med **#** (f.eks. **# 0 2**).
- **•** Hvis den valgte tocifrede hurtigopkaldsdestination allerede er optaget, virker knappen OK på displayet ikke. Vælg en anden destination.

Når dine indstillinger vises på displayet, skal du trykke på OK for at bekræfte.

l Tryk på **Stop/Exit**.

#### **Opsætning af grupper til rundsendelse**

Grupper, der kan gemmes på en enkelttastopkalds- eller hurtigopkaldsdestination, gør det muligt for dig at sende den samme faxmeddelelse til mange faxnumre ved kun at trykke på en enkelttastopkaldstast eller

 (Telefonbog), den tocifrede destination, Send fax og **Mono Start**.

Først skal du gemme hvert faxnummer i en enkelttastopkalds- eller hurtigopkaldsdestination. Derefter kan du inkludere dem som numre i gruppen. Hver gruppe optager en enkelttastopkalds- eller hurtigopkaldsdestination. Du kan have op til seks grupper, eller du kan knytte op til 215 numre til en stor gruppe.

(Se *[Rundsendelse \(kun sort/hvid\)](#page-16-0)* på side 11 og *Lagring af hurtigopkaldsnumre* i *kapitel 7* i den *grundlæggende brugsanvisning*).

- $Tryk$  på  $\Box$  (Telefonbog).
- Tryk på Flere.
- Tryk på Indst. grupper.
- 4 Tryk på Indst Hurtopk. eller Indst enkeltt.opk. Hvis du vælger Indst Hurtopk., skal du gå til trin **@**.
- $\overline{6}$  Tryk på  $\circ$ K for at acceptere det næste ledige enkelttastnummer.
- $\boxed{6}$  Indtast gruppenavnet (op til 16 tegn) med knapperne på displayet. Tryk på OK.
- Når det næste ledige gruppenummer vises på displayet, skal du trykke på OK. Dette gruppenummer og -navn tildeles automatisk den næste tilgængelige hurtigopkaldsdestination.
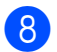

8 Tilføj enkelttast- eller

hurtigopkaldsnumre til gruppen ved at trykke på dem, så der vises et rødt hak. Tryk på OK.

Hvis du vil vise numrene i alfabetisk rækkefølge, skal du trykke på  $\frac{1}{2}$ .

### **Bemærk!**

Hurtigopkaldsnumre begynder med #. Enkelttastopkaldsnumre begynder med  $\ast$ .

**9** Når gruppenavnet og -numrene vises på displayet, skal du trykke på OK for at bekræfte.

**ii** Gør et af følgende:

- Gentag trin  $\odot$  til  $\odot$  for at gemme en anden gruppe til rundsendelse.
- Tryk på **Stop/Exit** for at afslutte lagring af grupper til rundsendelse.
- **Bemærk!**

Du kan udskrive en liste over alle enkeltopkalds- og hurtigopkaldsnumrene. Gruppenumre markeres i GRUPPEkolonnen. (Se *Rapporter* [på side 34\)](#page-39-0).

#### **Ændring af et gruppenavn**

- $Tryk$  på  $\Box$  (Telefonbog).
- Tryk på Flere.
- Tryk på *Endre*.
- **4** Tryk på  $\triangle$  eller  $\blacktriangledown$  for at vise den gruppe, du vil ændre.
- **6** Tryk på gruppen.
- $\overline{6}$  Tryk på Navn:.
- $\blacksquare$  Indtast det nye navn (op til 16 tegn) med knapperne på displayet. Tryk på OK.

(Se *Indtastning af tekst* i *appendiks C* i den *grundlæggende brugsanvisning.* Skriv f.eks. NYE KUNDER).

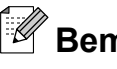

# **Bemærk!**

*Sådan ændrer du det gemte navn eller nummer:*

Hvis du vil ændre et tegn, skal du trykke på **d** eller **c** for at anbringe markøren under det tegn, du vil ændre, og derefter trykke  $p\land \lceil \infty \rceil$ . Indtast tegnet igen.

- 8 Tryk på OK.
- **9** Tryk på **Stop/Exit**.

#### **Sletning af en gruppe**

- $\Box$  Tryk på  $\Box$  (Telefonbog).
- Tryk på Flere.
- Tryk på Slet.
- **4** Tryk på  $\triangle$  eller  $\blacktriangledown$  for at vise den gruppe, du vil slette.
- 5 Tryk på gruppenavnet.
- $\overline{6}$  Tryk på OK. Tryk på Ja for at bekræfte.
- g Tryk på **Stop/Exit**.

#### **Sletning af et nummer i en gruppe**

- $\int$  Tryk på  $\int$   $\pi$   $\int$  (Telefonbog).
- Tryk på Flere.
- Tryk på *Endre*.
- Tryk på  $\blacktriangle$  eller  $\nabla$  for at vise den gruppe, du vil ændre.
- 5 Tryk på gruppen.
- $ext{Tryk}$  på Tilføj/Sl.
	- Tryk på  $\blacktriangle$  eller  $\nabla$  for at vise det nummer, du vil slette fra gruppen.

**5**

#### Kapitel 5

- 8 Tryk på afkrydsningsfeltet for det nummer, du vil slette, for at fjerne markeringen fra det. Tryk på OK for at bekræfte.
- 9 Tryk på OK.

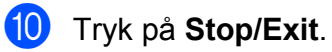

**6**

# **Udskrivning af rapporter**

# **Faxrapporter**

Brug MENU-knapperne på displayet for at opsætte afsendelsesbekræftelsen og journalperioden.

# **Afsendelsesbekræftelse**

Du kan bruge afsendelsesbekræftelsen som bevis på, at du har sendt en faxmeddelelse. (Se *Afsendelsesbekræftelse* i *kapitel 4* i den *grundlæggende brugsanvisning* for at få flere oplysninger om, hvordan du opsætter den rapporttype, du ønsker).

# **Faxjournal (aktivitetsrapport)**

Du kan indstille maskinen til at udskrive en journal med bestemte intervaller (for hver 50 faxmeddelelser, 6, 12 eller 24 timer, 2 eller 7 dage). Hvis du har indstillet intervallet til Fra, kan du stadig udskrive rapporten ved at følge trinene i *[Sådan udskrives en rapport](#page-39-0)* [på side 34.](#page-39-0) Fabriksindstillingen er For hver 50 fax.

- **1** Tryk på MENU.
- **2** Tryk på  $\triangle$  eller  $\blacktriangledown$  for at vise Fax.
- **3** Tryk på Fax.
- **4** Tryk på  $\triangle$  eller  $\triangledown$  for at vise Rapportindst.
- **b** Tryk på Rapportindst.
- 6 Tryk på Journal Interv.
- Tryk på ◀ eller ▶ for at vælge et interval. Hvis du vælger For hver 50 fax, skal du gå til trin  $\circledR$ .
	- 6, 12, 24 timer, 2 eller 7 dage

Maskinen udskriver rapporten på det valgte tidspunkt og sletter derefter alle jobs fra hukommelsen. Hvis maskinens hukommelse er fyldt med de maksimale 200 job, før det valgte tidsrum er forløbet, udskriver maskinen journalen tidligere, og derefter slettes alle job fra hukommelsen. Hvis du vil udskrive en ekstra rapport før tiden, kan du udskrive den uden at slette job i hukommelsen.

For hver 50 faxmeddelelser

Maskinen udskriver journalen, når den har gemt 50 job.

- 8 Indtast klokkeslættet for start på udskrivningen i 24-timers format. Tryk på OK. (Indtast f.eks. 19:45 for 7:45 PM).
- **9** Hvis du vælger Hver 7. dag, anmoder displayet dig om at vælge den første dag i 7-dages nedtællingen.

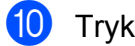

j Tryk på **Stop/Exit**.

<span id="page-39-0"></span>Kapitel 6

# **Rapporter**

Følgende rapporter er tilgængelige:

Afs bekræft

Udskriver en afsendelsesbekræftelse for den sidste transmission.

Hjælpeliste

En hjælpeliste viser, hvordan du programmerer din maskine.

■ Hurtigopkald

Giver en oversigt over de navne og numre, der er gemt i entastopkalds- og hurtigopkaldshukommelsen, i alfabetisk eller numerisk rækkefølge.

Fax Journal

Viser oplysninger om de sidst indgående og udgående faxmeddelelser. (TX: Afsendelse) (RX: Modtage)

Brugerindstil.

Viser dine indstillinger.

Netværkskonfig

Viser dine netværksindstillinger.

WLAN-rapport

Udskriver en rapport med WLANforbindelser.

Samtale historik

Viser de tilgængelige nummervisningsoplysninger om de sidste 30 modtagne faxmeddelelser og telefonopkald.

# **Sådan udskrives en rapport**

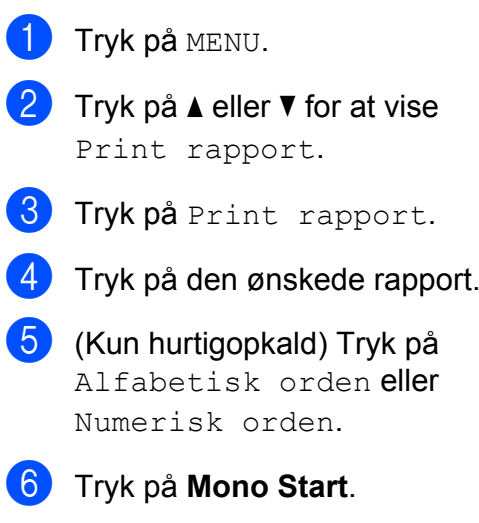

g Tryk på **Stop/Exit**.

**7**

# **Kopiering**

# **Kopiindstillinger**

Du kan ændre kopiindstillingerne midlertidigt for flere kopier.

Maskinen vender tilbage til

standardindstillingen efter 1 minut, eller hvis Mode Timer aktiverer faxfunktionen. (Se *[Mode Timer](#page-8-0)* på side 3).

For at ændre en indstilling skal du trykke på **COPY** og derefter trykke på ◀ eller ▶ for at bladre gennem kopiindstillingerne. Når den ønskede indstilling vises, skal du trykke på den og vælge din indstilling.

Når du er færdig med at vælge indstillinger, skal du trykke på **Mono Start** eller **Colour Start**.

- **Bemærk!**
- **•** Du kan gemme nogle af de indstillinger, du bruger mest, ved at indstille dem som standard. Disse indstillinger bevares, indtil du ændrer dem igen. (Se *[Indstilling af](#page-51-0) favoritter* [på side 46](#page-51-0)).
- **•** Funktionerne Blæksparetilstand, Kopi på tyndt papir, Bogkopi og Vandmærkekopi understøttes af teknologi fra Reallusion, Inc.

**S REALLUSION** 

# **Stop kopiering**

Tryk på **Stop/Exit** for at stoppe kopieringen.

## **Ændring af kopieringshastighed og -kvalitet**

Du kan vælge blandt flere hastigheder og kvaliteter. Fabriksindstillingen er Normal.

■ Hurtig

Hurtig kopieringshastighed og laveste blækforbrug. Brug denne indstilling for at spare tid på udskrivning af dokumenter, der skal læses korrektur på, store dokumenter eller mange kopier.

■ Normal

Normal er den anbefalede indstilling for almindelige udskrifter. Det giver en god kopikvalitet med en god kopieringshastighed.

Bedste

Brug indstillingen Bedste til at kopiere nøjagtige billeder, såsom fotografier. Dette giver den højeste opløsning og den laveste hastighed.

- a Tryk på (**COPY**).
- Ilæg dokumentet.
- Indtast det antal kopier, du ønsker.
- Tryk på  $\triangleleft$  eller  $\triangleright$  for at vise Kvalitet.
- Tryk på Kvalitet.
- Tryk på Hurtig, Normal eller Bedste.
- Hvis du ikke ønsker at ændre flere indstillinger, skal du trykke på **Mono Start** eller **Colour Start**.

## **Forstørrelse eller formindskelse af det kopierede billede**

Du kan vælge et forstørrelses- eller formindskelsesforhold. Hvis du vælger Til. t. side, justerer maskinen størrelsen automatisk til den papirstørrelse, du har indstillet.

- a Tryk på (**COPY**).
- Ilæg dokumentet.
- Indtast det antal kopier, du ønsker.
	- Tryk på  $\triangleleft$  eller  $\triangleright$  for at vise Forstør/Formindsk.
- 5) Tryk på Forstør/Formindsk.
- 6 Tryk på 100%, Forstør, Reducer, Til. t. side eller Bruger(25-400%).
	- Gør et af følgende:
		- Hvis du vælger Forstør eller Reducer, skal du trykke på det ønskede forstørrelses- eller formindskelsesforhold.
		- Hvis du vælger Bruger (25-400%), skal du indtaste et forstørrelses- eller formindskelsesforhold fra 25% til 400%.

Tryk på OK.

Hvis du vælger 100% eller Til. t. side, skal du gå til trin  $\odot$ .

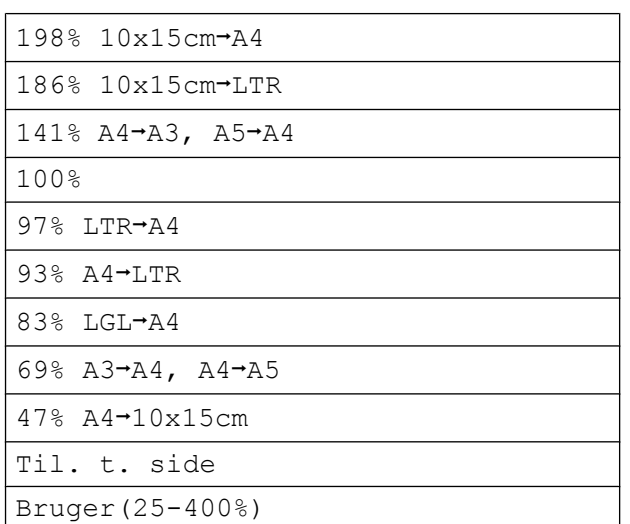

8 Hvis du ikke ønsker at ændre flere indstillinger, skal du trykke på **Mono Start** eller **Colour Start**.

#### $\mathscr{U}$ **Bemærk!**

- **•** Sidelayout er ikke tilgængelig med Forstør/Formindsk.
- **•** Sidelayout, Bogkopi, Sortér, Kopi på tyndt papir og Vandmærkekopi kan ikke anvendes med Til. t. side.
- **•** Til. t. side fungerer ikke korrekt, når dokumentet på scannerglaspladen er mere skævt end 3 grader. Placer dokumentet med forsiden nedad i øverste venstre hjørne af scannerglaspladen vha. dokumentstyrene til venstre og øverst.
- **•** Til. t. side er ikke tilgængelig for dokumenter i Legal-størrelse.
- **•** Når du bruger papir i A3- eller Ledgerstørrelse, er 1sidet-2sidet og 2sidet-2sidet under Duplex-kopi ikke tilgængelig med Forstør/Formindsk.

# **Tage N i 1-kopier eller en plakat (Sidelayout)**

N i 1-kopifunktionen kan hjælpe dig med at spare papir ved at lade dig kopiere to eller fire sider på én udskrevet side.

1-til-2-funktionen kopierer A3 eller Ledgerstørrelse til to A4- eller Letter-sider. Hvis du bruger denne indstilling, skal du bruge scannerglaspladen.

Du kan også fremstille en plakat. Når du bruger plakatfunktionen, deler maskinen dit dokument i dele, hvorefter delene forstørres, så du kan samle dem til en plakat. Hvis du vil udskrive en plakat, skal du bruge scannerglaspladen.

# **VIGTIGT!**

- **•** Sørg for, at papirstørrelsen er indstillet til A4, A3, Letter eller Ledger.
- **•** Hvis du tager flere farvekopier, er kopifunktionen N i 1 ikke tilgængelig.
- **•** (P) betyder Stående og (L) betyder Liggende.
- **•** Du kan kun fremstille én plakatkopi og én 1-til-2-kopi ad gangen.
- **•** Plakatkopiering er ikke tilgængelig, når der bruges transparenter.

# **Bemærk!**

- **•** Vandmærkekopi, Bogkopi, Sortér, Kopi på tyndt papir, Blæksparetilstand og Forstør/Formindsk kan ikke anvendes med Sidelayout.
- **•** Skrå-justering er ikke tilgængelig med plakat- og 1-til-2-kopiering.
- **•** Duplex-kopi er ikke tilgængelig med plakatkopiering.
- 2sidet<sup>-2</sup>sidet og 2sidet<sup>-1</sup>sidet under Duplex-kopi kan ikke anvendes  $med 1 til 2.$

### **a** Tryk på **i** (COPY).

- Ilæg dokumentet.
- **3** Indtast det antal kopier, du ønsker.
- 4 Tryk på ◀ eller ▶ for at vise Sidelayout.
- Tryk på Sidelayout.

**f 6** Tryk på ◀ eller ▶ for at vise Fra (1 i 1), 2 i 1 (P), 2 i 1 (L), 4 i 1 (P), 4 i 1 (L), 1 til 2, Plakat (2 x 1), Plakat (2 x 2), Plakat (3 x 3) eller  $2 \pm 1$  (id)  $1$ .

<sup>1</sup> Se *[2-i-1-ID-kopi](#page-44-0)* på side 39 for at få yderligere oplysninger om 2-i-1 (ID). Hvis du vælger 2 i 1 eller Plakat (2 x 2) med A3 eller Ledger, skal du [g](#page-43-0)å til trin  $\bullet$  for at vælge dit dokuments papirstørrelse. Hvis du vælger en anden indstilling, skal du gå til trin **@**.

**7**

#### <span id="page-43-0"></span>Kapitel 7

Gør et af følgende:

- Hvis du valgte  $2 \text{ i } 1$  (P) eller 2 i 1 (L), skal du trykke på  $LGRx2$   $\rightarrow$   $LGRx1$ ,  $LTRx2$   $\rightarrow$   $LGRx1$ ,  $A3x2 \rightarrow A3x1$  eller  $A4x2 \rightarrow A3x1$ .
- $\blacksquare$  Hvis du valgte Plakat (2 x 2), skal du trykke på LGR $x1 \rightarrow \text{LGR}x4$ , LTRx1  $\rightarrow$  LGRx4, A3x1  $\rightarrow$  A3x4 eller  $A4x1 \rightarrow A3x4$ .
- 8 Hvis du ikke ønsker at ændre flere indstillinger, skal du trykke på **Mono Start** eller **Colour Start** for at scanne siden.

Hvis du har placeret dokumentet i ADF'en eller laver en plakat, scanner maskinen dokumentet og begynder udskrivning.

#### **Hvis du bruger scannerglaspladen, skal du gå til trin**  $\odot$ **.**

- i Når maskinen har scannet siden, skal du trykke på Ja for at scanne den næste side.
- **i L**æg den næste side på scannerglaspladen. Tryk på **Mono Start** eller **Colour Start** for at scanne dokumentet, hvis du ikke ønsker at ændre nogen indstillinger. Gentag trinene  $\bullet$  og  $\bullet$  for hver side i layoutet.
- K Når alle siderne er blevet scannet, skal du trykke på Nej for at afslutte.

## **Bemærk!**

Hvis du har valgt fotopapir som Papirtypen for N i 1-kopier, udskriver maskinen billederne, som hvis almindeligt papir var valgt.

**Hvis du kopierer fra ADF, skal du ilægge dokumentet opad i følgende retning:**

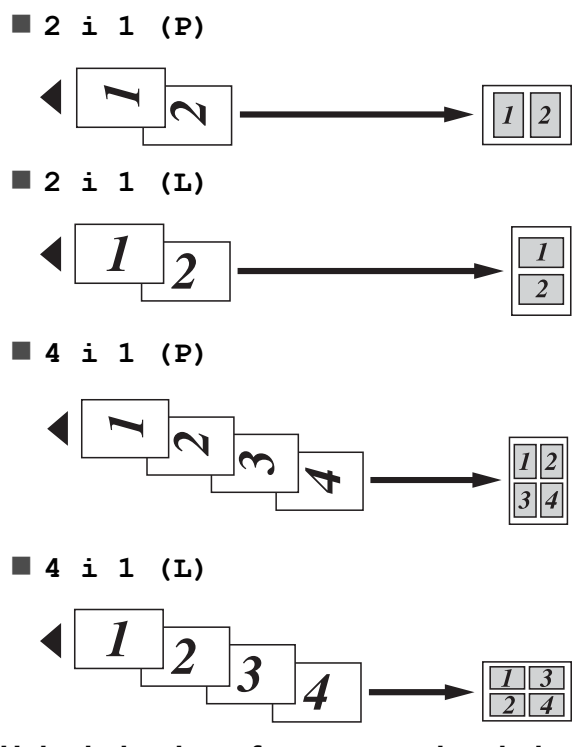

**Hvis du kopierer fra scannerglaspladen, skal dokumentet ilægges nedad i følgende retning:**

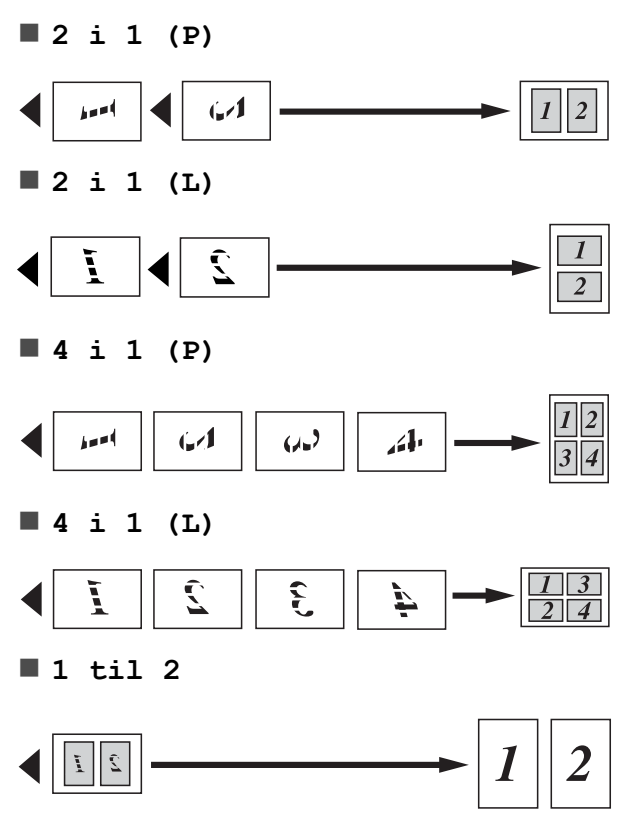

<span id="page-44-0"></span>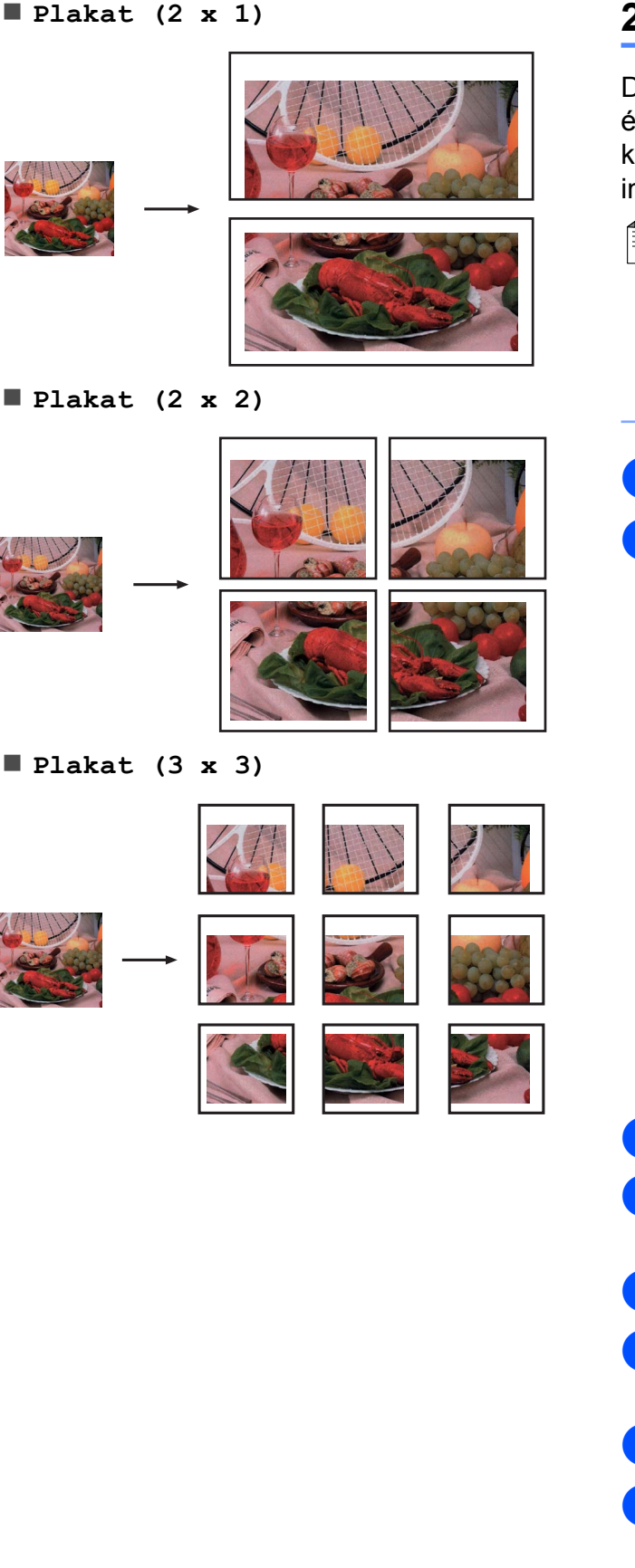

# **2-i-1-ID-kopi**

Du kan kopiere begge sider af dit ID-kort på én side og beholde den originale kortstørrelse. Sørg for, at papirstørrelsen er indstillet til A4 eller Letter.

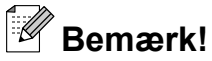

Du kan kopiere et ID-kort i henhold til gældende lovgivning. Se *Ulovlig brug af kopiudstyr* i *pjecen Sikkerhed og juridisk information.*

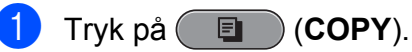

Placer dit ID-kort med forsiden nedad i øverste venstre hjørne af scannerglaspladen.

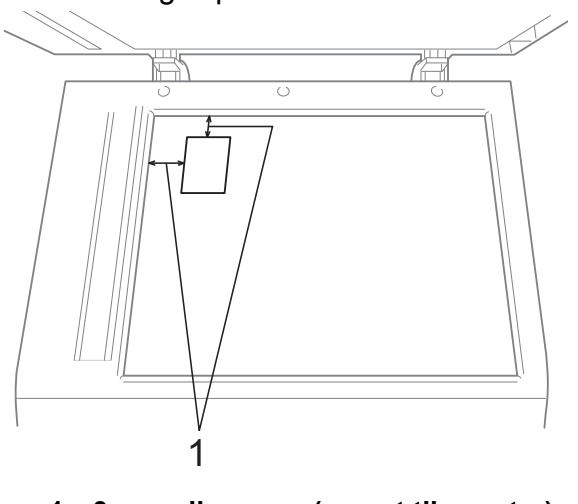

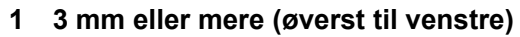

- **6** Indtast det antal kopier, du ønsker.
- **4** Tryk på ◀ eller ▶ for at vise Sidelayout.
- 5 Tryk på Sidelayout.
- **6** Tryk på ◀ eller ▶ for at vise 2 i 1 (id).
- $\overline{7}$  Tryk på 2 i 1 (id).
- **8** Tryk på Mono Start eller Colour Start. Maskinen begynder at scanne første side.

**9** Efter at maskinen har kopieret første side, skal du trykke på Ja. Vend IDkortet, og tryk på **Mono Start** eller **Colour Start** for at scanne den anden side.

# **Bemærk!**

- **•** Vandmærkekopi, Bogkopi, Sortér, Duplex-kopi, Kopi på tyndt papir, Blæksparetilstand og Forstør/Formindsk kan ikke anvendes med  $2 \text{ i } 1 \text{ (id)}.$
- **•** Hvis du tager flere farvekopier, er kopifunktionen 2-i-1 (ID) ikke tilgængelig.

### **Sortering af kopier ved hjælp af ADF**

Du kan sortere flere kopier. Siderne stakkes i rækkefølgen 321, 321, 321 osv.

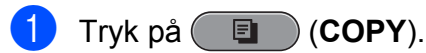

- $\blacksquare$  Ilæg dokumentet.
- Indtast det antal kopier, du ønsker.
- Tryk på  $\triangleleft$  eller  $\triangleright$  for at vise Stak/Sortér.
- 5 Tryk på Stak/Sortér.
- Tryk på Sortér.
- Hvis du ikke ønsker at ændre flere indstillinger, skal du trykke på **Mono Start** eller **Colour Start**.

#### **Bemærk!**

Til. t. side, Sidelayout og Bogkopi kan ikke anvendes med Sortér.

## **Justering af tæthed**

Du kan justere kopitætheden for at gøre kopier mørkere eller lysere.

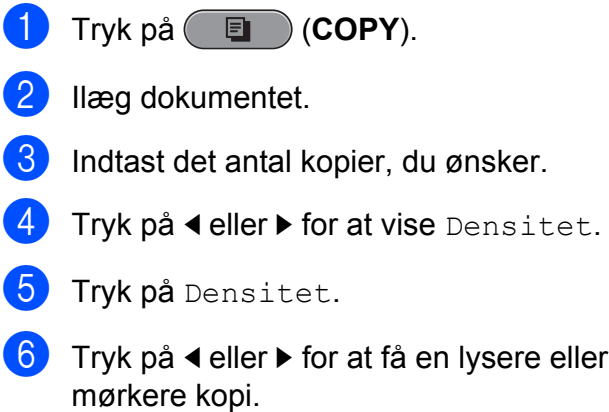

Hvis du ikke ønsker at ændre flere indstillinger, skal du trykke på **Mono Start** eller **Colour Start**.

Tryk på OK.

# **Funktion til blækbesparelse**

Funktion til blækbesparelse kan hjælpe dig med at spare blæk. Maskinen udskriver farverne lysere og fremhæver omridset af billederne som vist nedenfor:

Den mængde blæk, du sparer, varierer afhængigt af dokumentet.

# **Blæksparetilstand: Fra**

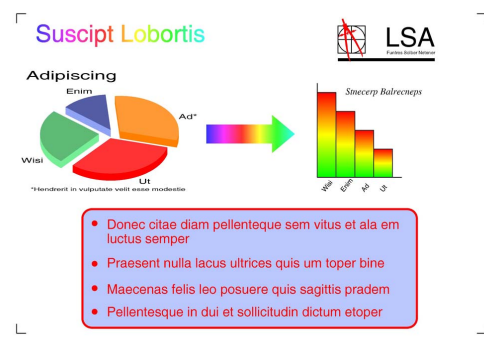

#### **Blæksparetilstand: Til**

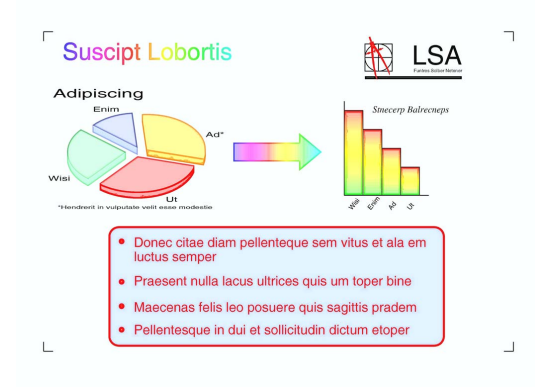

- a Tryk på (**COPY**).
- Ilæg dokumentet.
- Indtast det antal kopier, du ønsker.
- Tryk på **◀** eller ▶ for at vise Avancerede indstil.
- Tryk på Avancerede indstil.
	- Tryk på Blæksparetilstand.
- Hvis du ikke ønsker at ændre flere indstillinger, skal du trykke på **Mono Start** eller **Colour Start**.

# **Bemærk!**

- **•** Vandmærkekopi, Bogkopi, Skrå-justering, Kopi på tyndt papir og Sidelayout kan ikke anvendes med Blæksparetilstand.
- **•** Blæksparetilstand kan få dine udskrifter til at se forskellige ud fra dit originale dokument.

# **Kopiering af tyndt papir**

Hvis dit dokument er en duplexskopi på tyndt papir, skal du vælge Kopi på tyndt papir, så udskriften på den anden side ikke går igennem.

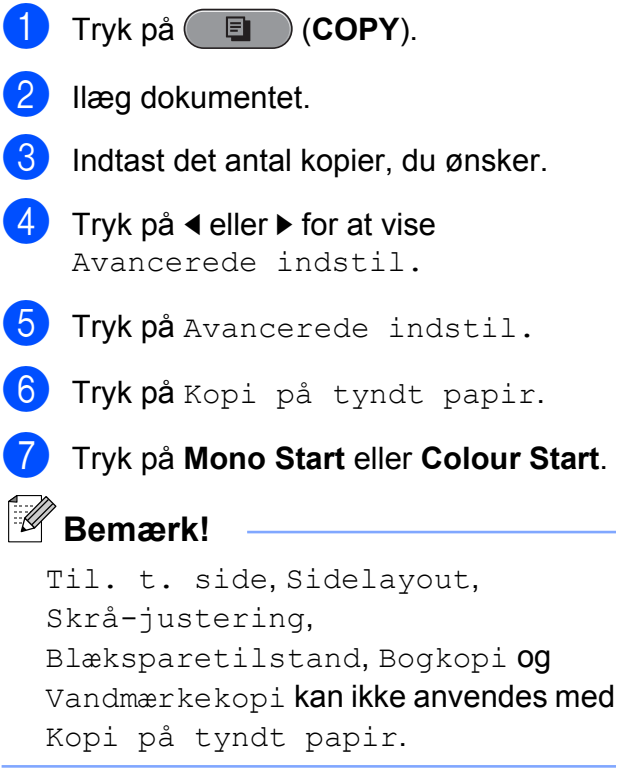

**7**

## **Skæv justering**

Hvis din scannede kopi er skæv, kan maskinen rette dataene automatisk. Denne indstilling er kun tilgængelig, når du bruger scannerglaspladen.

a Tryk på (**COPY**). Ilæg dokumentet.

- **3** Indtast det antal kopier, du ønsker.
- **d** Tryk på ◀ eller ▶ for at vise Skrå-justering.
- 5 Tryk på Skrå-justering.
- Tryk på Auto (eller Fra).
- Hvis du ikke ønsker at ændre flere indstillinger, skal du trykke på **Mono Start** eller **Colour Start**.

### **Bemærk!**

- **•** 1 til 2, Plakat, Blæksparetilstand, Kopi på tyndt papir, Bogkopi, Vandmærkekopi, 2sidet<sup>-2</sup>sidet og 2sidet<sup>-1</sup>sidet under Duplex-kopi kan ikke anvendes med Skrå-justering.
- **•** Du kan ikke bruge denne indstilling med Ledger, A3 eller papir, der måler mindre end 64 mm  $\times$  91 mm.
- **•** Denne indstilling er kun tilgængelig for papir, der er rektangulært eller firkantet.
- **•** Skæv justering er kun tilgængelig, hvis dokumentet er vinklet mindre end tre grader.
- **•** Skrå-justering fungerer muligvis ikke korrekt, hvis dokumentet er for tykt.

# **Bogkopi**

Retter mørke kanter og skævheder ved kopiering fra scannerglaspladen. Maskinen kan rette dataene automatisk, eller du kan foretage specifikke rettelser.

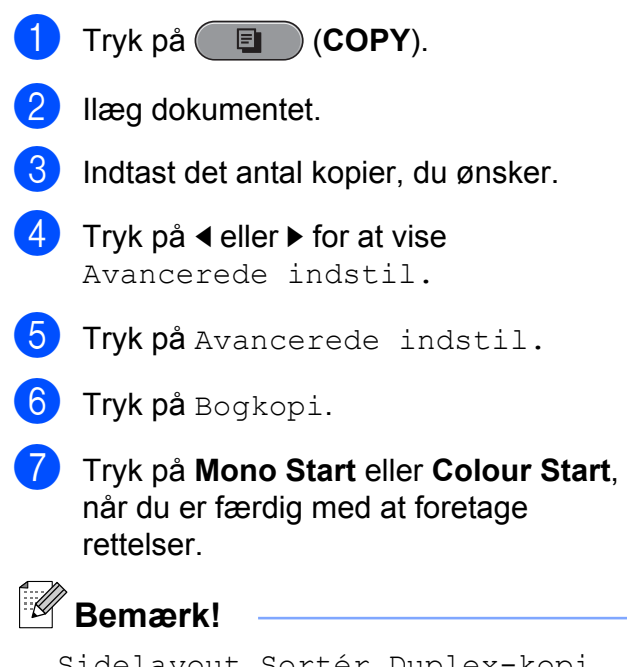

ayout, Sortér, Duplex-kopi, Skrå-justering, Blæksparetilstand, Til. t. side, Kopi på tyndt papir og Vandmærkekopi kan ikke anvendes med Bogkopi.

### **Vandmærkekopi**

Du kan anbringe et logo eller en tekst som et vandmærke i dit dokument. Du kan vælge et af skabelonvandmærkerne, data fra dine mediekort, USB flash-hukommelsesdrevet eller scannede data.

# **Bemærk!**

Til. t. side, Sidelayout, Kopi på tyndt papir, Skrå-justering, Blæksparetilstand og Bogkopi kan ikke anvendes med Vandmærkekopi.

#### **Bruge en skabelon**

- **i** Tryk på (**E** (COPY).
- b Ilæg dokumentet.
- Indtast det antal kopier, du ønsker.
- **4** Tryk på ◀ eller ▶ for at vise Avancerede indstil.
- **b** Tryk på Avancerede indstil.
- 6 Tryk på Vandmærkekopi.
- Tryk på Rediger skabelon.
- $\left( 8 \right)$  Ret indstillingerne vha. de funktioner, der vises på displayet, hvis det er nødvendigt.
- **9** Tryk på OK for at bekræfte brug af vandmærket.
- **(0)** Hyis du ikke ønsker at ændre flere indstillinger, skal du trykke på **Mono Start** eller **Colour Start**.

#### **Brug af mediekort- eller USB flashhukommelsesdrevdata**

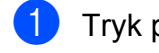

- a Tryk på (**COPY**).
- 2 llæg dokumentet.
- **3** Indtast det antal kopier, du ønsker.
- **4** Tryk på ◀ eller ▶ for at vise Avancerede indstil.
- **b** Tryk på Avancerede indstil.
- 6 Tryk på Vandmærkekopi.
- 7 Tryk på Brug billede.
- 8 Indsæt et mediekort eller USB flashhukommelsesdrev. Tryk på Media.
- **9** Tryk på de data, der skal bruges til vandmærket.
- **10** Ret eventuelt andre indstillinger blandt de muligheder, der vises på displayet.
- $k$  Tryk på  $OK$  for at bekræfte brug af vandmærket.
- 12 Hvis du ikke ønsker at ændre flere indstillinger, skal du trykke på **Mono Start** eller **Colour Start**.

### **VIGTIGT!**

Tag IKKE hukommelseskortet eller USB flash-hukommelsesdrevet ud, mens **PHOTO CAPTURE** blinker, for ikke at ødelægge kortet, USB flashhukommelsesdrevet eller de data, der er gemt på kortet.

#### **Brug af et scannet papirdokument som vandmærke**

- **i** Tryk på (  $\Box$  ) (COPY).
- b Indtast det antal kopier, du ønsker.
- Tryk på ◀ eller ▶ for at vise Avancerede indstil.
- 4 Tryk på Avancerede indstil.
- 5) Tryk på Vandmærkekopi.
- Tryk på Brug billede.
- **7** Tryk på Scan. Anbring den side, der skal bruges som vandmærke, på scannerglaspladen.
- **8** Tryk på Mono Start eller Colour Start.
- **9** Fjern det vandmærkedokument, du har scannet, og ilæg det dokument, der skal kopieres.
- **io** Tryk på Gennemsigt., og tryk derefter  $p\mathring{a}$  < eller  $\blacktriangleright$  for at ændre Gennemsigt. for vandmærket. Tryk på OK.
- Tryk på OK.

#### <span id="page-49-0"></span>Kapitel 7

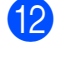

Tryk på OK for at bekræfte brug af vandmærket.

Hvis du ikke ønsker at ændre flere indstillinger, skal du trykke på **Mono Start** eller **Colour Start**.

#### **Bemærk!**

Du kan ikke forstørre eller formindske det scannede vandmærke.

### **Duplexkopiering (dobbeltsidet)**

Du kan reducere den mængde papir, der bruges til kopiering, ved at kopiere på begge sider af papiret.

Vi anbefaler, at du indlæser dokumentet i ADF til duplexkopiering.

#### **Bemærk!**

- **•** Du kan kopiere dobbeltsidede dokumenter i op til Legal-størrelse fra ADF'en.
- **•** Du kan kun bruge almindelige papirstørrelser som A4, A5, A3, Letter, Legal eller Ledger.
- **Tryk på Duplex på maskinens panel.** 
	- Ilæg dokumentet. Hvis du vil kopiere et dobbeltsidet dokument, skal du indlæse dokumentet i ADF'en.
- Tryk på Kopier.

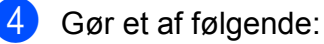

- Hyis du kopierer et dokument i A3eller Ledger-størrelse, skal du gå til trin  $\bullet$ .
- $\blacksquare$  Hvis du kopierer et dokument i A4-, A5-, Letter- eller Legal-størrelse, skal du gå til trin  $\mathbf{\Theta}$ .
- Tryk på Flere.

6 Tryk på Duplexkopi-indst. A3/LGR.

#### : Kl **Bemærk!**

N i 1 kopier er ikke tilgængelige med Duplexkopi-indst. A3/LGR.

Tryk på Tilpas til side eller Bevar skalering.

#### **Bemærk!**

Hvis du vælger Tilpas til side, reducerer maskinen automatisk dokumentstørrelsen, så den tilpasses det printbare område. Hvis du vælger Bevar skalering, ændrer maskinen ikke dokumentstørrelsen. Dokumentets top og bund afskæres muligvis afhængig af dokumentstørrelsen.

- **8** Tryk på ◀ eller ▶ for at vise den ønskede duplexkopitype, og tryk på den. (Se *[Duplexkopieringstype](#page-50-0)* på side 45).
- i Indtast det antal kopier, du ønsker.
- **10** Tryk på Mono Start eller Colour Start. Hvis du har placeret dokumentet i ADF'en, scanner maskinen siderne og begynder at udskrive. Hvis du bruger scannerglaspladen, skal du gå til trin  $\mathbf{\oplus}$ .
- **k Tryk på Scan, og anbring den næste** side på scannerglaspladen. Tryk på **Mono Start** eller **Colour Start**. (Gentag dette trin for hver ekstra side).
- 12 Når alle siderne er blevet scannet, skal du trykke på Udført. Maskinen begynder at udskrive.

Berør IKKE de udskrevne sider, indtil de udskubbes for anden gang. Maskinen udskriver og udskubber første side, og trækker derefter papiret tilbage ind i maskinen for at udskrive den anden side.

# <span id="page-50-0"></span>**Bemærk!**

**•** Hvis dokumentet forårsager papirstop, skal du bruge én af de særlige duplexkopiindstillinger. Tryk på Flere efter trin  $\bigcirc$  $\bigcirc$  $\bigcirc$ . Tryk på Avanc., og tryk derefter på en af indstillingerne til at undgå papirstop: DX1 eller DX2.

DX1 hjælper med at undgå papirstop, når du kopierer ved at give blækket mere tid til at tørre.

DX2 giver blækket længere tørretid og bruger også mindre blæk.

- **•** DX1 er ikke tilgængelig for papir i A3- eller Ledger-størrelse.
- **•** 2 i 1 (id), Plakat og Bogkopi kan ikke anvendes med Duplex-kopi.
- **•** 1 til 2 og Skrå-justering kan ikke anvendes med 2sidet-2sidet og 2sidet-1sidet.
- **•** Når du bruger papir i A3- eller Ledgerstørrelse, er Forstør/Formindsk ikke tilgængelig med 1sidet→2sidet og 2sidet-2sidet.
- **•** Til. t. side er ikke tilgængelig med 1sidet-2sidet og 2sidet-2sidet.

#### **Duplexkopieringstype**

 **Enkeltsidet i dobbeltsidet (lang kant)**

Stående

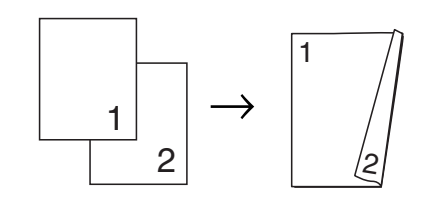

Liggende

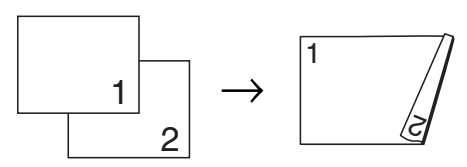

**(kort kant)**

Stående

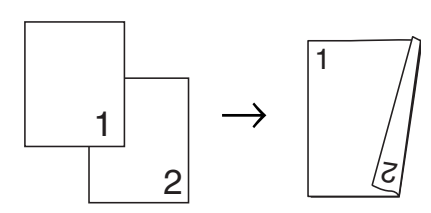

Liggende

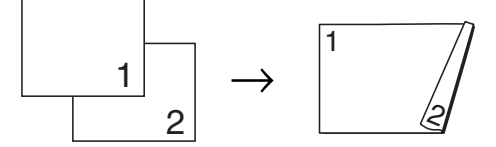

■ Dobbeltsidet **→ dobbeltsidet** 

Stående

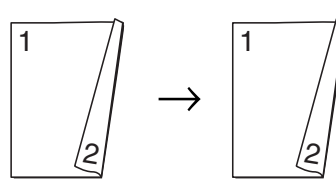

Liggende

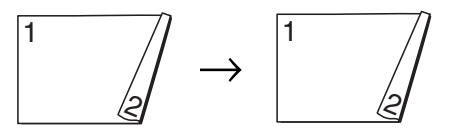

#### <span id="page-51-0"></span>■ Dobbeltsidet <sup>→</sup> enkeltsidet

#### **(lang kant)**

Stående

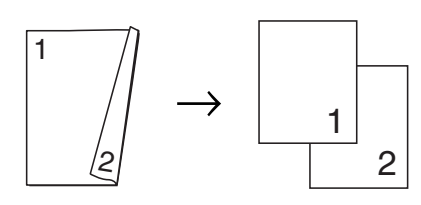

1

 $\overline{2}$ 

#### Liggende

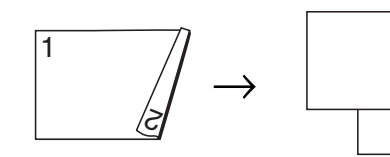

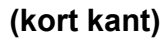

#### Stående

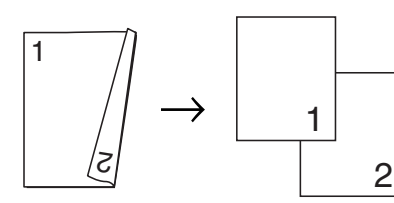

#### Liggende

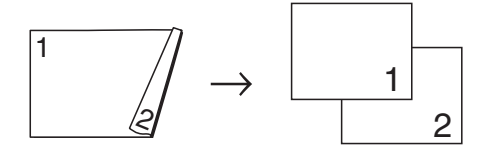

### **Indstilling af favoritter**

Du kan gemme de kopiindstillinger, du bruger hyppigst, ved at indstille dem som favoritter. Du kan indstille op til tre favoritter.

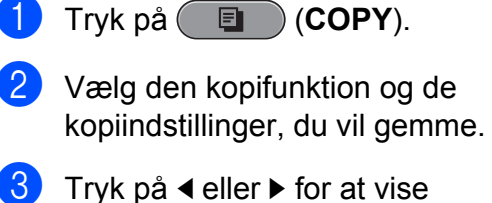

- Favorit-indstil.
- Tryk på Favorit-indstil.
- Tryk på gem.

#### **Bemærk!**

Indstil Vandmærkekopi til Fra eller Skabelon, når du gemmer Favorit-indstil.

6 Tryk på den destination, hvor du vil gemme indstillingen for Favorit:1, Favorit:2 eller Favorit:3.

#### **7** Gør et af følgende:

 $\blacksquare$  Hvis du vil omdøbe din indstilling, skal du trykke på  $\boxed{\text{S}}$  for at slette tegn. Indtast derefter det nye navn (op til 12 tegn).

Tryk på OK. (Se *Indtastning af tekst* i *appendiks C* i den *grundlæggende brugsanvisning*).

■ Hvis du ikke vil omdøbe indstillingen, skal du trykke på OK.

#### **Hente din favoritindstilling**

Når du er klar til at bruge et af dine favoritindstillingssæt, kan du hente det frem.

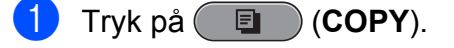

- Tryk på Favorit.
- c Tryk på den favoritindstilling, du vil hente.

Kopiering

#### **Omdøb din favoritindstilling**

Når du har gemt din favoritindstilling, kan du omdøbe den.

- **d** Tryk på **E** (COPY). **2** Tryk på  $\triangleleft$  eller  $\triangleright$  for at vise Favorit-indstil. 3 Tryk på Favorit-indstil. 4 Tryk på omdøb.
- **6** Tryk på den favoritindstilling, du vil omdøbe.
- **6** Indtast det nye navn (op til 12 tegn). (Se *Indtastning af tekst* i *appendiks C* i den *grundlæggende brugsanvisning*).
- **the Tryk på OK.**

**8**

# **Udskrivning af foto fra et hukommelseskort eller USB flash-hukommelsesdrev**

# **PhotoCapture Center™-funktioner**

### **Hukommelseskort, USB flashhukommelsesdrev og mappestruktur**

Din maskine er designet til at være kompatibel med moderne digitalkamerabilledfiler, USB flash-hukommelsesdrev og hukommelseskort, men det anbefales at læse nedenstående punkter for at undgå fejl:

- Billedfiltypen skal være .JPG (andre billedfiltyper som .JPEG, .TIF, .GIF osv. genkendes ikke).
- Direkte PhotoCapture Center™udskrivning skal udføres separat fra PhotoCapture Center™-funktioner ved hiælp af pc'en. (Funktionerne kan ikke udføres samtidig).
- Maskinen kan læse op til 999 filer på et hukommelseskort eller USB flashhukommelsesdrev.
- DPOF-filen på hukommelseskortet skal have et gyldigt DPOF-format. (Se *[DPOF](#page-58-0)[udskrivning](#page-58-0)* på side 53).

Vær opmærksom på følgende:

- Ved udskrivning af et indeks eller et billede udskriver PhotoCapture Center™ alle gyldige billeder, også selvom et eller flere af billederne er ødelagt. Ødelagte billeder udskrives ikke.
- (Hukommelseskortbrugere)

Din maskine er designet til at læse hukommelseskort, der er blevet formateret ved hjælp af et digitalkamera.

Når et digitalkamera har formateret et hukommelseskort, opretter det en speciel mappe, hvortil det kopierer billeddata. Hvis du er nødt til at ændre billeddata, der er gemt i et hukommelseskort med din pc, anbefaler vi, at du ikke ændrer den mappestruktur, der er oprettet af digitalkameraet. Når du gemmer nye eller ændrede billedfiler til hukommelseskortet, anbefaler vi også, at du bruger den samme mappe, som dit digitalkamera bruger. Hvis dataene ikke er gemt i den samme mappe, kan maskinen ikke læse filen eller udskrive billedet.

(USB flash-hukommelsesdrev-brugere)

Denne maskine understøtter USB flashhukommelsesdrev, som er formateret ved hjælp af Windows<sup>®</sup>.

# <span id="page-54-0"></span>**Videoudskrivning**

Du kan udskrive billeder fra videofiler på et hukommelseskort eller et USB flashhukommelsesdrev.

Videofiler deles automatisk i 9 dele efter varighed, hvorefter de opstilles på 3 rækker, så du kan se og udskrive skærmbillederne.

# *.*<br>*<sup>∥</sup> Bemærk!*

- **•** Du kan ikke vælge en bestemt scene fra videofilen.
- **•** Du kan anvende videofilformaterne AVI eller MOV (kun Motion JPEG). Hvis en AVI-fil er 1 GB eller større (en optagetid på ca. 30 minutter), eller en MOV-fil er 2 GB eller større (en optagetid på ca. 60 minutter), kan disse filer dog ikke udskrives.

# **Udskriv billeder**

### **Udskriv Indeks (miniaturebilleder)**

PhotoCapture Center™ tildeler numre til billeder (f.eks. Nr. 1, Nr. 2, Nr. 3 osv.).

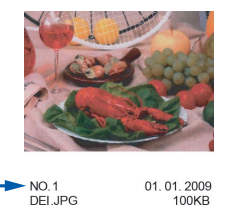

PhotoCapture Center™ anvender disse numre til at identificere hvert billede. Du kan udskrive en miniatureside for at se alle billederne på hukommelseskortet eller USB flash-hukommelsesdrevet.

## **Bemærk!**

Kun filnavne, der har otte tegn eller mindre, udskrives rigtigt på indeksarket.

Kontroller, at du har sat hukommelseskortet eller USB flashhukommelsesdrevet i det rigtige slot. Tryk på (**PHOTO CAPTURE**).

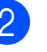

Tryk på Udsk. indh.f.

- **3** Tryk på Indeksark, og vælg
	- 6 Billeder/Lin. eller
	- 5 Billeder/Lin.

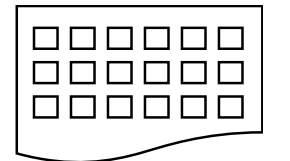

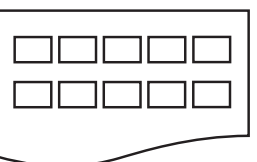

6 Billeder/Lin. 5 Billeder/Lin.

Udskrivningstid for 5 Billeder/Lin. vil være længere end

6 Billeder/Lin., men kvaliteten er bedre.

**8**

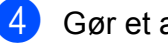

- Gør et af følgende:
	- **Tryk på Udskriftsindst. for at** ændre den papirtype eller papirstørrelse, du bruger.
	- Hvis du ikke ønsker at ændre papirindstillingerne, skal du gå til trin  $\bullet$ .
- 5 Tryk på Papirtype. Vælg den papirtype, du bruger: Alm.papir, Inkjet papir, Brother BP71, Brother BP61 eller Andet glittet.
- 6 Tryk på Papirstr. Vælg den papirstørrelse, du bruger: A4 eller Letter.
	- g Tryk på **Colour Start** for at udskrive.

### **Udskrivning af fotos**

Før du kan udskrive et enkelt billede, skal du kende billednummeret.

- $\blacksquare$  Kontroller, at du har sat hukommelseskortet eller USB flashhukommelsesdrevet i det rigtige slot. Tryk på (**PHOTO CAPTURE**).
- b Udskriv indekset. (Se *[Udskriv Indeks](#page-54-0) [\(miniaturebilleder\)](#page-54-0)* på side 49).
- 3 Tryk på Udsk. indh.f.
- Tryk på Udskriv fotos.
- e Indtast det billednummer, du vil udskrive, fra miniaturebillederne, der er udskrevet på indekssiden. Når du har valgt billednumrene, skal du trykke på OK.

# **Bemærk!**

- **•** Du kan indtaste numrene på én gang ved at bruge et komma eller en bindestreg. Indtast f.eks. 1,3,6 for at udskrive billede nr. 1, nr. 3 og nr. 6. Indtast 1-5 for at udskrive billede nr. 1 til nr. 5.
- **•** Du kan indtaste op til 12 tegn (inkl. kommaer) for de billednumre, du vil udskrive.
- **6** Indtast det ønskede antal kopier enten ved at trykke direkte på nummerfeltet og indtaste det ønskede antal eller ved at trykke på **+** eller **-**.
- **7** Gør et af følgende:
	- **Tryk på Udskriftsindst. for at** ændre udskriftsindstillingerne. (Se [side 54](#page-59-0)).
	- Hvis du ikke vil ændre nogen af indstillingerne, skal du trykke på **Colour Start** for at udskrive.

Udskrivning af foto fra et hukommelseskort eller USB flash-hukommelsesdrev

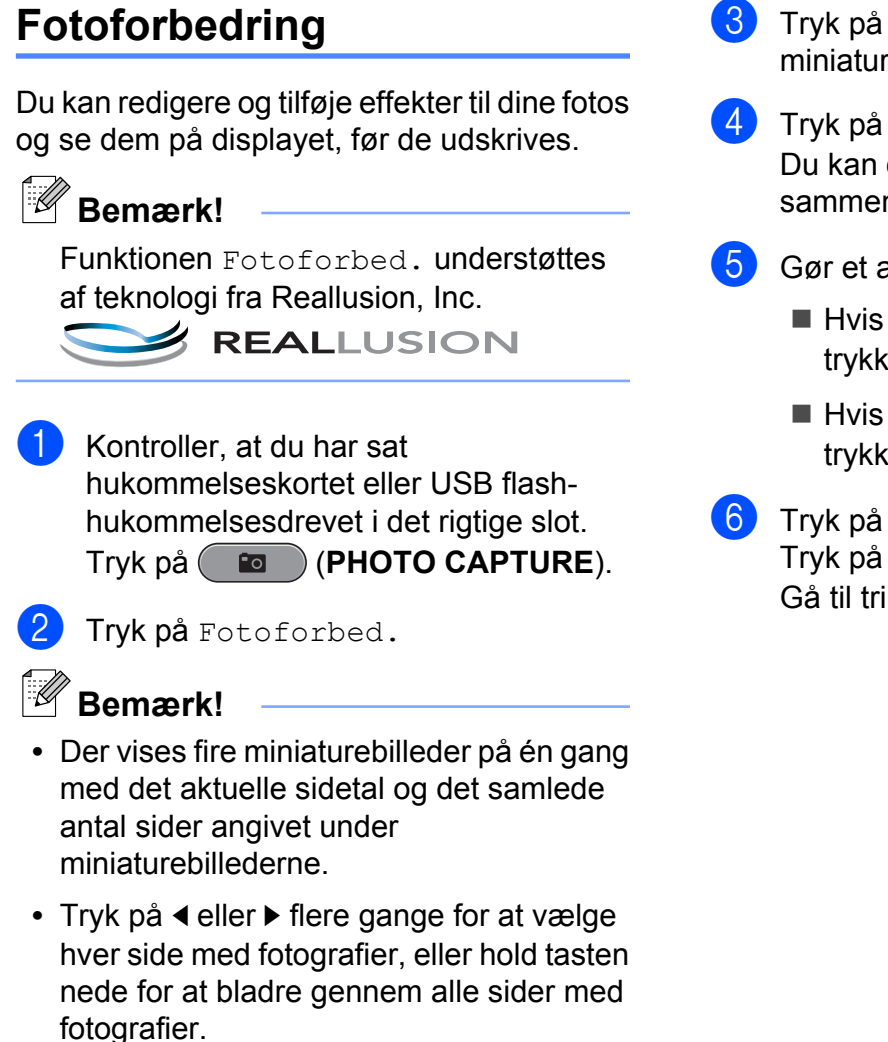

• Tryk på **Figure 1** for at starte Diasshow.

- Tryk på et fotografi blandt miniaturebillederne.
- 4) Tryk på Forbedre eller Beskæring. Du kan også vælge dem begge sammen. Tryk på OK.
- 5 Gør et af følgende:
	- Hvis du vælger Forbedre, skal du trykke på  $OK$  og gå til trin  $\odot$ .
	- Hvis du vælger Beskæring, skal du trykke på  $OK$  o[g](#page-57-0) gå til trin  $\bullet$ .
- 6) Tryk på den effekt, du vil tilføje. Tryk på OK. Gå til trin **@**.

# <span id="page-57-0"></span>**Bemærk!**

**•** Der er 10 forskellige måder at tilføje effekter til fotografier på.

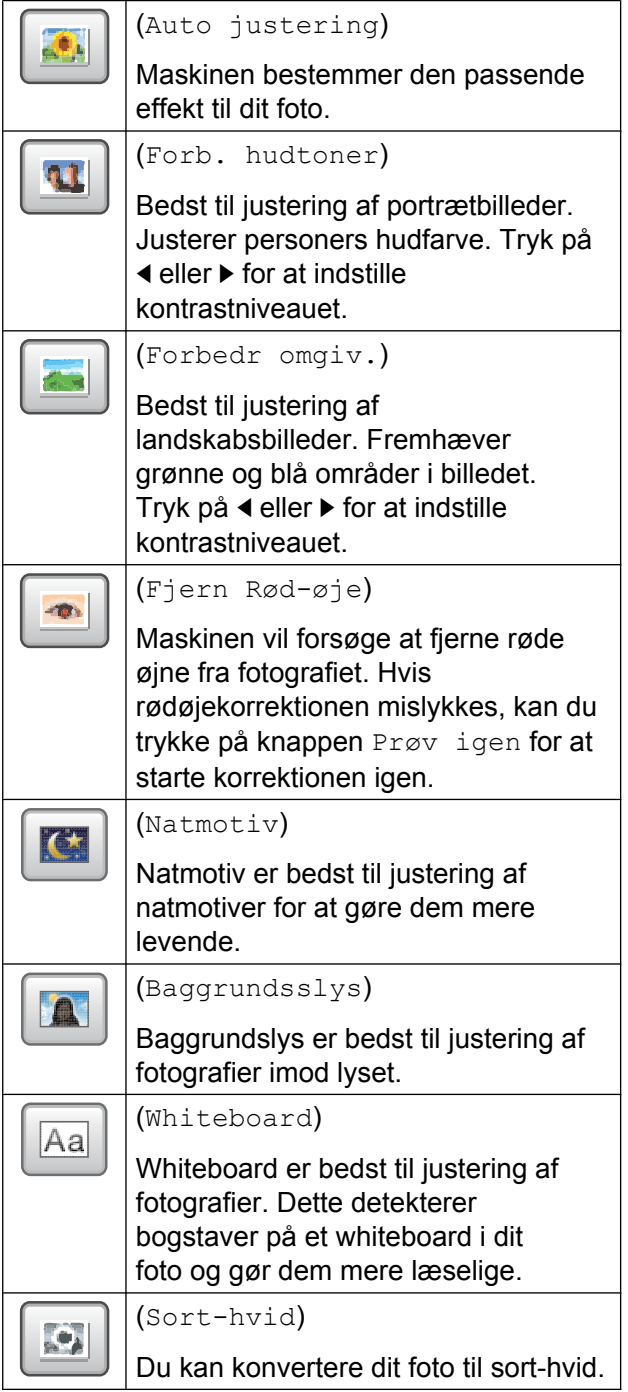

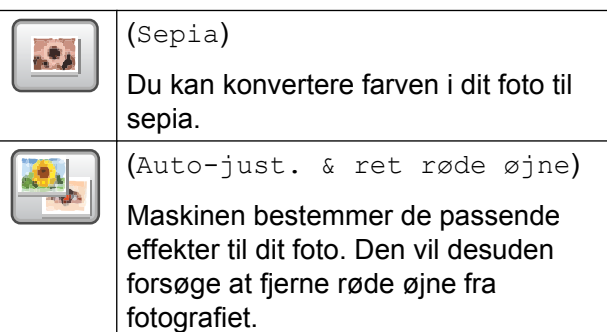

- **•** Der er visse tilfælde, hvor røde øjne ikke kan fjernes.
	- **•** Når ansigtet er for lille i billedet.
	- **•** Når ansigtet vender for meget op, ned, mod venstre eller mod højre.
- **•** Når du har tilføjet hver effekt, kan du forstørre visningen af billedet ved at trykke  $p\land \lceil \bigcirc$ . Tryk på  $\lceil \bigcirc \rceil$  for at gå tilbage til den oprindelige størrelse.
- **•** Mens billedet er forstørret, kan du flytte rundt i det med **op**  $(\triangle)$ , **ned**  $(\triangledown)$ , **venstre** (**4**) og **højre** (**F**).
- **•** Tryk på Annuller for at vende tilbage til listen over effekter.
- g Juster den røde ramme om fotoet. Den indvendige del af den røde ramme udskrives.
	- Tryk på **+** eller for at forstørre eller formindske rammestørrelsen.
	- Tryk på **A**, **v**,  $\triangleleft$  eller  $\triangleright$  for at flytte placeringen af rammen.
	- **Tryk på F** for at rotere rammen.

Tryk på OK, når du er færdig med at justere rammeindstillingen. Tryk på OK for at bekræfte.

### **Bemærk!**

Hvis dit foto er meget lille eller har uregelmæssige proportioner, kan du ikke beskære fotoet. Displayet viser Billede for lille. eller Billede for langt.

Udskrivning af foto fra et hukommelseskort eller USB flash-hukommelsesdrev

<span id="page-58-0"></span>8 Indtast det ønskede antal kopier enten ved at trykke direkte på nummerfeltet og indtaste det ønskede antal eller ved at trykke på **+** eller **-**. Tryk på OK.

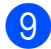

**9** Gør et af følgende:

- Tryk på Udskriftsindst., og ret udskriftsindstillingerne. (Se [side 54](#page-59-0)).
- Hvis du ikke vil ændre nogen af indstillingerne, skal du trykke på **Colour Start** for at udskrive.

# **DPOF-udskrivning**

DPOF betyder Digital Print Order Format.

De førende producenter af digitalkameraer (Canon Inc., Eastman Kodak Company, FUJIFILM Corporation, Panasonic Corporation og Sony Corporation) har oprettet denne standard for at gøre det nemmere at udskrive billeder fra et digitalkamera.

Hvis dit digitalkamera understøtter DPOF-udskrivning, kan du på digitalkameraets display vælge de billeder og det antal kopier, du vil udskrive.

Når et hukommelseskort, der indeholder DPOF-oplysninger, er sat i din maskine, kan du let udskrive det valgte billede.

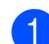

Kontroller, at du har sat hukommelseskortet i det rigtige slot. Tryk på (**PHOTO CAPTURE**). Maskinen spørger, om du ønsker at benytte DPOF-indstillingerne.

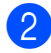

2 Tryk på Ja.

**3** Gør et af følgende:

- **Tryk på Udskriftsindst. for at** ændre udskriftsindstillingerne. (Se [side 54](#page-59-0)).
- Hvis du ikke vil ændre nogen af indstillingerne, skal du trykke på **Colour Start** for at udskrive.

# **Bemærk!**

Der kan opstå en DPOF-filfejl, hvis den udskrivningsrækkefølge, der blev oprettet i kameraet, er ødelagt. Slet og opret udskrivningsrækkefølgen igen vha. dit kamera for at løse problemet. Du finder flere oplysninger om, hvordan du sletter eller genopretter udskrivningsrækkefølgen, på kameraproducentens supportwebsted eller i den medfølgende dokumentation.

**8**

# <span id="page-59-0"></span>**PhotoCapture Center™ udskriftsindstillinger**

Du kan ændre udskriftsindstillingerne midlertidigt.

Maskinen vender tilbage til dens standardindstillinger efter 3 minutter, eller hvis mode timer aktiverer maskinens faxtilstand. (Se *[Mode Timer](#page-8-0)* på side 3).

**Bemærk!**

Du kan gemme de udskriftsindstillinger, du bruger mest, ved at indstille dem som standard. (Se *[Indstilling af dine ændringer](#page-62-0) [som en ny standard](#page-62-0)* på side 57).

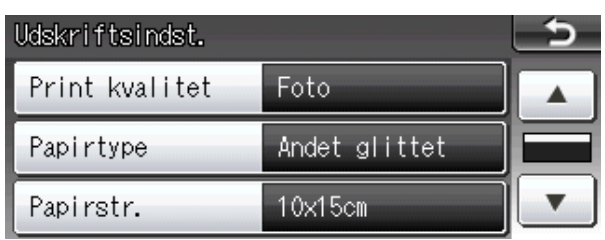

# **Udskriftskvalitet**

- **i** Tryk på Udskriftsindst.
- **b** Tryk på **▲** eller ▼ for at vise Print kvalitet.
- **3** Tryk på Print kvalitet.

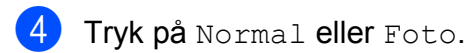

**b** Hvis du ikke ønsker at ændre flere indstillinger, skal du trykke på 5. Tryk på **Colour Start** for at udskrive.

# **Papirindstillinger**

#### **Papirtype**

- 1 Tryk på Udskriftsindst.
- b Tryk på **a** eller **b** for at vise Papirtype.
- Tryk på Papirtype.
- Tryk på den papirtype, du bruger: Alm.papir, Inkjet papir, Brother BP71, Brother BP61 eller Andet glittet.
- **6** Hvis du ikke ønsker at ændre flere indstillinger, skal du trykke på **...**. Tryk på **Colour Start** for at udskrive.

#### **Papir- og udskriftsstørrelse**

- 1 Tryk på Udskriftsindst.
- b Tryk på **a** eller **b** for at vise Papirstr.
- Tryk på Papirstr.
- Tryk på den papirstørrelse, du bruger: 10x15cm, 13x18cm, A4, A3, Letter eller Ledger.

Gør et af følgende:

- Hvis du vælger Letter eller A4, skal du gå til trin  $\bigcirc$ .
- Hvis du vælger en anden papirstørrelse, skal du gå til trin  $\odot$ .

<span id="page-60-0"></span>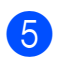

#### e Tryk på udskriftsstørrelsen.

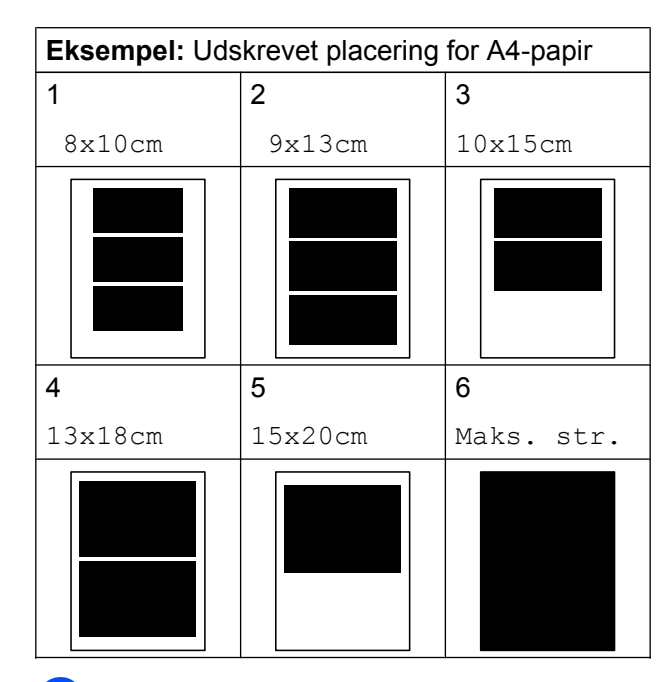

**6** Hvis du ikke ønsker at ændre flere indstillinger, skal du trykke på  $\Box$ . Tryk på **Colour Start** for at udskrive.

### **Justering af lysstyrke, kontrast og farve**

#### **Lysstyrke**

- **1** Tryk på Udskriftsindst.
	- b Tryk på **a** eller **b** for at vise Lysstyrke.
- Tryk på Lysstyrke.
- **4** Tryk på ◀ eller ▶ for at få en mørkere eller lysere udskrift. Tryk på OK.
- **6** Hvis du ikke ønsker at ændre flere indstillinger, skal du trykke på **...**. Tryk på **Colour Start** for at udskrive.

#### **Kontrast**

Du kan vælge kontrastindstillingen. Mere kontrast vil få et billede til at se mere skarpt og livagtigt ud.

- **Tryk på** Udskriftsindst.
- Tryk på **▲** eller  $\P$  for at vise Kontrast.
- 3 Tryk på Kontrast.
- 4 Tryk på **∢** eller ▶ for at ændre kontrasten. Tryk på OK.
- **6** Hvis du ikke ønsker at ændre flere indstillinger, skal du trykke på **...** Tryk på **Colour Start** for at udskrive.

#### **Farvefremhævning**

Du kan slå farvefremhævningsfunktionen til for at udskrive mere livagtige billeder. Udskrivningstiden vil være længere.

- Tryk på Udskriftsindst.
- b Tryk på **a** eller **b** for at vise Farvefremhæv.
- Tryk på Farvefremhæv.
	- Gør et af følgende:
		- Hvis du foretage tilpasning af Hvidbalance, Skarphed eller Farvetæthed, skal du trykke på  $Ti1$  og derefter gå til trin  $\bigcirc$ .
		- Hvis du ikke vil foretage nogen tilpasning, skal du trykke på Fra.

Gå til trin **@**.

- 5 Tryk på Hvidbalance, Skarphed eller Farvetæthed.
- **f 6** Tryk på ◀ eller ▶ for at justere indstillingsgraden. Tryk på OK.

<span id="page-61-0"></span>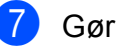

- Gør et af følgende:
	- Hvis du vil foretage tilpasning af en anden farvefremhævning, skal du g[e](#page-60-0)ntage trin  $\bigcirc$  til  $\bigcirc$ .
- $\blacksquare$  Hvis du vil ændre andre indstillinger, skal du trykke på **for at vise** udskriftsindstillingen og trykke på den indstilling, du vil ændre. (Se [side 54](#page-59-0)).
- 8 Hvis du ikke ønsker at ændre flere indstillinger, skal du trykke på  $\Box$ . Tryk på **Colour Start** for at udskrive.

## **Bemærk!**

#### **• Hvidbalance**

Denne indstilling justerer nuancen på hvide områder i et billede. Belysning, kameraindstillinger og andet har indvirkning på den hvide fremtoning. De hvide områder i et billede kan være svagt lyserøde, gule eller en anden farve. Ved at bruge denne indstilling kan du korrigere for denne virkning og gøre de hvide områder helt hvide igen.

#### **• Skarphed**

Denne indstilling fremhæver detaljerne i et billede, hvilket svarer til justering af finfokuseringen i et kamera. Hvis billedet ikke er helt i fokus, og du ikke kan se de finere detaljer i billedet, skal du justere skarpheden.

#### **• Farvetæthed**

Denne indstilling justerer den totale mængde af farve i billedet. Du kan forøge eller formindske mængden af farve i et billede for at forbedre et udvisket eller svagt billede.

### **Beskæring**

Hvis fotoet er for langt eller bredt til at passe ind på den ledige plads på det valgte layout, beskæres en del af billedet automatisk.

Fabriksindstillingen er Til. Hvis du vil udskrive hele billedet, skal denne indstilling sættes til Fra. Når du indstiller Beskæring til Fra, skal Til kant også indstilles til Fra. (Se *[Print til kant](#page-62-0)* på side 57).

- Tryk på Udskriftsindst.
- b Tryk på **a** eller **b** for at vise Beskæring.
- Tryk på Beskæring.
- Tryk på Fra (eller Til).
	- Hvis du ikke ønsker at ændre flere indstillinger, skal du trykke på **...** Tryk på **Colour Start** for at udskrive.

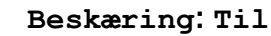

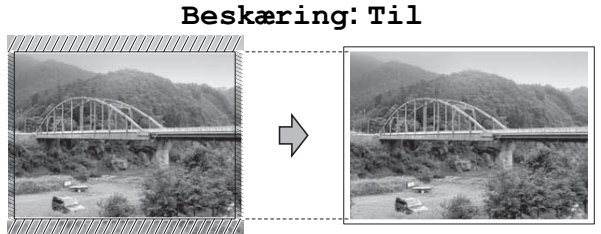

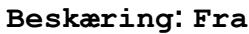

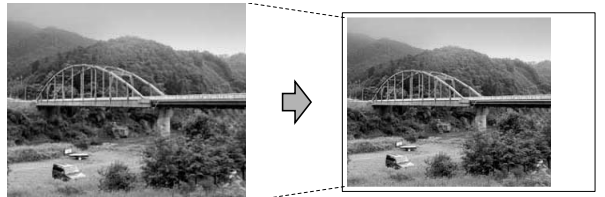

# <span id="page-62-0"></span>**Print til kant**

Denne funktion udvider det printbare område til papirets kant. Udskrivningen tager lidt længere tid.

- Tryk på Udskriftsindst.
- b Tryk på **a** eller **b** for at vise Til kant.
- **3** Tryk på Til kant.
- $\overline{4}$  Tryk på Fra (eller Til).
- 5 Hvis du ikke ønsker at ændre flere indstillinger, skal du trykke på **...**. Tryk på **Colour Start** for at udskrive.

### **Datoudskrivning**

Du kan udskrive datoen, hvis den allerede findes i dataene på dit foto. Datoen udskrives i nederste højre hjørne. Hvis dataene ikke indeholder datooplysninger, kan du ikke bruge denne funktion.

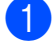

- Tryk på Udskriftsindst.
- b Tryk på **a** eller **b** for at vise Datoudskrivn.
- 
- 3 Tryk på Datoudskrivn.
- 
- Tryk på Til (eller Fra).
- **b** Hvis du ikke ønsker at ændre flere indstillinger, skal du trykke på **...**. Tryk på **Colour Start** for at udskrive.
- **Bemærk!**

DPOF-indstillingen i dit kamera skal deaktiveres for at bruge funktionen Datoudskrivn.

### **Indstilling af dine ændringer som en ny standard**

Du kan gemme de udskriftsindstillinger, du bruger mest, ved at indstille dem som standardindstillinger. Disse indstillinger bevares, indtil du ændrer dem igen.

- $\blacksquare$  Tryk på din nye indstilling. Gentag dette trin for hver indstilling, du vil ændre.
- 2 Efter ændring af den sidste indstilling skal du trykke på **a** eller **b** for at vælge Indst. ny std.
- 3 Tryk på Indst. ny std.
- Tryk på Ja for at bekræfte.
- **5** Tryk på **Stop/Exit**.

### **Gendannelse af alle indstillingerne til fabriksindstilling**

Du kan gendanne PhotoCaptureindstillingerne

Print kvalitet, Papirtype, Papirstr., Lysstyrke, Kontrast, Farvefremhæv, Beskæring, Til kant og Datoudskrivn., du har ændret, til fabriksindstillingerne.

- - Tryk på Udskriftsindst.
- **2** Tryk på **A** eller **▼** for at vise
	- Fabrik.nulst.
- **3** Tryk på Fabrik.nulst.
- Tryk på Ja for at bekræfte.
	- e Tryk på **Stop/Exit**.

**8**

# **Scanning til et hukommelseskort eller USB flashhukommelsesdrev**

### **Glasscannestørrelse**

Du skal ændre Glasscanne-størrelseindstillingen for at scanne Letter, Legal, Ledger og andre A3-dokumenter. Standardindstillingen er A4.

Tryk på  $(\triangle)$  (**SCAN**).

- Tryk på Til medie.
- **3** Tryk på ◀ eller ▶ for at vise Glasscanne-størrelse.
- Tryk på Glasscanne-størrelse.
- Tryk på A4, A3, Letter, Legal eller Ledger.

#### **Bemærk!**

- **•** Du kan gemme de indstillinger, du bruger mest, ved at indstille dem som standard. (Se *[Indstilling af dine ændringer som en ny](#page-62-0) standard* [på side 57](#page-62-0)).
- **•** Denne indstilling er kun tilgængelig for scanning af dokumenter fra scannerglaspladen.

# **Automatisk beskæring**

Du kan scanne flere dokumenter fra scannerglaspladen. Det enkelte dokument kan vises på displayet, før du gemmer det. Når du vælger Aut. beskæring, scanner maskinen hvert dokument og opretter separate filer. Hvis du f.eks. placerer tre dokumenter på scannerglaspladen, vil maskinen scanne og oprette tre separate filer. Hvis du vil oprette en tresides fil, skal du vælge PDF eller TIFF som Filtype.

(Hvis du vælger JPEG, oprettes hvert dokument som tre separate filer).

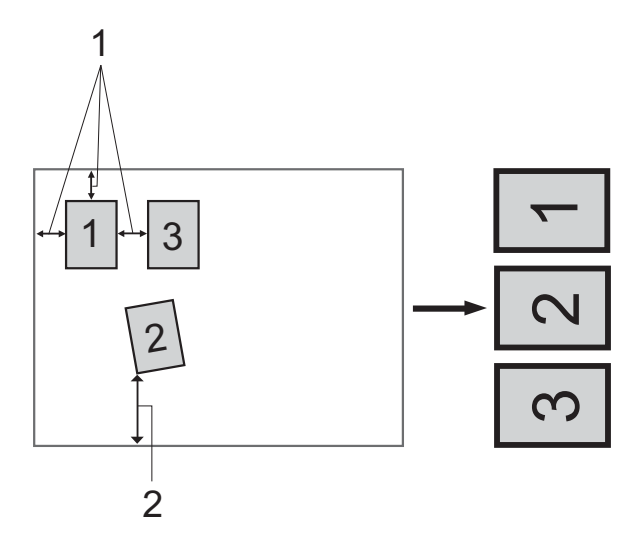

- **1 10 mm eller større (øverst, venstre, højre)**
- **2 20 mm eller større (nederst)**
- **Bemærk!**
- **•** Aut. beskæring fungerer korrekt for alle Glasscanne-størrelse indstillinger.
- **•** Aut. beskæring understøttes af teknologi fra Reallusion, Inc.

**REALLUSION** 

- Kontroller, at du har sat hukommelseskortet eller USB flashhukommelsesdrevet i det rigtige slot.
	- Ilæg dokumentet.

Tryk på  $(\triangle)$  (**SCAN**).

Udskrivning af foto fra et hukommelseskort eller USB flash-hukommelsesdrev

- 4 Tryk på Til medie.
- **b** Tryk på **∢** eller ▶ for at vise Aut. beskæring.
- 6 Tryk på Aut. beskæring.
	- Tryk på Til.
- **8** Hvis du ikke ønsker at ændre flere indstillinger, skal du trykke på **Mono Start** eller **Colour Start** for starte scanningen.
- **9** Antallet af scannede dokumenter vises på displayet. Tryk på OK.
- **i0** Tryk på ◀ eller ▶ for at få vist de enkelte dokumentdata.
- $k$  Tryk på Gem alle for at gemme dataene.

## *<u> <sup>∭</sup> Bemærk!</u>*

- **•** Aut. beskæring er tilgængelig for papir med rette vinkler på 90 grader i alle fire hjørner. Hvis en af vinklerne ikke er lige, kan Aut. beskæring ikke registrere dokumentet.
- **•** Hvis dokumentet er for langt eller bredt, fungerer denne indstilling ikke korrekt.
- **•** Du skal placere dokumenterne væk fra scannerglaspladens kanter som vist i illustrationen.
- **•** Du skal placere dokumenterne mindst 10 mm fra hinanden.
- **•** Aut. beskæring justerer dokumentets vinkling på scannerglaspladen, men hvis det er vinklet mere end 10 grader, vil denne indstilling ikke fungere.
- **•** ADF'en skal være tom, når Aut. beskæring anvendes.
- **•** Funktionen Aut. beskæring er tilgængelig for op til maksimalt 16 dokumenter afhængigt af dokumenternes størrelse.

# **VIGTIGT!**

Tag IKKE hukommelseskortet eller USB flash-hukommelsesdrevet ud, mens **PHOTO CAPTURE** blinker, for ikke at ødelægge kortet, USB flashhukommelsesdrevet eller de data, der er gemt på kortet.

### **Sådan indstilles en ny standard**

Du kan gemme de indstillinger for Scan til medie (Kvalitet, Filtype, Glasscanne-størrelse og

Aut. beskæring) du bruger mest, ved at indstille dem som standardindstillinger. Disse indstillinger bevares, indtil du ændrer dem igen.

- Tryk på  $($   $\triangle$   $)$  (**SCAN**). Tryk på Til medie. **6** Tryk på ◀ eller ▶ for at vise Indst. ny standard. 4 Tryk på Indst. ny standard.
- Tryk på Ja for at bekræfte.
- **6** Tryk på **Stop/Exit**.

**8**

Kapitel 8

### **Sådan nulstilles til fabriksstandard**

Du kan gendanne fabriksindstillingerne for de Scan til medie-indstillinger (Kvalitet, Filtype, Glasscanne-størrelse og Aut. beskæring), du har ændret.

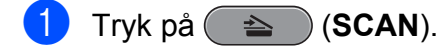

- 2 Tryk på Til medie.
- **3** Tryk på ◀ eller ▶ for at vælge Fabriks-nulstilling.
- 4 Tryk på Fabriks-nulstilling.
- $\overline{5}$  Tryk på Ja for at bekræfte.
- **6** Tryk på Stop/Exit.

# **Udskrivning af fotos fra et kamera**

# **Udskrivning af fotos direkte fra et PictBridge-kamera**

<span id="page-66-0"></span>**9**

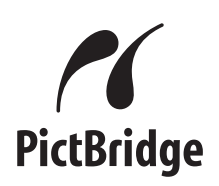

Din Brother-maskine understøtter PictBridgestandarden, der gør det muligt at tilslutte den til og udskrive fotos direkte fra et PictBridgekompatibelt digitalkamera.

Hvis dit kamera bruger USB Mass Storage Standard, kan du også udskrive fotos fra et digitalkamera uden PictBridge. (Se *[Udskrivning af fotos direkte fra et](#page-68-0) [digitalkamera \(uden PictBridge\)](#page-68-0)* på side 63).

# **PictBridge-krav**

For at undgå fejl skal du huske følgende punkter:

- Maskinen og digitalkameraet skal tilsluttes med et egnet USB-kabel.
- Billedfiltypen skal være .JPG (andre billedfiltyper som .JPEG, .TIF, .GIF osv. genkendes ikke).
- PhotoCapture Center™-funktionerne er ikke tilgængelige, når du bruger PictBridge-funktionen.

# **Indstilling af dit digitalkamera**

Sørg for, at dit kamera er i PictBridgefunktion. Følgende PictBridge-indstillinger kan være tilgængelige fra displayet i det PictBridge-kompatible kamera.

Afhængigt af dit kamera er nogle af disse indstillinger muligvis ikke tilgængelige.

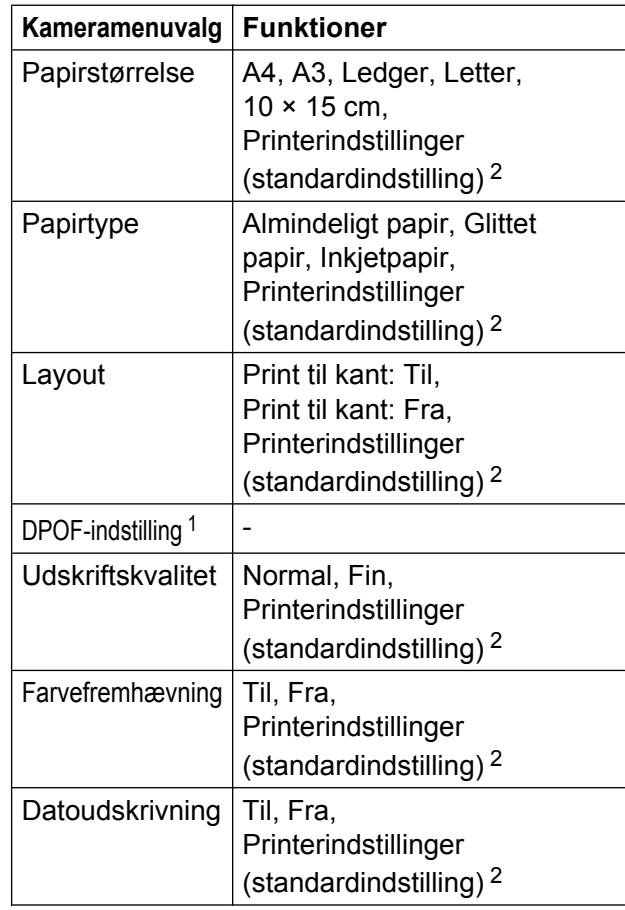

<sup>1</sup> Se *[DPOF-udskrivning](#page-67-0)* på side 62 for yderligere oplysninger.

<sup>2</sup> Hvis dit kamera er indstillet til at bruge printerindstillinger (standardindstilling), vil maskinen udskrive dit foto med følgende indstillinger:

<span id="page-67-0"></span>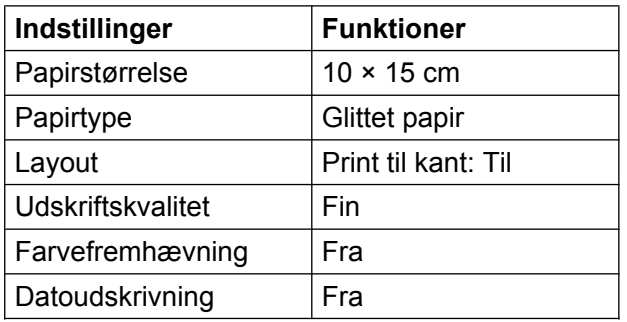

- Når kameraet ikke har nogen menuvalg, bruges disse indstillinger også.
- Navnene og tilgængeligheden af hver indstilling afhænger af kameraets specifikation.

Se den dokumentation, der følger med dit kamera, for yderligere oplysninger om, hvordan du ændrer PictBridge-indstillingerne.

# **Udskrivning af billeder**

## **Bemærk!**

Fjern alle hukommelseskort eller USB flash-hukommelsesdrev fra maskinen, før der tilsluttes et digitalt kamera.

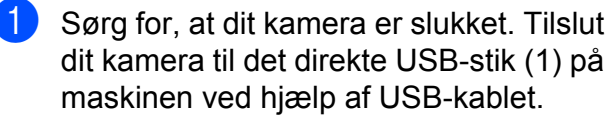

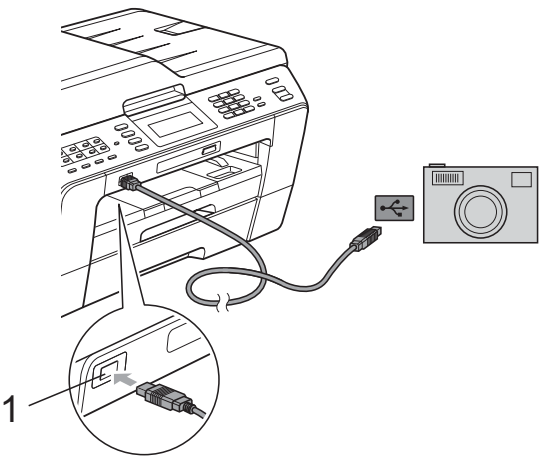

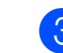

**3** Vælg det foto, du vil udskrive, ved at følge instruktionerne fra dit kamera. Når maskinen starter udskrivningen af et foto, viser displayet Udskriver.

### **VIGTIGT!**

For ikke at beskadige maskinen må du ikke slutte andre enheder end et digitalkamera eller USB flashhukommelsesdrev til det direkte USB-stik.

## **DPOF-udskrivning**

DPOF betyder Digital Print Order Format.

De førende producenter af digitalkameraer (Canon Inc., Eastman Kodak Company, FUJIFILM Corporation, Panasonic Corporation og Sony Corporation) har oprettet denne standard for at gøre det nemmere at udskrive billeder fra et digitalkamera.

Hvis dit digitalkamera understøtter DPOF-udskrivning, kan du på digitalkameraets display vælge de billeder og det antal kopier, du vil udskrive.

# **Bemærk!**

Der kan opstå en DPOF-filfejl, hvis den udskrivningsrækkefølge, der blev oprettet i kameraet, er ødelagt. Slet og opret udskrivningsrækkefølgen igen vha. dit kamera for at løse problemet. Du finder flere oplysninger om, hvordan du sletter eller genopretter

udskrivningsrækkefølgen, på kameraproducentens supportwebsted eller i den medfølgende dokumentation.

**1 Direkte USB-stik**

b Tænd kameraet.

Når maskinen har genkendt kameraet, viser displayet Kamera tilslutt.

# <span id="page-68-0"></span>**Udskrivning af fotos direkte fra et digitalkamera (uden PictBridge)**

Hvis dit kamera understøtter USB Mass Storage Standard, kan du tilslutte kameraet i storage-tilstand. Det giver dig mulighed for at udskrive fotos fra dit kamera.

(Se *[Udskrivning af fotos direkte fra et](#page-66-0) [PictBridge-kamera](#page-66-0)* på side 61, hvis du vil udskrive fotos i PictBridge-tilstand).

#### - Ki **Bemærk!**

Navnet, tilgængeligheden og funktionerne kan variere fra kamera til kamera. Se den dokumentation, der fulgte med dit kamera, hvis du ønsker yderligere oplysninger om at skifte fra PictBridge- til USB Mass Storage-tilstand.

# **Udskrivning af billeder**

# **Bemærk!**

Fjern alle hukommelseskort eller USB flash-hukommelsesdrev fra maskinen, før der tilsluttes et digitalt kamera.

Sørg for, at dit kamera er slukket. Tilslut dit kamera til det direkte USB-stik (1) på maskinen ved hjælp af USB-kablet.

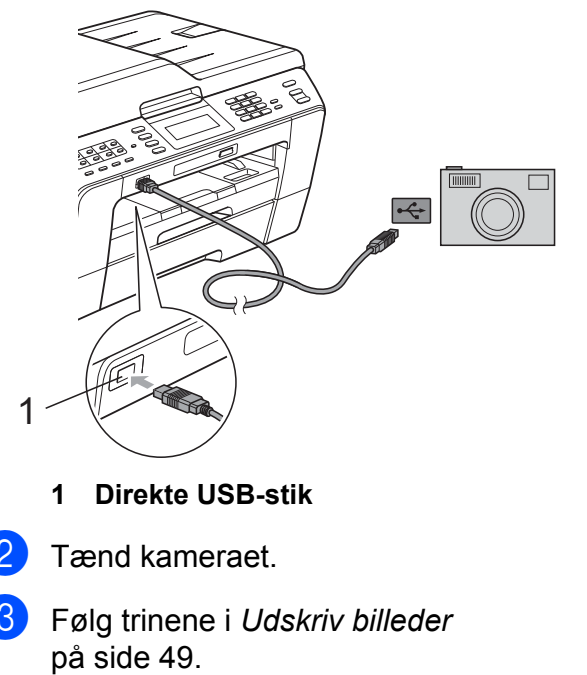

# **VIGTIGT!**

For ikke at beskadige maskinen må du ikke slutte andre enheder end et digitalkamera eller USB flashhukommelsesdrev til det direkte USB-stik.

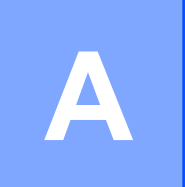

# **Rutinemæssig vedligeholdelse**

# **Rengøring og kontrol af maskinen**

### **Rengøring af maskinens overflade**

**Rengør touchscreenen som følger:**

# **VIGTIGT!**

- **•** Sluk for strømmen, når du rengør touchscreenen.
- **•** Brug IKKE flydende rengøringsmidler (herunder ethanol).
- a Rengør touchscreenen med en *tør*, blød og fnugfri klud.

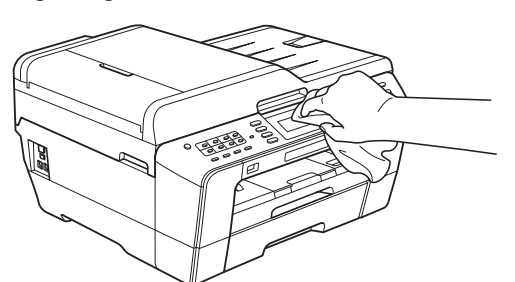

**Rengør maskinens overflade som følger:**

#### **VIGTIGT!** O

- **•** Brug neutrale rengøringsmidler. Rengøring med flygtige væsker, som f.eks. fortynder eller rensebenzin, beskadiger maskinens overflade.
- **•** Brug IKKE rengøringsmidler, der indeholder ammoniak.
- **•** Brug IKKE isopropylalkohol til at fjerne snavs på kontrolpanelet. Det kan få panelet til at revne.

Tag papirbakkerne (1) helt ud af maskinen.

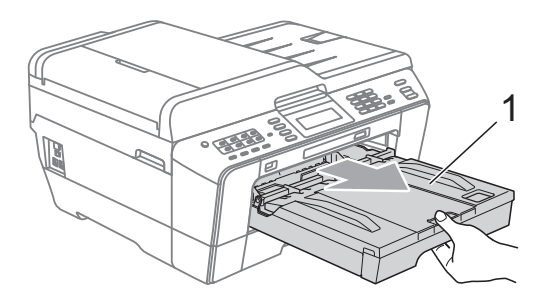

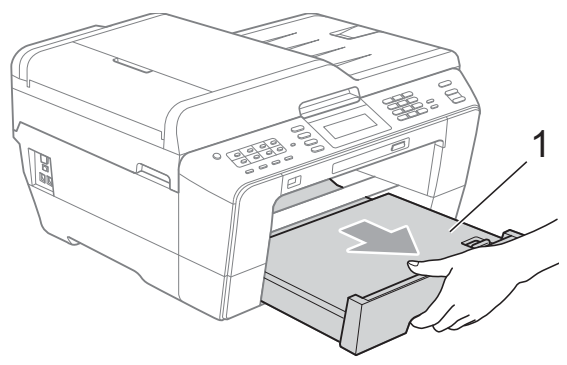

b Aftør maskinens yderside med en *tør*, blød og fnugfri klud for at fjerne støv.

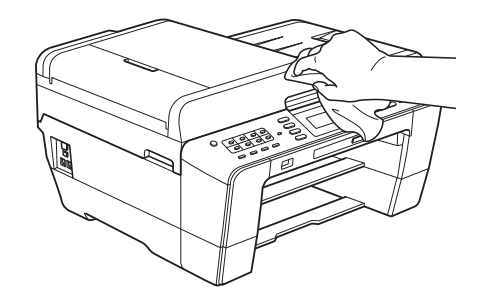

- **3** Løft outputpapirbakkens låg og fjern fremmedlegemer fra papirbakken.
- d Tør papirbakken med en *tør*, blød og fnugfri klud for at fjerne støv.

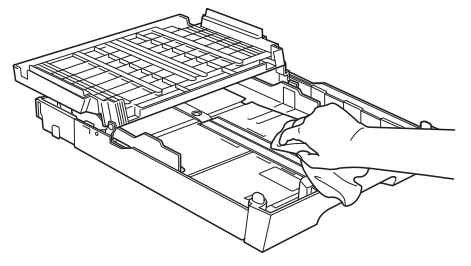

**6** Luk outputpapirbakken, og sæt outputpapirbakken helt på plads i maskinen igen.

### **Rengøring af maskinens printerplade**

# **FORSIGTIG**

Sørg for at trække stikket til maskinen ud af stikkontakten, før printerpladen rengøres.

- **Brug begge hænder til at løfte** scannerlåget vha. fingerholderne på begge sider af maskinen, indtil det er i åben stilling.
- **2** Rengør maskines printerplade (1) og området omkring den ved at tørre evt. spildt blæk af med en blød, *tør*, fnugfri klud.

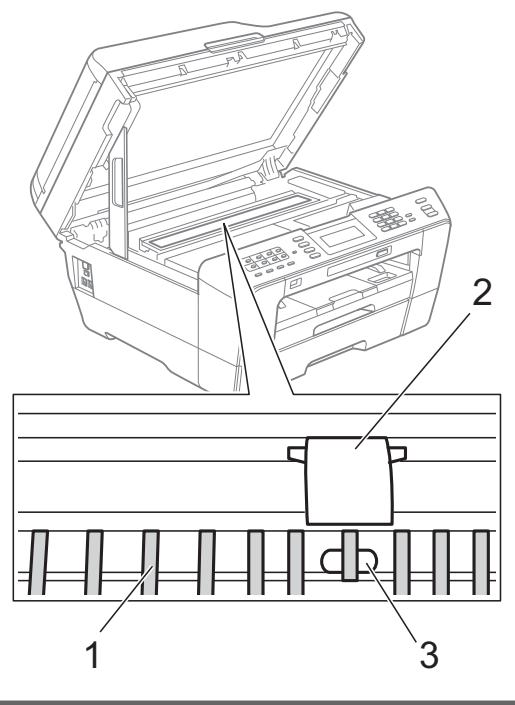

### **VIGTIGT!**

Rør IKKE pladen (2) og håndtaget (3). Dette kan beskadige maskinen.

## **Rengøring af papirfremføringsrullerne**

Hvis papirfremføringsrullerne er plettet til med blæk, kan det medføre papirfremføringsproblemer.

a Træk stikket til maskinen ud af stikkontakten. Tag papirbakken helt ud af maskinen.

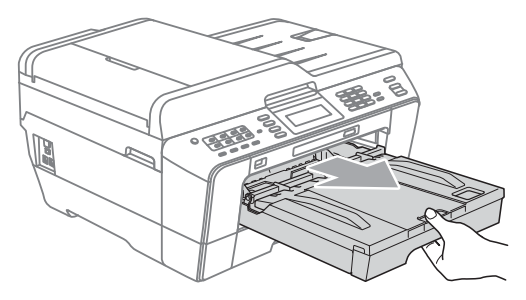

# **Bemærk!**

Hvis papirholderklappen er åben, lukkes den, og derefter lukkes papirstøtten.

Rengør forsiden af papirfremføringsrullerne (1) med en blød, fnugfri og fugtig klud med en

bevægelse fra side-til-side. Efter rengøring skal rullerne aftørres med en *tør*, blød og fnugfri klud for at fjerne al fugt.

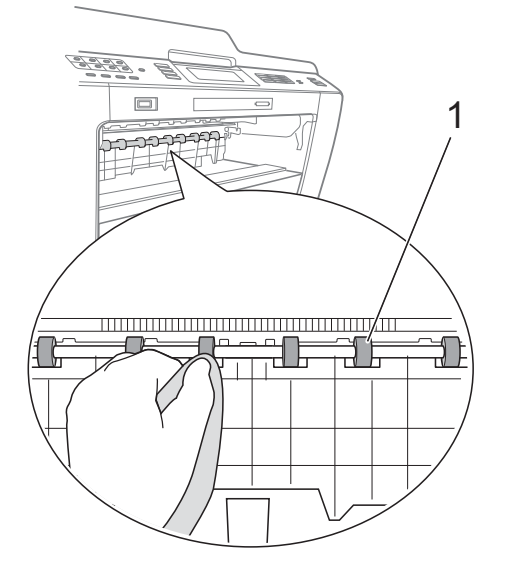

 $\overline{3}$  Løft låget til udredning af papirstop (2), og rengør derefter papirfremføringsrullerne (1) med en blød, fnugfri og fugtig klud. Efter rengøring skal rullerne aftørres med en *tør*, blød og fnugfri klud for at fjerne al fugt.

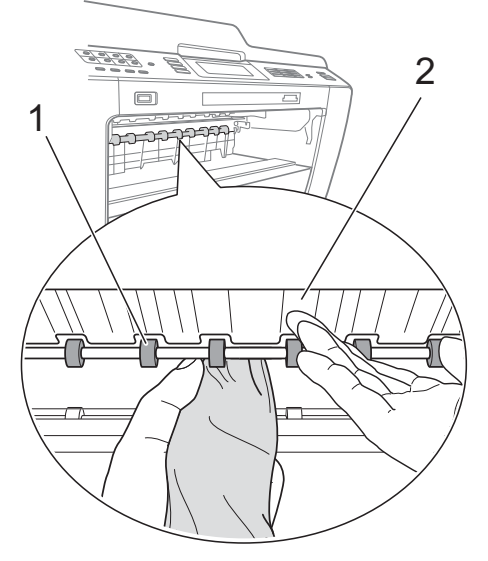

4 Skub papirbakken ordentligt ind i maskinen.

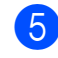

## **6** Tilslut netledningen igen.

### **Bemærk!**

Brug ikke maskinen igen, før rullerne er tørre. Hvis du bruger maskinen, før rullerne er tørre, kan det medføre papirfremføringsproblemer.

### **Rengøring af papiroptagningsrullen**

a Træk stikket til maskinen ud af stikkontakten.

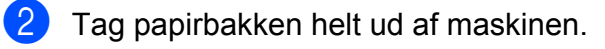

# **Bemærk!**

Hvis maskinen begynder at fremføre de sidste ark papir i bakken, skal du rengøre basispuden (1) med en blød, fnugfri og fugtig klud.

Efter rengøring skal puden aftørres med en *tør*, blød og fnugfri klud for at fjerne al fugt.

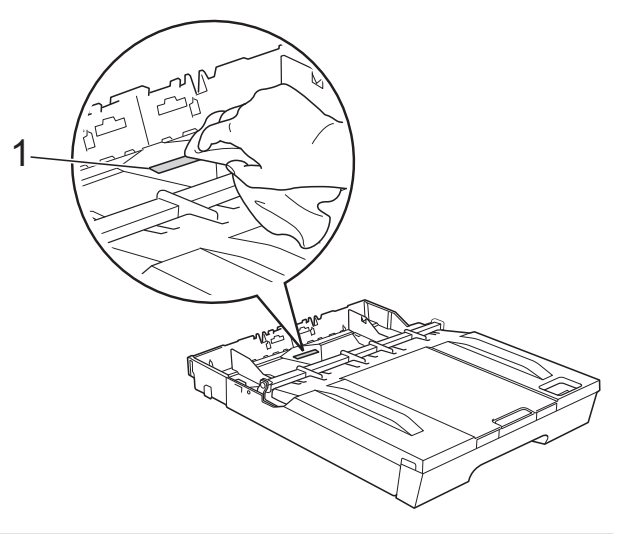

**3** Åbn låget til udredning af papirstop (1) bagpå maskinen.

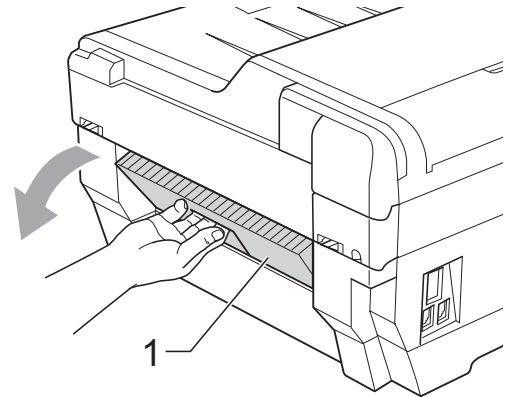
Rengør papiroptagningsrullerne (1) med en blød, fnugfri og fugtig klud. Drej langsomt rullerne, så hele overfladen rengøres. Efter rengøring skal rullerne aftørres med en *tør*, blød og fnugfri klud for at

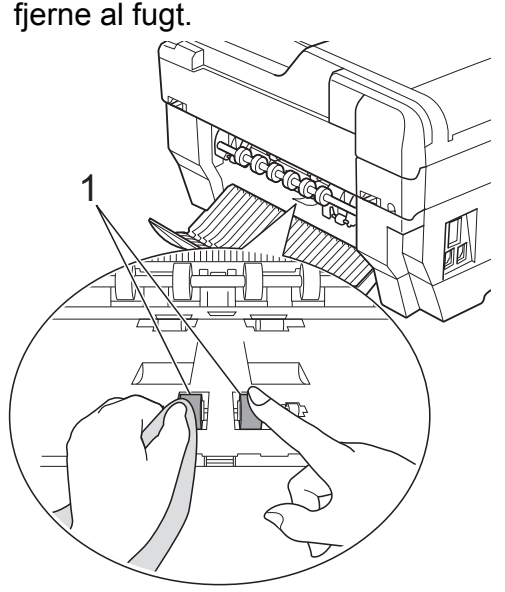

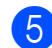

**6** Rengør de bagerste papirfremføringsruller (1) med en blød,

fnugfri og fugtig klud. Drej langsomt rullerne, så hele

overfladen rengøres.

Efter rengøring skal rullerne aftørres med en *tør*, blød og fnugfri klud for at fjerne al fugt.

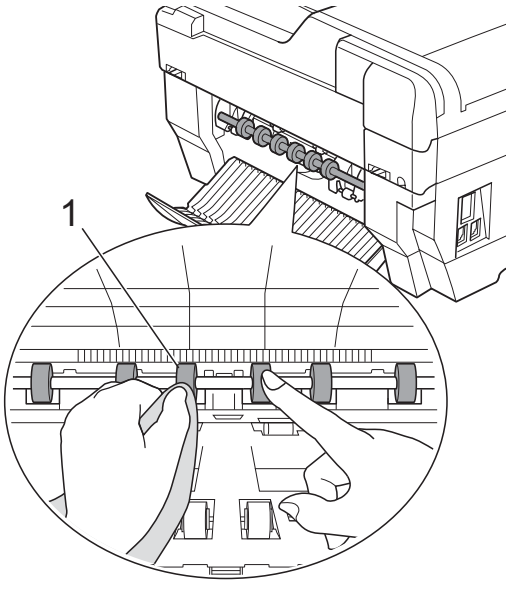

## **Bemærk!**

Rør ikke ved metalskaftet.

- **6** Luk låget til udredning af papirstop. Sørg for, at låget er helt lukket.
- Skub papirbakken ordentligt ind i maskinen.
- Tilslut netledningen igen.

## **Rengøring af papiroptagningsrullerne for papirbakke nr. 2**

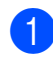

a Træk stikket til maskinen ud af stikkontakten. Tag bakke nr. 2 helt ud af maskinen.

## **Bemærk!**

Hvis papirholderklappen er åben, lukkes den, og derefter lukkes papirstøtten.

b Rengør papiroptagningsrullerne for bakke nr. 2 (1) med en blød, fnugfri og fugtig klud.

Drej langsomt rullerne, så hele overfladen rengøres.

Efter rengøring skal rullerne aftørres med en *tør*, blød og fnugfri klud for at fjerne al fugt.

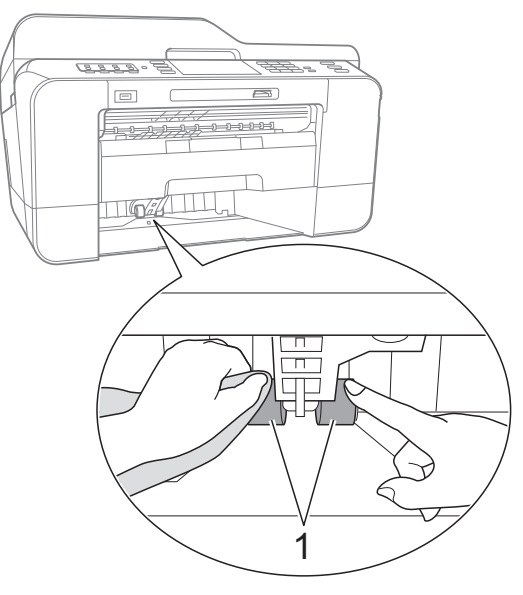

<span id="page-73-0"></span>Skub bakke nr. 2 ordentligt tilbage ind i maskinen.

Tilslut netledningen igen.

## **Kontrol af blækmængden**

Der findes et ikon på displayet, som viser blækmængden, men du kan også bruge blækmenuen for at se en stor graf, der viser, hvor meget blæk der er i hver patron.

**a Tryk på . Tryk på . Tryk på . Tryk** 

Tryk på Blækvolume. Displayet viser blækmængden.

c Tryk på **Stop/Exit**.

### **Bemærk!**

Du kan kontrollere blækmængden fra computeren. (Se *Udskrivning* fra Windows® eller *Udskrivning og faxafsendelse* fra Macintosh i *Softwarebrugsanvisningen*).

# **Pakning og forsendelse af maskinen**

Når du transporterer maskinen, skal du bruge den originale emballage, der fulgte med maskinen. Følg anvisningerne nedenfor for at emballere maskinen rigtigt. Reklamationsretten dækker muligvis ikke

skader på maskinen, som opstår under transport.

# **VIGTIGT!**

Det er vigtigt at lade maskinen "parkere" printhovedet efter et udskriftsjob. Lyt nøje til maskinen, før du trækker stikket ud for at sikre, at al mekanisk støj er stoppet. Hvis ikke maskinen får lov til at færdiggøre denne parkeringsproces, kan det medføre udskrivningsproblemer og mulig beskadigelse af printhovedet.

- a Træk stikket fra maskinen ud af vægstikket, og træk telefonledningen ud af maskinen.
- b Træk stikket til maskinen ud af stikkontakten.
- **3** Brug begge hænder til at løfte scannerlåget vha. fingerholderne på begge sider af maskinen, indtil det er i åben stilling. Træk derefter interfacekablet ud af maskinen, hvis det er sat i.

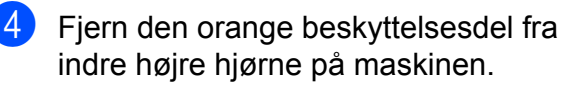

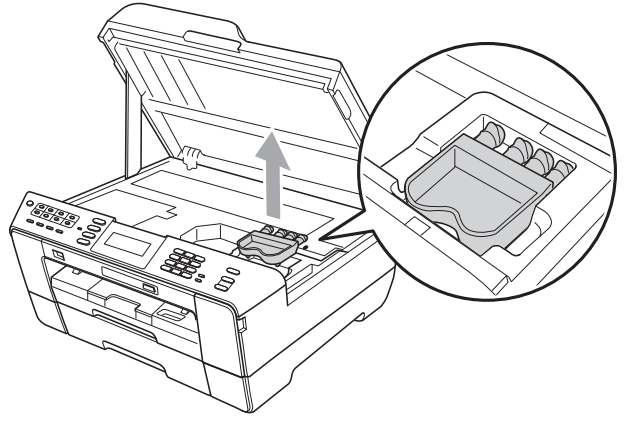

**5** Luk forsigtigt scannerlåget vha. fingerholderne på begge sider.

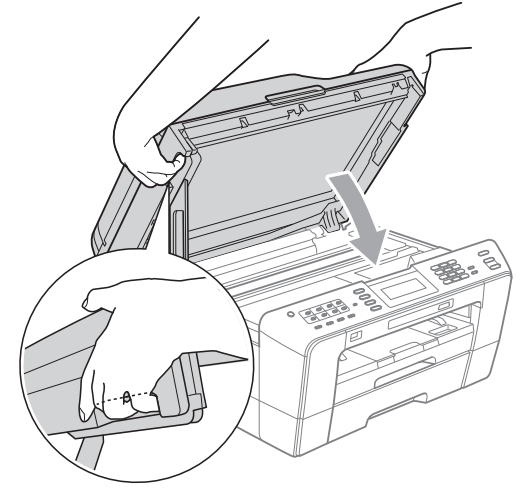

# **A** ADVARSEL

Sørg for, at fingrene ikke kommer i klemme under scannerlåget.

Brug altid fingerholderne på begge sider af scannerlåget, når du åbner og lukker scanneren.

6 Åbn låget til blækpatronerne.

**7** Fjern alle fire blækpatroner. Tryk på udløserhåndtaget over hver patron for at frigøre den. (Se *Udskiftning af blækpatronerne* i *appendiks A* i den *grundlæggende brugsanvisning*).

h Installer den orange beskyttelsesdel, og luk derefter blækpatronlåget.

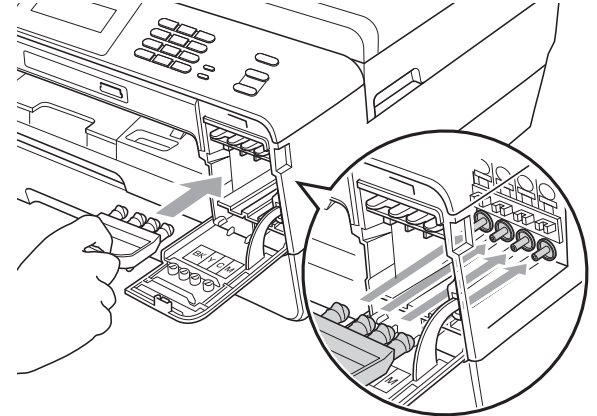

# **VIGTIGT!**

**•** Kontroller, at plastiktapperne på højre side af den orange beskyttelsesdel (1) er klikket korrekt på plads (2).

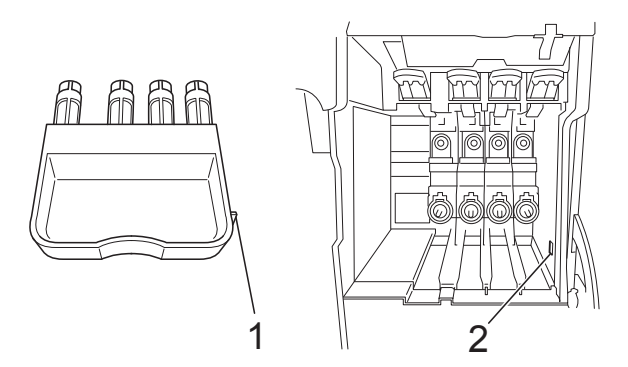

**•** Hvis du ikke kan finde den orange beskyttelsesdel, må du IKKE fjerne blækpatronerne før forsendelse. Det er vigtigt, at den orange beskyttelsesdel eller blækpatronerne er på plads under forsendelse af maskinen. Forsendelse uden dem kan medføre beskadigelse af maskinen og ophævelse af reklamationsretten.

**9** Pak maskinen ind i posen.

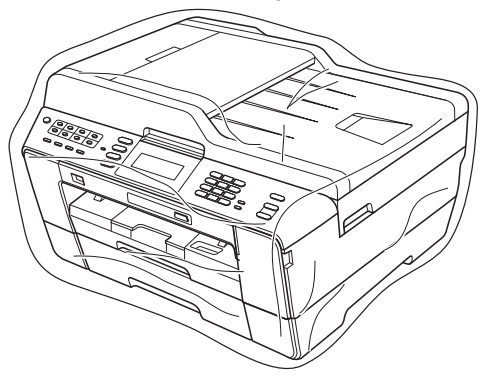

<sup>10</sup> Pak maskinen og de trykte materialer i originalemballagen med det originale pakkemateriale som vist herunder. Pak ikke de brugte blækpatroner ned i emballagen.

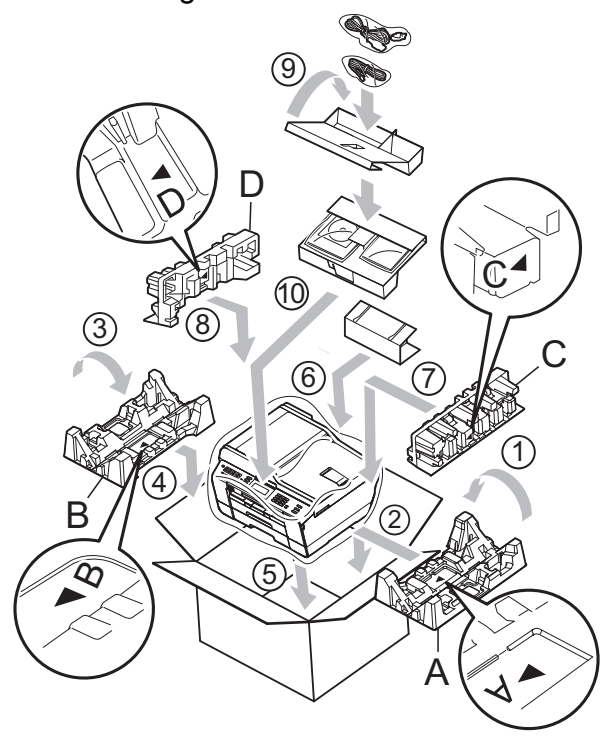

**in** Luk kassen med tape.

**B Ordliste**

Dette er en omfattende liste over de funktioner og betegnelser, der forekommer i Brothers brugsanvisninger. Tilgængeligheden af disse funktioner afhænger af den model, du har købt.

#### **ADF (automatisk dokumentfremfører)**

Dokumentet kan placeres i ADF'en, hvorefter der automatisk kan scannes en side af gangen.

#### **Afsender ID**

De gemte oplysninger, der vises øverst på de sider, som sendes. Oplysningerne inkluderer afsenderens navn og faxnummer.

#### **Automatisk faxtransmission**

Afsender en faxmeddelelse uden at løfte røret på en ekstern telefon.

#### **Automatisk genkald**

En funktion, der sætter maskinen i stand til at kalde op til det sidste faxnummer igen efter fem minutter, hvis faxmeddelelsen ikke gik igennem, fordi linjen var optaget.

#### **Autoreduktion**

Reducerer størrelsen på indgående faxmeddelelser.

#### **Backup Print (sikkerhedsudskrivning)**

Din maskine udskriver en kopi af de faxmeddelelser, der modtages og lagres i hukommelsen. Dette er en sikkerhedsfunktion, så du ikke mister meddelelser under strømsvigt.

#### **Batchafsendelse**

(Kun sort/hvide faxmeddelelser) Som en omkostningsbesparende funktion kan alle forsinkede faxmeddelelser til det samme faxnummer sendes som en enkelt transmission.

#### **Bipperlydstyrke**

Lydstyrkeindstilling for bippet, når du trykker på en tast, eller der opstår en fejl.

#### **Brugerindstillinger**

En udskreven rapport, der viser maskinens aktuelle indstillinger.

#### **CNG-toner**

De specielle toner (bip), som faxmaskinen udsender under automatisk transmission for at fortælle den modtagende maskine, at en faxmaskine ringer op.

#### **Display (LCD)**

Displayet på maskinen, der viser aktive meddelelser under On-Screenprogrammering, og som viser datoen og klokkeslættet, når maskinen er ledig.

#### **Dobbelt adgang**

Din maskine kan scanne udgående faxmeddelelser eller planlagte opgaver i hukommelsen samtidig med, at den sender en faxmeddelelse fra hukommelsen eller modtager eller udskriver en indgående faxmeddelelse.

#### **ECM (Error Correction Mode)**

Registrerer fejl under faxtransmission og sender de faxsider igen, hvor der var fejl.

#### **Eksempelfax**

Hvis du trykker på Eksempelfax, kan du vise modtagne faxmeddelelser på displayet ved at trykke på tasten **Fax Preview** eller knappen Faxvisning. på displayet.

#### **Ekstern telefon**

En TAD (Telephone Answering Device) – telefonsvarer eller telefon, der er sluttet til din maskine.

#### **Ekstratelefon**

En telefon, der anvender den samme linje som din faxmaskine, men som er sat i et separat vægstik.

#### **Enkelttastopkald**

Tasterne på maskinens kontrolpanel, hvor du kan lagre numre til nemt opkald. Du kan gemme et andet nummer på hver tast, hvis du holder **Shift** nede, mens du trykker på enkelttastopkaldstasten.

#### **F/T Ringetid**

Længden af den tid, som Brothermaskinen ringer (når modtagefunktionsindstillingen er sat til Fax/Tlf) for at give dig besked om at løfte røret for et samtaleopkald, som er besvaret.

#### **Farvefremhævning**

Justerer farven på billedet for at få bedre udskriftskvalitet ved at forbedre skarphed, hvidbalance og farvetæthed.

#### **Fax detekt**

Giver maskinen mulighed for at reagere på CNG-toner, hvis du afbryder et faxopkald ved at besvare det.

#### **Fax/Tlf.**

Du kan modtage faxmeddelelser og telefonopkald. Undgå at bruge denne funktion, hvis du anvender en telefonsvarerenhed (TAD).

#### **Faxjournal**

Giver oplysninger om de sidste 200 indgående og udgående faxmeddelelser. TX betyder Afsende. RX betyder Modtage.

#### **Faxlager**

Du kan gemme modtagne faxmeddelelser i hukommelsen.

#### **Fax-toner**

De signaler, som maskinerne sender, når der afsendes eller modtages faxmeddelelser.

#### **Faxvideresendelse**

Sender en faxmeddelelse, der er modtaget i hukommelsen, til et andet forudprogrammeret faxnummer.

#### **Fin-opløsning**

Opløsningen er 203 x 196 dpi. Den bruges til mindre udskrifter og grafik.

#### **Fjernadgang**

Mulighed for at få adgang til maskinen eksternt fra en trykknaptelefon.

#### **Fjernadgangskode**

Din egen firecifrede kode (---\*), der giver dig mulighed for at kalde op og få adgang til din maskine fra en ekstern placering.

#### **Fjernaktiveringskode**

Tast denne kode (**l 5 1**), når du besvarer et faxopkald på en ekstratelefon eller ekstern telefon.

#### **Fjerndeaktiveringskode (kun til Fax/Tlf-funktion)**

Når maskinen besvarer et samtaleopkald, foretager den pseudo-/dobbeltringninger. Du kan besvare en ekstratelefon ved at taste denne kode (**# 5 1**).

#### **Forsinket fax**

Sender din faxmeddelelse på et senere angivet tidspunkt.

#### **Forsinket opkald**

Antallet af ringninger før maskinen svarer i funktionerne Kun fax og Fax/Tlf.

#### **Fotoopløsning (kun sort/hvid)**

En opløsningsindstilling, som bruges til at variere gråtoner for at få den bedste gengivelse af fotografier.

#### **Gruppenummer**

En kombination af enkelttastopkalds- og hurtigopkaldsnumre, der er gemt på en enkelttastopkalds- eller hurtigopkaldsplacering til rundsendelse.

#### **Gråskala**

Gråtonerne er tilgængelig til kopiering, scanning og fotos, der sendes som en faxmeddelelse.

#### **Hjælpeliste**

En udskrift af hele den menutabel, du kan bruge til at programmere maskinen med, når du ikke har den grundlæggende brugsanvisning hos dig.

#### **Hukommelsesmodtagelse**

Modtager faxmeddelelser i maskinens hukommelse, når maskinen mangler papir.

#### **Hurtigopkald**

Et forudprogrammeret nummer, der er let at kalde op til. Du skal trykke på  $\Box$ (Telefonbog), den tocifrede kode og **Mono Start** eller **Colour Start** for at begynde opkaldsprocessen.

#### **Hurtigopkaldsliste**

En oversigt over de navne og numre, der er gemt i enkelttastopkalds- og hurtigopkaldshukommelsen, i numerisk rækkefølge.

#### **Innobella™**

Innobella™ er en serie af originale forbrugsstoffer, der tilbydes af Brother. Brother anbefaler blæk og papir fra Innobella™ for at opnå de bedste resultater.

#### **Journal-interval**

Det forudprogrammerede tidsrum mellem automatisk udskrevne faxjournalrapporter. Du kan udskrive faxjournalrapporterne efter behov uden at forstyrre cyklussen.

#### **Kodningsmetode**

Metode til kodning af oplysninger, der er indeholdt i dokumentet. Alle faxmaskiner skal som minimum anvende standarden Modified Huffman (MH). Din maskine kan anvende bedre komprimeringsmetoder, Modified Read (MR), Modified Modified Read (MMR) og JPEG, hvis den modtagende maskine har samme funktionalitet.

#### **Kommunikationsfejl (Komm. fejl)**

En fejl under afsendelse eller modtagelse af faxmeddelelser, der normalt skyldes støj på linjen eller statisk støj.

#### **Kompatibilitetsgruppe**

Muligheden for at en faxenhed kan kommunikere med en anden. Kompatibiliteten er sikret mellem ITU-Tgrupper.

#### **Kontrast**

Indstilling til kompensation for mørke eller lyse dokumenter ved at gøre fax eller kopier af mørke dokumenter lysere og lyse dokumenter mørkere.

#### **Lysstyrke**

Ændring af lysstyrken gør hele billedet lysere eller mørkere.

#### **Manglende jobs**

Du kan kontrollere, hvilke job der venter i hukommelsen, og annullere job individuelt.

#### **Manuel faxmeddelelse**

Når du løfter røret på den eksterne telefon, kan du høre den modtagende faxmaskine svare, før du trykker på **Mono Start** eller **Colour Start** for at starte afsendelsen af faxmeddelelsen.

#### **Menutilstand**

Programmeringstilstand til ændring af maskinens indstillinger.

#### **Midlertidige indstillinger**

Du kan vælge visse indstillinger for hver faxtransmission og kopi uden at ændre standardindstillingerne.

#### **Nummervisning**

En tjeneste, der er købt hos telefonselskabet, så du har mulighed for at se nummeret (eller navnet) på den, der ringer op.

#### **OCR (Optical Character Recognition)**

ScanSoft™ PaperPort™12SE med OCR eller Presto! PageManager konverterer et tekstbillede til en redigerbar tekst.

#### **Opløsning**

Antallet af lodrette og vandrette linjer pr. tomme. Se: Standard, Fin, Superfin og Foto.

#### **Oversøisk tilstand**

Foretager midlertidige ændringer til faxtonerne for at tage højde for støj og statisk støj på oversøiske telefonlinjer.

#### **Pause**

Giver dig mulighed for en forsinkelse på 3,5 sekunder i opkaldssekvensen, mens du foretager et opkald ved hjælp af opkaldstastaturet, eller mens du gemmer enkelttastopkalds- og hurtigopkaldsnumre. Tryk på tasten **Redial/Pause** på kontrolpanelet eller knappen Pause på displayet lige så mange gange, som der er behov for for at opnå længere pauser.

#### **PhotoCapture Center™**

Giver mulighed for at udskrive digitale fotografier fra dit digitalkamera med høj opløsning for at få udskrivning i fotokvalitet.

#### **PictBridge**

Giver mulighed for at udskrive digitale fotografier direkte fra dit digitalkamera med høj opløsning for at få udskrivning i fotokvalitet.

#### **Polling**

Den proces, hvor en faxmaskine kalder op til en anden faxmaskine for at modtage ventende faxmeddelelser.

#### **Realtidstransmission**

Når hukommelsen er fuld, kan du sende faxmeddelelser i realtid.

#### **Ringestyrke**

Indstilling af lydstyrken for maskinens ringning.

#### **Rundsendelse**

Muligheden for at sende den samme faxmeddelelse til mere end ét sted.

#### **Scan til medie**

Du kan scanne et dokument i sort-hvid eller farve til et hukommelseskort eller USB flash-hukommelsesdrev. Sort-hvide billeder vil være i TIFF- eller PDF-filformat og farvebilleder kan være i PDF- eller JPEG-filformat.

#### **Scanning**

Den proces, hvor der afsendes et elektronisk billede af et papirdokument til din computer.

#### **Standardopløsning**

203 × 97 dpi. Den bruges til tekst i almindelig størrelse og udgør den hurtigste transmission.

#### **Superfin opløsning (kun sort/hvid)**

392 × 203 dpi. Bedst til meget små udskrifter og stregtegninger.

#### **Søg**

En elektronisk, numerisk eller alfabetisk oversigt med gemte enkelttastopkalds-, hurtigopkalds- og gruppenumre.

#### **TAD (Telephone Answering Device (telefonsvarer))**

Du kan tilslutte en ekstern TAD til maskinen.

#### **Transmission**

Den proces, der sender faxmeddelelser via telefonlinjerne fra din maskine til den modtagende faxmaskine.

#### **Tæthed**

Ændring af tætheden gør hele billedet lysere eller mørkere.

#### **WLAN-rapport**

En udskreven rapport, der viser resultatet af WLAN-forbindelsen.

#### **Xmit-rapport (Afsendelsesbekræftelse)**

En oversigt over hver sendt faxmeddelelse med dato, klokkeslæt og nummer.

**C Indeks**

# **Numre**

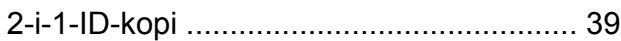

## **A**

Adgangskoder, lagre og kalde o[p ............ 26](#page-31-0) **Annullere** Faxlage[r ................................................ 19](#page-24-0) Faxvideresendels[e .......................... 19,](#page-24-0) [21](#page-26-0) job, der afventer genopkald [.................. 14](#page-19-0) Apple Macintosh ..<br>Se Softwarebrugsanvisningen.

## **B**

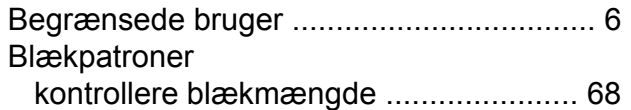

### **C**

**ControlCenter** Se Softwarebrugsanvisningen.

## **D**

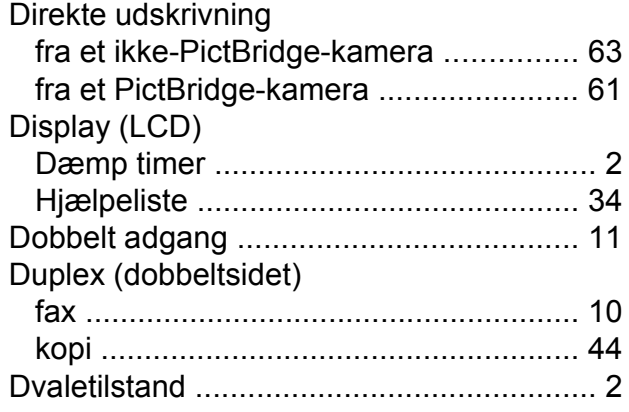

### **E**

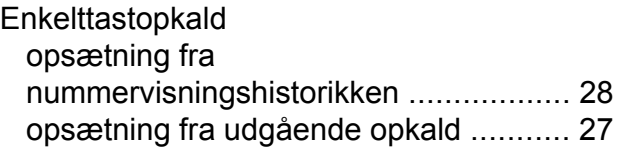

### **F**

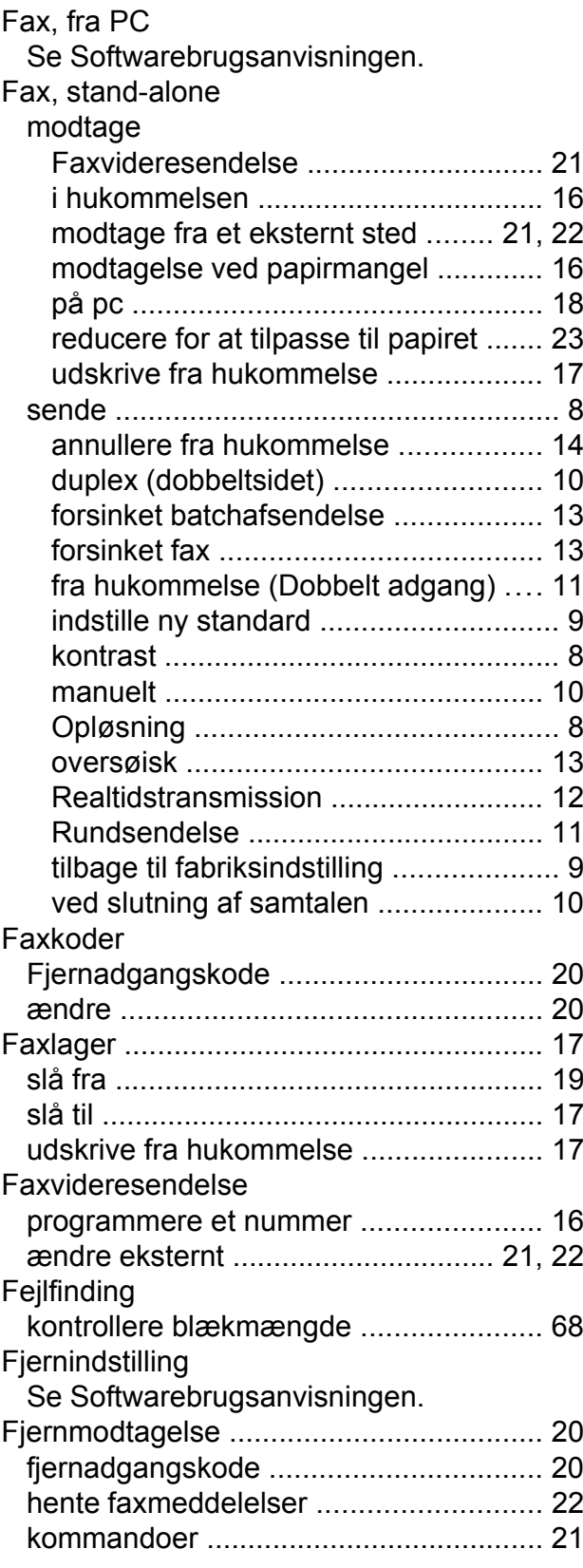

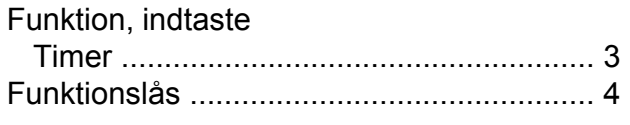

# **G**

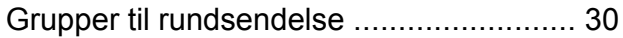

# **H**

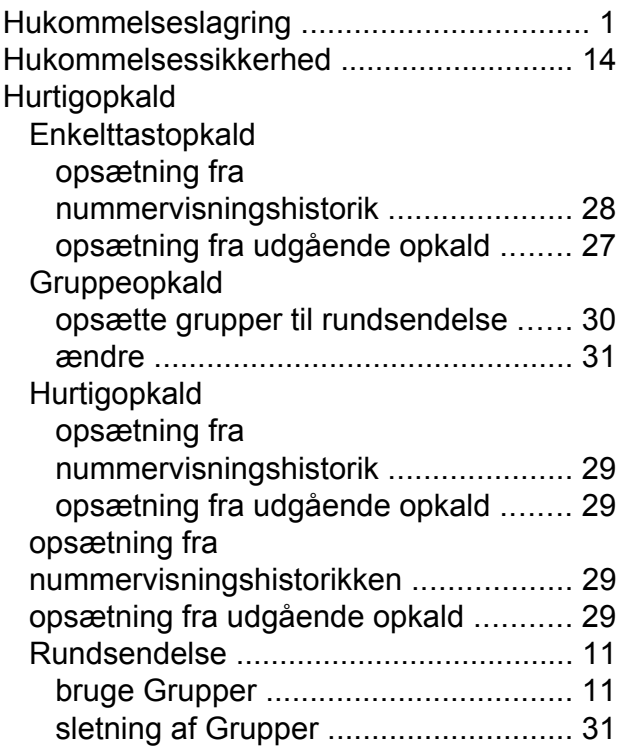

## **I**

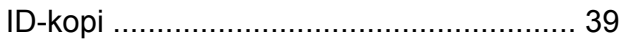

# **K**

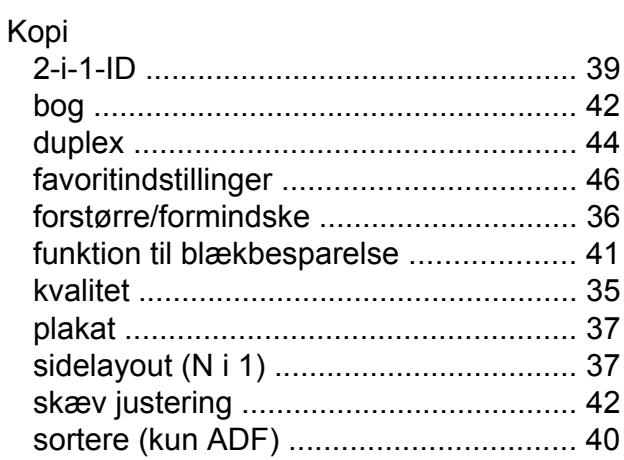

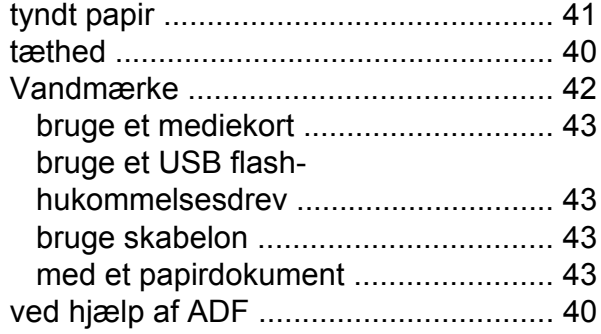

## **M**

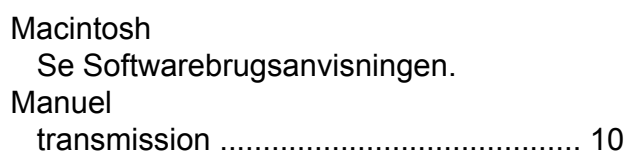

# **N**

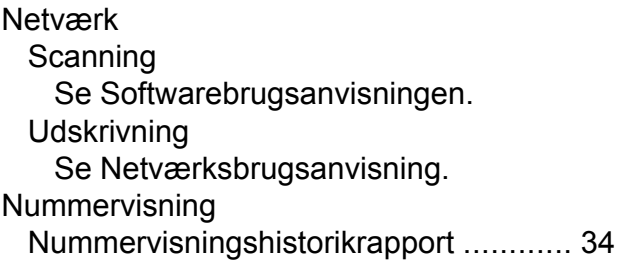

# **O**

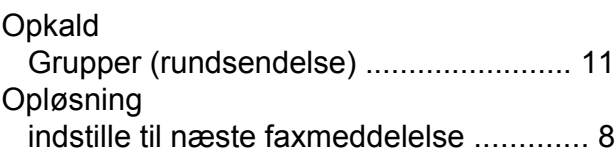

## **P**

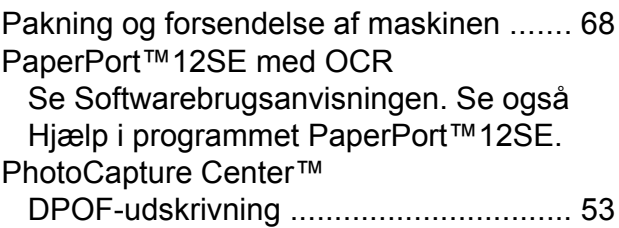

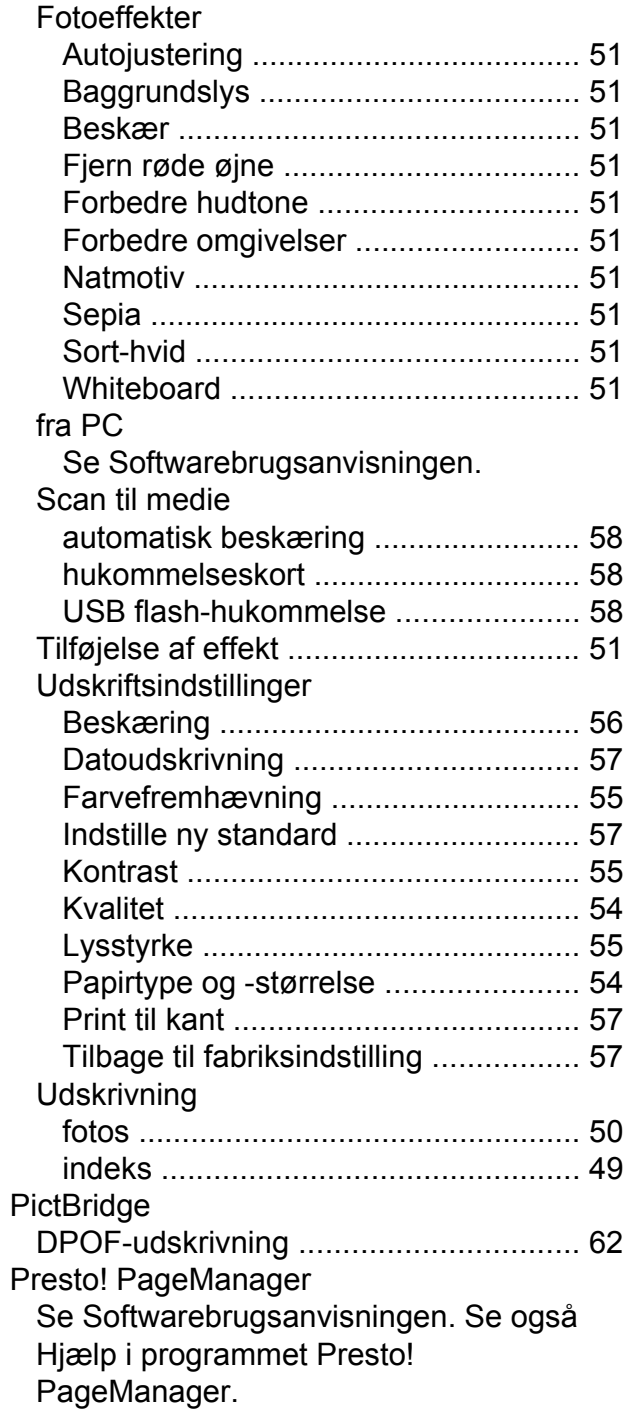

## **R**

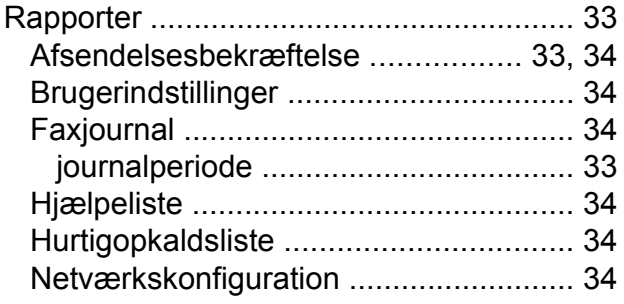

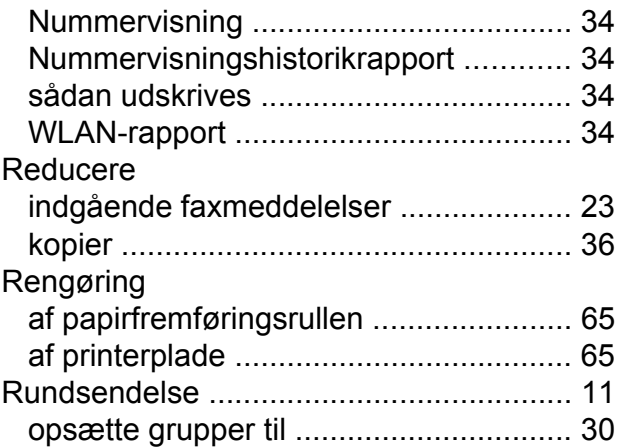

## **S**

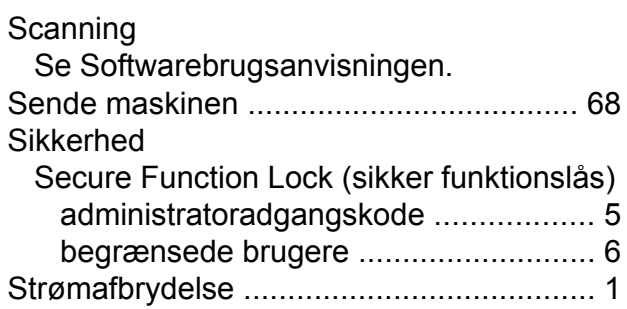

## **T**

Trådløst netværk Se Hurtig installationsvejledning og Netværksbrugsanvisning.

### **U**

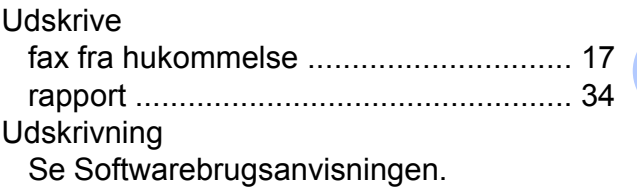

## **V**

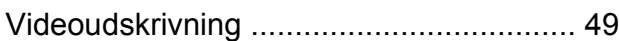

## **W**

Windows® Se Softwarebrugsanvisningen.

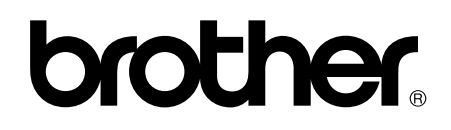

**Besøg os på internettet <http://www.brother.com/>**

Denne maskine er kun godkendt til brug i det land, hvor den er købt. Lokale Brother-afdelinger yder kun support på maskiner, der er købt i deres eget land.